# Reference Manual for the MR814 v3 Cable/DSL Wireless Router

# NETGEAR

NETGEAR, Inc. 4500 Great America Parkway Santa Clara, CA 95054 USA

202-10039-01 Version 1.0 June 2004 © 2004 by NETGEAR, Inc. All rights reserved. June 2004.

#### Trademarks

NETGEAR is a trademark of Netgear, Inc.

Microsoft, Windows, and Windows NT are registered trademarks of Microsoft Corporation.

Other brand and product names are registered trademarks or trademarks of their respective holders.

#### **Statement of Conditions**

In the interest of improving internal design, operational function, and/or reliability, NETGEAR reserves the right to make changes to the products described in this document without notice.

NETGEAR does not assume any liability that may occur due to the use or application of the product(s) or circuit layout(s) described herein.

#### Federal Communications Commission (FCC) Compliance Notice: Radio Frequency Notice

This equipment has been tested and found to comply with the limits for a Class B digital device, pursuant to part 15 of the FCC Rules. These limits are designed to provide reasonable protection against harmful interference in a residential installation. This equipment generates, uses, and can radiate radio frequency energy and, if not installed and used in accordance with the instructions, may cause harmful interference to radio communications. However, there is no guarantee that interference will not occur in a particular installation. If this equipment does cause harmful interference to radio or television reception, which can be determined by turning the equipment off and on, the user is encouraged to try to correct the interference by one or more of the following measures:

- Reorient or relocate the receiving antenna.
- Increase the separation between the equipment and receiver.
- Connect the equipment into an outlet on a circuit different from that to which the receiver is connected.
- Consult the dealer or an experienced radio/TV technician for help.

#### EN 55 022 Declaration of Conformance

This is to certify that the MR814 v3 Cable/DSL Wireless Router is shielded against the generation of radio interference in accordance with the application of Council Directive 89/336/EEC, Article 4a. Conformity is declared by the application of EN 55 022 Class B (CISPR 22).

#### Bestätigung des Herstellers/Importeurs

Es wird hiermit bestätigt, daß das MR814 v3 Cable/DSL Wireless Router gemäß der im BMPT-AmtsblVfg 243/1991 und Vfg 46/1992 aufgeführten Bestimmungen entstört ist. Das vorschriftsmäßige Betreiben einiger Geräte (z.B. Testsender) kann jedoch gewissen Beschränkungen unterliegen. Lesen Sie dazu bitte die Anmerkungen in der Betriebsanleitung.

Das Bundesamt für Zulassungen in der Telekommunikation wurde davon unterrichtet, daß dieses Gerät auf den Markt gebracht wurde und es ist berechtigt, die Serie auf die Erfüllung der Vorschriften hin zu überprüfen.

#### Certificate of the Manufacturer/Importer

It is hereby certified that the MR814 v3 Cable/DSL Wireless Router has been suppressed in accordance with the conditions set out in the BMPT-AmtsblVfg 243/1991 and Vfg 46/1992. The operation of some equipment (for example, test transmitters) in accordance with the regulations may, however, be subject to certain restrictions. Please refer to the notes in the operating instructions.

Federal Office for Telecommunications Approvals has been notified of the placing of this equipment on the market and has been granted the right to test the series for compliance with the regulations.

#### Voluntary Control Council for Interference (VCCI) Statement

This equipment is in the second category (information equipment to be used in a residential area or an adjacent area thereto) and conforms to the standards set by the Voluntary Control Council for Interference by Data Processing Equipment and Electronic Office Machines aimed at preventing radio interference in such residential areas.

When used near a radio or TV receiver, it may become the cause of radio interference.

Read instructions for correct handling.

#### **Customer Support**

Refer to the Support Information Card that shipped with your MR814 v3 Cable/DSL Wireless Router.

#### World Wide Web

NETGEAR maintains a World Wide Web home page that you can access at the universal resource locator (URL) *http://www.netgear.com.* A direct connection to the Internet and a Web browser such as Internet Explorer or Netscape are required.

# Contents

### Chapter 1 About This Manual

| Audience, Scope, Conventions, and Formats1 | -1 |
|--------------------------------------------|----|
| How to Use This Manual1                    | -2 |
| How to Print this Manual1                  | -3 |

#### Chapter 2 Introduction

| Key Features of the Router                                     | 2-1 |
|----------------------------------------------------------------|-----|
| 802.11b Standards-based Wireless Networking                    | 2-2 |
| A Powerful, True Firewall with Content Filtering               | 2-2 |
| Security                                                       | 2-3 |
| Autosensing Ethernet Connections with Auto Uplink <sup>™</sup> | 2-3 |
| Extensive Protocol Support                                     | 2-3 |
| Easy Installation and Management                               | 2-4 |
| Maintenance and Support                                        | 2-5 |
| Package Contents                                               | 2-5 |
| The Router's Front Panel                                       | 2-6 |
| The Router's Rear Panel                                        | 2-7 |
| A Road Map for 'How to Get There From Here'                    | 2-7 |
| Chapter 3<br>Connecting the Router to the Internet             |     |
| Prepare to Install Your Router                                 | 3-1 |
| First, Connect the Router to the Internet                      | 3-1 |
| Now, Set Up a Computer for Wireless Connectivity               | 3-7 |
| Troubleshooting Tips                                           | 3-8 |
| Overview of How to Access the Router                           | 3-9 |
| How to Log On to the Router After                              |     |
|                                                                |     |

| How to Manually Configure Your Internet C | onnection3-1              | 13 |
|-------------------------------------------|---------------------------|----|
| Using the Smart Setup Wizard              |                           | 15 |
| NETGEAR product registration, support, ar | d documentation3-1        | 6  |
| Chapter 4                                 |                           |    |
| Wireless Configuration                    |                           |    |
| Observe Performance, Placement, and Ra    | nge Guidelines4-          | -1 |
| Implement Appropriate Wireless Security . | 4-                        | -2 |
| Understanding Wireless Settings           | 4-                        | -3 |
| Default Factory Settings                  | 4-                        | -3 |
| Basic Wireless Settings                   | 4-                        | -3 |
| Advanced Wireless Settings                | 4-                        | -6 |
| Information to Gather Before Changing     | Basic Wireless Settings4- | -7 |
| How to Set Up and Test Basic Wireless     | Connectivity4-            | -8 |
| How to Configure WEP                      | 4-1                       | 0  |
| How to Configure WPA-PSK Wireless Secu    | rity                      | 11 |
| How to Restrict Wireless Access by MA     | C Address4-1              | 2  |
| Chapter 5<br>Content Filtering            |                           |    |
| Content Filtering Overview                | 5-                        | -1 |
| Blocking Access to Internet Sites         | 5-                        | -2 |
| Blocking Access to Internet Services      | 5-                        | -3 |
| Configuring a User Defined Service        | 5-                        | -4 |
| Configuring Services Blocking by IP Ac    | dress Range5-             | -5 |
| Scheduling When Blocking Will Be Enforce  | 5                         | -5 |
| Viewing Logs of Web Access or Attempted   | Web Access5-              | -6 |
| Configuring E-Mail Alert and Web Access L | og Notifications5-        | -7 |
| Chapter 6<br>Maintenance                  |                           |    |
| Viewing Router Status Information         | 6-                        | -1 |
| -                                         | 6-                        |    |
| Configuration File Management             | 6-                        | -5 |
|                                           | ation6-                   |    |
|                                           | 6-                        |    |
|                                           | 6-                        |    |
|                                           |                           |    |

### Chapter 7 Advanced Configuration of the Router

| Configuring for Port Forwarding to Local Servers            | 7-1  |
|-------------------------------------------------------------|------|
| Adding a Custom Service                                     | 7-2  |
| Editing or Deleting a Port Forwarding Entry                 | 7-3  |
| Local Web and FTP Server Example                            | 7-3  |
| Multiple Computers for Half Life, KALI or Quake III Example | 7-3  |
| Configuring the WAN Setup Options                           | 7-4  |
| Setting Up a Default DMZ Server                             | 7-4  |
| Respond to Ping on Internet WAN Port                        | 7-5  |
| Setting the MTU Size                                        | 7-5  |
| Using the LAN IP Setup Options                              | 7-6  |
| Configuring LAN TCP/IP Setup Parameters                     | 7-6  |
| Using the Router as a DHCP server                           | 7-8  |
| Using Address Reservation                                   | 7-8  |
| Using a Dynamic DNS Service                                 | 7-9  |
| Configuring Static Routes                                   | 7-10 |
| Enabling Remote Management Access                           | 7-12 |
| Using Universal Plug and Play (UPnP)                        | 7-13 |
| Chapter 8                                                   |      |
| Troubleshooting                                             |      |
| Basic Functioning                                           | 8-1  |
| Power Light Not On                                          | 8-1  |
| Lights Never Turn Off                                       | 8-2  |
| LAN or WAN Port Lights Not On                               | 8-2  |
| Troubleshooting the Web Configuration Interface             | 8-3  |
| Troubleshooting the ISP Connection                          | 8-4  |
| Troubleshooting a TCP/IP Network Using a Ping Utility       | 8-5  |
| Testing the LAN Path to Your Router                         | 8-5  |
| Testing the Path from Your Computer to a Remote Device      | 8-6  |
| Restoring the Default Configuration and Password            | 8-7  |
| Problems with Date and Time                                 | 8-8  |

#### Appendix A Technical Specifications

#### Appendix B Network, Routing, Firewall, and Basics

| Related Publications                                      | B-1    |
|-----------------------------------------------------------|--------|
| Basic Router Concepts                                     | B-1    |
| What is a Router?                                         | B-1    |
| Routing Information Protocol                              | B-2    |
| IP Addresses and the Internet                             | B-2    |
| Netmask                                                   | B-4    |
| Subnet Addressing                                         | B-4    |
| Private IP Addresses                                      | B-7    |
| Single IP Address Operation Using NAT                     | B-7    |
| MAC Addresses and Address Resolution Protocol             | B-8    |
| Related Documents                                         | B-9    |
| Domain Name Server                                        | B-9    |
| IP Configuration by DHCP                                  | B-10   |
| Internet Security and Firewalls                           | B-10   |
| What is a Firewall?                                       | B-10   |
| Stateful Packet Inspection                                | B-11   |
| Denial of Service Attack                                  | B-11   |
| Ethernet Cabling                                          | B-11   |
| Category 5 Cable Quality                                  | B-12   |
| Inside Twisted Pair Cables                                | B-13   |
| Uplink Switches, Crossover Cables, and MDI/MDIX Switching | g B-14 |
| Appendix C<br>Preparing Your Network                      |        |
| What You Need To Use a Router with a Broadband Modem      | C-1    |
| Cabling and Computer Hardware                             | C-1    |
| Computer Network Configuration Requirements               | C-1    |
| Internet Configuration Requirements                       | C-2    |
| Where Do I Get the Internet Configuration Parameters?     | C-2    |

| Install or Verify Windows Networking Components                              | C-4            |
|------------------------------------------------------------------------------|----------------|
| Enabling DHCP to Automatically Configure TCP/IP Settings in Windows 9<br>C-6 | 5B, 98, and Me |
| Selecting Windows' Internet Access Method                                    | C-8            |
| Verifying TCP/IP Properties                                                  | C-8            |
| Configuring Windows NT4, 2000 or XP for IP Networking                        | C-9            |
| Install or Verify Windows Networking Components                              | C-9            |
| DHCP Configuration of TCP/IP in Windows XP, 2000, or NT4                     | C-10           |
| DHCP Configuration of TCP/IP in Windows XP                                   | C-10           |
| DHCP Configuration of TCP/IP in Windows 2000                                 | C-12           |
| DHCP Configuration of TCP/IP in Windows NT4                                  | C-15           |
| Verifying TCP/IP Properties for Windows XP, 2000, and NT4                    | C-17           |
| Configuring the Macintosh for TCP/IP Networking                              | C-18           |
| MacOS 8.6 or 9.x                                                             | C-18           |
| MacOS X                                                                      | C-18           |
| Verifying TCP/IP Properties for Macintosh Computers                          | C-19           |
| Verifying the Readiness of Your Internet Account                             | C-20           |
| Are Login Protocols Used?                                                    | C-20           |
| What Is Your Configuration Information?                                      | C-20           |
| Obtaining ISP Configuration Information for Windows Computers                | C-21           |
| Obtaining ISP Configuration Information for Macintosh Computers              | C-22           |
| Restarting the Network                                                       | C-23           |
| Appendix D<br>Wireless Networking Basics                                     |                |
| Wireless Networking Overview                                                 | D-1            |
| Infrastructure Mode                                                          | D-1            |
| Ad Hoc Mode (Peer-to-Peer Workgroup)                                         | D-2            |
| Network Name: Extended Service Set Identification (ESSID)                    | D-2            |
| Wireless Channels                                                            | D-2            |
| Authentication and WEP                                                       | D-4            |
| 802.11b Authentication                                                       | D-4            |
| Open System Authentication                                                   | D-5            |
| Shared Key Authentication                                                    | D-5            |
| Overview of WEP Parameters                                                   | D-6            |
| Key Size                                                                     | D-7            |
| WEP Configuration Options                                                    | D-8            |

Contents

| WPA Wireless Security                                | <mark>D-</mark> 8  |
|------------------------------------------------------|--------------------|
| How Does WPA Compare to WEP?                         | <mark>D-</mark> 9  |
| How Does WPA Compare to IEEE 802.11i?                | <mark>D-1</mark> 0 |
| What are the Key Features of WPA Security?           | D-10               |
| WPA Authentication: Enterprise-level User            |                    |
| Authentication via 802.1x/EAP and RADIUS             | D-12               |
| WPA Data Encryption Key Management                   | D-14               |
| Is WPA Perfect?                                      | <mark>D-1</mark> 6 |
| Product Support for WPA                              | <mark>D-1</mark> 6 |
| Supporting a Mixture of WPA and WEP Wireless Clients | <mark>D-1</mark> 6 |
| Changes to Wireless Access Points                    | <mark>D-1</mark> 6 |
| Changes to Wireless Network Adapters                 | D-17               |
| Changes to Wireless Client Programs                  | <mark>D-1</mark> 8 |
| Glossary                                             |                    |

Index

# Chapter 1 About This Manual

This chapter describes the intended audience, scope, conventions, and formats of this manual.

# Audience, Scope, Conventions, and Formats

This reference manual assumes that the reader has basic to intermediate computer and Internet skills. However, basic computer network, Internet, firewall, and VPN technologies tutorial information is provided in the Appendices and on the Netgear website.

This guide uses the following typographical conventions:

| italics    | Emphasis, books, CDs, URL names                                        |  |
|------------|------------------------------------------------------------------------|--|
| bold       | User input                                                             |  |
| SMALL CAPS | Screen text, file and server names, extensions, commands, IP addresses |  |

### Table 1-1. Typographical Conventions

This guide uses the following formats to highlight special messages:

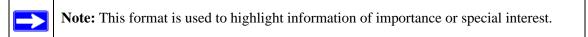

This manual is written for the MR814 v3 router according to these specifications.:

### Table 1-2.Manual Scope

| Product Version         | MR814 v3 Cable/DSL Wireless Router |
|-------------------------|------------------------------------|
| Manual Publication Date | June 2004                          |

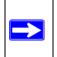

**Note:** Product updates are available on the NETGEAR Web site at *http://kbserver.netgear.com/products/MR814v3.asp*.

### How to Use This Manual

The HTML version of this manual includes a variety of navigation features as well as links to PDF versions of the full manual and individual chapters.

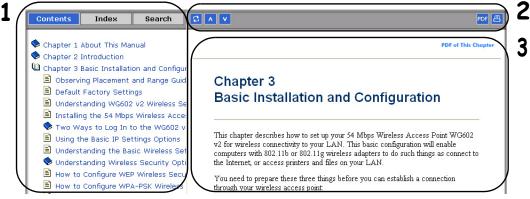

Figure 1 -1: HTML version of this manual

1. Left pane. Use the left pane to view the Contents, Index, Search, and Favorites tabs.

To view the HTML version of the manual, you must have a version 4 or later browser with JavaScript enabled.

2. Toolbar buttons. Use the toolbar buttons across the top to navigate, print pages, and more.

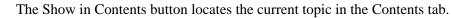

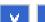

Previous/Next buttons display the previous or next topic.

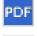

The PDF button links to a PDF version of the full manual.

The Print button prints the current topic. Click this button when a step-by-step procedure is displayed to send the entire procedure to your printer. You do not have to worry about specifying the correct range of pages.

**3. Right pane**. Use the right pane to view the contents of the manual. Also, each page of the manual includes a **PDF of This Chapter** link at the top right which links to a PDF file containing just the currently selected chapter of the manual.

### How to Print this Manual

To print this manual you can choose one of the following several options, according to your needs.

• Printing a "How To" Sequence of Steps in the HTML View.

Use the *Print* button (a) on the upper right of the toolbar to print the currently displayed topic. Use this button when a step-by-step procedure is displayed to send the entire procedure to your printer. You do not have to worry about specifying the correct range of pages.

• Printing a Chapter.

Use the **PDF of This Chapter** link at the top right of any page.

 Click "PDF of This Chapter" link at the top right of any page in the chapter you want to print. The PDF version of the chapter you were viewing opens in a browser window.

Note: Your computer must have the free Adobe Acrobat reader installed in order to view and print PDF files. The Acrobat reader is available on the Adobe web site at *http://www.adobe.com*.

- Click the print icon in the upper left of the window.

**Tip**: If your printer supports printing two pages on a single sheet of paper, you can save paper and printer ink by selecting this feature.

### • Printing the Full Manual.

Use the PDF button in the toolbar at the top right of the browser window.

- Click the PDF button PDF on the upper right of the toolbar. The PDF version of the chapter you were viewing opens in a browser window.
- Click the print icon in the upper left of the window.

**Tip**: If your printer supports printing two pages on a single sheet of paper, you can save paper and printer ink by selecting this feature.

# Chapter 2 Introduction

This chapter describes the features of the NETGEAR MR814 v3 Cable/DSL Wireless Router.

# Key Features of the Router

The MR814 v3 Cable/DSL Wireless Router with 4-port switch connects your local area network (LAN) to the Internet through an external access device such as a cable modem or DSL modem.

The MR814 v3 router provides you with multiple Web content filtering options, plus browsing activity reporting and instant alerts -- both via e-mail. Parents and network administrators can establish restricted access policies based on time-of-day, Web site addresses and address keywords, and share high-speed cable/DSL Internet access for up to 253 personal computers. In addition to the Network Address Translation (NAT) feature, the built-in firewall protects you from hackers.

With minimum setup, you can install and use the router within minutes.

The MR814 v3 router provides the following features:

- 802.11b Standards-based wireless networking
- WPA-PSK wireless security.
- Easy, web-based Smart Wizard configuration assistant
- Content Filtering and Site Blocking Security
- Built in 4-port 10/100 Mbps Switch
- Ethernet connection to a wide area network (WAN) device, such as a cable modem or DSL modem
- Extensive Protocol Support
- Login capability
- Front panel LEDs for easy monitoring of status and activity
- Flash memory for firmware upgrade

### 802.11b Standards-based Wireless Networking

The MR814 v3 router includes an 802.11b-compliant wireless access point, providing continuous, high-speed 11 Mbps access between your wireless and Ethernet devices. The access point provides:

- 802.11b Standards-based wireless networking at up to 11 Mbps
- 64-bit and 128-bit WEP encryption security.
- WEP keys can be generated manually or by passphrase.
- WPA-PSK support. Support for Wi-Fi Protected Access (WPA) data encryption which provides strong data encryption and authentication based on a pre-shared key.
- Wireless access can be restricted by MAC address.
- Wireless network name broadcast can be turned off so that only devices that have the network name (SSID) can connect.

### A Powerful, True Firewall with Content Filtering

Unlike simple Internet sharing NAT routers, the MR814 v3 is a true firewall, using stateful packet inspection to defend against hacker attacks. Its firewall features include:

• Denial of Service (DoS) protection.

Automatically detects and thwarts DoS attacks such as Ping of Death, SYN Flood, LAND Attack, and IP Spoofing.

- Blocks unwanted traffic from the Internet to your LAN.
- Blocks access from your LAN to Internet locations or services that you specify as off-limits.
- Logs security incidents.

The MR814 v3 will log security events such as blocked incoming traffic, port scans, attacks, and administrator logins. You can configure the router to E-mail the log to you at specified intervals. You can also configure the router to send immediate alert messages to your E-mail address or E-mail pager whenever a significant event occurs.

• With its content filtering feature, the MR814 v3 prevents objectionable content from reaching your PCs. The router allows you to control access to Internet content by screening for keywords within Web addresses. You can configure the router to log and report attempts to access objectionable Internet sites.

# Security

The MR814 v3 router is equipped with several features designed to maintain security, as described in this section.

- PCs Hidden by NAT NAT opens a temporary path to the Internet for requests originating from the local network. Requests originating from outside the LAN are discarded, preventing users outside the LAN from finding and directly accessing the PCs on the LAN.
- Port Forwarding with NAT Although NAT prevents Internet locations from directly accessing the PCs on the LAN, the router allows you to direct incoming traffic to specific PCs based on the service port number of the incoming request, or to one designated "DMZ" host computer. You can specify forwarding of single ports or ranges of ports.

# Autosensing Ethernet Connections with Auto Uplink™

With its internal 8-port 10/100 switch, the MR814 v3 can connect to either a 10 Mbps standard Ethernet network or a 100 Mbps Fast Ethernet network. Both the LAN and WAN interfaces are autosensing and capable of full-duplex or half-duplex operation.

The router incorporates Auto Uplink<sup>™</sup> technology. Each Ethernet port will automatically sense whether the Ethernet cable plugged into the port should have a 'normal' connection such as to a PC or an 'uplink' connection such as to a switch or hub. That port will then configure itself to the correct configuration. This feature also eliminates the need to worry about crossover cables, as Auto Uplink will accommodate either type of cable to make the right connection.

# **Extensive Protocol Support**

The MR814 v3 router supports the Transmission Control Protocol/Internet Protocol (TCP/IP) and Routing Information Protocol (RIP). For further information about TCP/IP, refer to Appendix B, "Network, Routing, Firewall, and Basics."

• IP Address Sharing by NAT

The MR814 v3 router allows several networked PCs to share an Internet account using only a single IP address, which may be statically or dynamically assigned by your Internet service provider (ISP). This technique, known as NAT, allows the use of an inexpensive single-user ISP account.

- Automatic Configuration of Attached PCs by DHCP The MR814 v3 router dynamically assigns network configuration information, including IP, gateway, and domain name server (DNS) addresses, to attached PCs on the LAN using the Dynamic Host Configuration Protocol (DHCP). This feature greatly simplifies configuration of PCs on your local network.
- DNS Proxy

When DHCP is enabled and no DNS addresses are specified, the router provides its own address as a DNS server to the attached PCs. The router obtains actual DNS addresses from the ISP during connection setup and forwards DNS requests from the LAN.

• PPP over Ethernet (PPPoE) PPPoE is a protocol for connecting remote hosts to the Internet over a DSL connection by simulating a dial-up connection. This feature eliminates the need to run a login program such as Entersys or WinPOET on your PC.

### Easy Installation and Management

You can install, configure, and operate the MR814 v3 Cable/DSL Wireless Router within minutes after connecting it to the network. The following features simplify installation and management tasks:

Smart Wizard Configuration Assistant

A user-friendly Smart Wizard configuration assistant that automatically connects you to the router, detects the type of Internet connection you have, and guides you through enabling your wireless network.

• Browser-based management

Browser-based configuration allows you to easily configure your router from almost any type of personal computer, such as Windows, Macintosh, or Linux. A user-friendly Setup Wizard is provided and online help documentation is built into the browser-based Web Management Interface.

• Smart Wizard

The MR814 v3 router automatically senses the type of Internet connection, asking you only for the information required for your type of ISP account.

• Visual monitoring

The MR814 v3 router's front panel LEDs provide an easy way to monitor its status and activity.

### **Maintenance and Support**

NETGEAR offers the following features to help you maximize your use of the MR814 v3 router:

- Flash memory for firmware upgrade
- Free technical support seven days a week, twenty-four hours a day

# **Package Contents**

The product package should contain the following items:

- MR814 v3 Cable/DSL Wireless Router.
- AC power adapter.
- Category 5 (CAT5) Ethernet cable.
- MR814 v3 Resource CD (2230-10095-01), including:
  - This guide.
  - Application Notes and other helpful information.
- Registration and Warranty Card.
- Support Information Card.

If any of the parts are incorrect, missing, or damaged, contact your NETGEAR dealer. Keep the carton, including the original packing materials, in case you need to return the router for repair.

### The Router's Front Panel

The front panel of the MR814 v3 router contains the status lights described below.

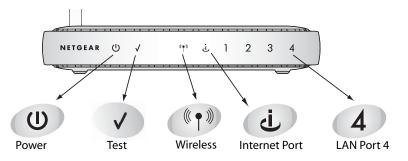

Figure 2-1: MR814 v3 Front Panel

You can use the status lights to verify connections. Viewed from left to right, the table below describes the lights on the front panel of the router.

| Table 2-1. | Status Light Descriptions |
|------------|---------------------------|
|------------|---------------------------|

| Label    | Activity                                                            | Description                                                                                                    |  |
|----------|---------------------------------------------------------------------|----------------------------------------------------------------------------------------------------|--|
| Power    | On Green Solid<br>Off                                               | Power is supplied to the router.<br>Power is not supplied to the router.                                                                                                    |  |
| Test     | Blinking<br>Off                                                     | The router is performing its diagnostic test.<br>The router successfully completed its diagnostic test.                                                                                                    |  |
| Wireless | On<br>Off                                                           | The Wireless port is initialized and the wireless feature is enabled.<br>The wireless feature is turned off or there is a problem.                                                                                                    |  |
| Internet | On<br>Blink                                                         | The Internet port has detected a link with an attached device.<br>Data is being transmitted or received by the Internet port.                                                                                                    |  |
| LAN      | On (Green)<br>Blink (Green)<br>On (Yellow)<br>Blink (Yellow)<br>Off | The LAN (local area network) port has detected link with a 100 Mbps device.<br>Data is being transmitted or received at 100 Mbps.<br>The Local port has detected link with a 10 Mbps device.<br>Data is being transmitted or received at 10 Mbps.<br>No link is detected on this port. |  |

### The Router's Rear Panel

The rear panel of the MR814 v3 Cable/DSL Wireless Router contains these port connections.

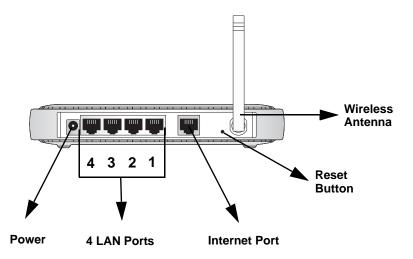

### Figure 1-2: MR814 v3 Rear Panel

Viewed from left to right, the rear panel contains the following features:

- AC power adapter outlet for 12 V DC @ 1 A output, 20W maximum
- Four Local (LAN) 10/100 Mbps Ethernet ports for connecting the router to the local computers
- Internet (WAN) Ethernet port for connecting the router to a cable or DSL modem
- Factory Default Reset push button for Restoring the Default Configuration and Password
- Wireless antenna

# A Road Map for 'How to Get There From Here'

The introduction and adoption of any new technology can be a difficult process. Broadband Internet service is considered so useful that more and more people want to set up networks in their home to share a broadband connection. Wireless technology has removed one of the barriers to networking—running wires. It allows more people to try networking while at the same time exposes them to the inherent complexity of networking. General networking concepts, setup, and maintenance can be difficult to understand. In addition, wireless technology adds issues, such as

Introduction

range, interference, signal quality, and security to the picture.

To help overcome potential barriers to successfully using home networks, the table below identifies how to accomplish such things as connecting to a wireless network, assuring appropriate security measures are taken, browsing the Internet through your wireless connection, exchanging files with other computers and using printers in the combined wireless and wired network.

| If I Want To?                                                                                  | What Do I Do?                                                                                                    | What's Needed?                                                                                                    | How Do I?                                                                                                    |
|------------------------------------------------------------------------------------------------|----------------------------------------------------------------------------------------------------|----------------------------------------------------------------------------------------------------|----------------------------------------------------------------------------------------------------|
| Set up a<br>wireless<br>network                                                                | <ol> <li>Choose a wireless<br/>network name<br/>(SSID) and, decide if<br/>you need to use<br/>wireless security,<br/>and if so, what<br/>settings to use.</li> <li>Set up the MR814<br/>v3 Cable/DSL<br/>Wireless Router with<br/>settings based on<br/>step 1.</li> <li>Set up the wireless<br/>computers with the<br/>settings from step 2.</li> </ol> | <ul> <li>Wireless network<br/>equipment such as the<br/>MR814 v3 Cable/DSL<br/>Wireless Router.</li> <li>A computer within the<br/>operating range of the<br/>wireless network. For<br/>guidelines about the range<br/>of wireless networks, see<br/>"Observe Performance,<br/>Placement, and Range<br/>Guidelines".</li> </ul> | To set up the MR814 v3, see<br>Chapter 3, "Connecting the<br>Router to the Internet and follow<br>the instructions provided.<br>To learn about wireless<br>networking technology, see<br>Appendix D, "Wireless<br>Networking Basics for a general<br>introduction. |
| Protect my<br>wireless<br>connection<br>from snooping,<br>hacking, or<br>information<br>theft. | <ol> <li>Assure that the<br/>wireless network<br/>has security<br/>features enabled.</li> <li>Configure my<br/>MR814 v3 with the<br/>security settings of<br/>the wireless<br/>network.</li> <li>Use Windows<br/>security features.</li> </ol>                                                                                                    | <ul> <li>A wireless network WEP security enabled.</li> <li>Wireless networking equipment that supports WEP, such as the MR814 v3 and all NETGEAR wireless networking products.</li> </ul>                                                                                                    | To learn about wireless<br>networking security, see<br>"Authentication and WEP" on<br>page -4.<br>To use WEP security features,<br>see "Implement Appropriate<br>Wireless Security" and configure<br>your MR814 v3 accordingly.                                    |

 Table 2-1.
 A Road Map for How to Get There From Here

**Note:** Secure Internet sites such as banks and online merchants use encryption security built into browsers like Internet Explorer and Netscape. Any wireless networking security features you might implement are in addition to those already in place on secure Internet sites.

| If I Want To?                                                                                                    | What Do I Do?                                                                                                    | What's Needed?                                                                                                    | How Do I?                                                                                                    |
|----------------------------------------------------------------------------------------------------|----------------------------------------------------------------------------------------------------|----------------------------------------------------------------------------------------------------|----------------------------------------------------------------------------------------------------|
| Share<br>Windows PC<br>files and<br>printers at<br>home in a<br>combined<br>wireless and<br>wired network.<br>Note: For<br>sharing files<br>and printers on<br>other types of<br>computers like<br>Macintosh or<br>Linux, refer to<br>the product<br>documentation<br>that came with<br>those<br>computers. | <ol> <li>Use the Windows<br/>Printers and Fax<br/>features to locate<br/>available printers in<br/>the combined<br/>wireless and wired<br/>network in your<br/>home.</li> <li>Use the Windows<br/>Add a Printer wizard<br/>to add access to a<br/>network printer from<br/>the notebook PC<br/>you are using to<br/>wirelessly connect<br/>to the network.</li> <li>From the File menu<br/>of an application<br/>such as Microsoft<br/>Word, use the Print<br/>Setup feature to<br/>direct your print<br/>output to the printer<br/>in the network.</li> </ol> | <ul> <li>Windows computers (wired and wireless) I am using to connect to the network need to be configured with the Windows Client and File and Print Sharing.</li> <li>Windows computers (wired and wireless) I am using to connect to the network need to be configured with the same Windows Workgroup or Domain settings as the other Windows computers in the combined wireless and wired network.</li> <li>Any Windows networking security access rights such as login user name/ password that have been assigned in the Windows prompts for such information.</li> <li>If so-called Windows 'peer' networking is being used, the printer needs to be enabled for sharing.</li> </ul> | <ul> <li>Windows Domain settings are<br/>usually managed by corporate<br/>computer support groups.</li> <li>Windows Workgroup settings<br/>are commonly managed by<br/>individuals who want to set up<br/>small networks in their homes, or<br/>small offices.</li> <li>For assistance with setting up<br/>Windows networking, refer to the<br/>PC Networking Tutorial on the<br/><i>MR814 v3 Resource CD</i><br/>(2230-10095-01) and the Help<br/>information provided in the<br/>Windows system you are using.</li> <li>For assistance with setting up<br/>printers in Windows, refer to the<br/>Help and Support information<br/>that comes with the version of<br/>the Windows operating systems<br/>you are using.</li> </ul> |

 Table 2-1.
 A Road Map for How to Get There From Here

# Chapter 3 Connecting the Router to the Internet

This chapter describes how to set up the router on your local area network (LAN) and connect to the Internet. You will find out how to configure your MR814 v3 Cable/DSL Wireless Router for Internet access using the Setup Wizard, or how to manually configure your Internet connection.

Follow these instructions to set up your router.

### Prepare to Install Your Router

- Observe the wireless placement and range guidelines in the *Reference Manual*.
- *For Cable Modem Service*: When you perform the router setup steps be sure to use the computer you first registered with your cable ISP.
- *For DSL Service*: You may need information such as the DSL login name/e-mail address and password in order to complete the router setup.

Before proceeding with the router installation, familiarize yourself with the contents of the *MR814* v3 Resource CD (2230-10095-01), especially this manual and the animated tutorials for configuring networking on PCs.

# First, Connect the Router to the Internet

- 1. CONNECT THE ROUTER, THE COMPUTER, AND THE MODEM
  - a. Turn off your computer.
  - b. Turn off the cable or DSL broadband modem.

Connecting the Router to the Internet

c. Locate the Ethernet cable (cable 1 in the diagram) that connects your PC to the modem.

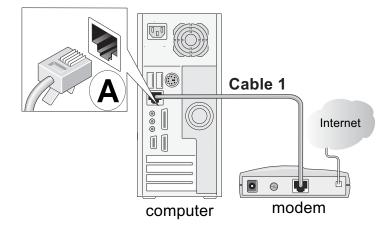

Figure 3-1: Disconnect the Ethernet cable from the computer

- d. Disconnect the cable at the computer end only, point A in the diagram.
- e. Look at the label on the bottom of the router. Locate the Internet port. Securely insert the Ethernet cable from your modem (cable 1 in the diagram below) into the Internet port of the router as shown in point **B** of the diagram.

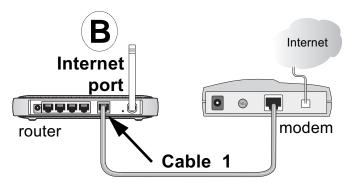

Figure 3-2: Connect the router to the modem

**Note:** Place the MR814 v3 router in a location which conforms to the "Observe Performance, Placement, and Range Guidelines" on page 4-1. The stand provided with the router provides a convenient, space-saving way of installing the router. Avoid stacking it on other electronic equipment.

f. Securely insert the blue cable that came with your router (cable 2 in the diagram below) into a LAN port on the router such as LAN port 4 (point **C** in the diagram), and the other end into the Ethernet port of your computer (point **D** in the diagram).

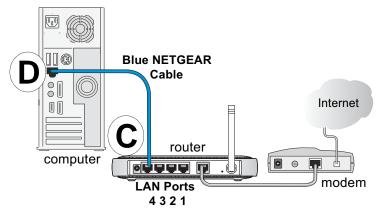

Figure 3-3: Connect the computer to the router

Your network cables are connected and you are ready to restart your network.

2. RESTART YOUR NETWORK IN THE CORRECT SEQUENCE

**Warning:** Failure to restart your network in the correct sequence could prevent you from connecting to the Internet.

- a. First, turn on the broadband modem and wait 2 minutes.
- b. Now, plug in the power cord to your router and wait 1 minute.
- c. Last, turn on your computer.

**Note**: For DSL customers, if software logs you in to the Internet, *do not* run that software. You may need to go to the Internet Explorer Tools menu, Internet Options, Connections tab page where you can select "Never dial a connection."

Connecting the Router to the Internet

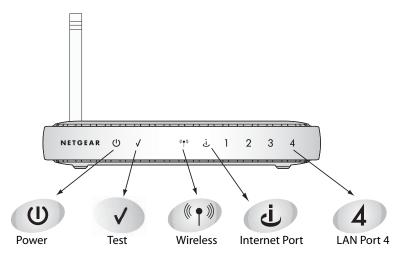

Figure 3-4: Verify the connections according to the status lights on the router

- d. Check the router status lights to verify the following:
  - *Power*: The power light should turn solid green. If it does not, see "Troubleshooting Tips" on page 3-8.
  - *Test:* The test light blinks when the router is first turned on then goes off. If after 2 minutes it is still on, see "Troubleshooting Tips" on page 3-8.
  - *Internet*: The Internet port light should be lit. If not, make sure the Ethernet cable is securely attached to the router Internet port and the modem, and the modem is powered on.
  - *Wireless:* The Wireless light should be lit. If the Wireless light is not lit, see "Troubleshooting Tips" on page 3-8.
  - *LAN*: A LAN light should be lit. Green indicates your computer is communicating at 100 Mbps; yellow indicates 10 Mbps. If LAN light is not lit, check that the Ethernet cable from the computer to the router is securely attached at both ends, and that the computer is turned on.

### 3. Use the Smart Wizard to configure the router

a. From the Ethernet connected PC you just set up, open a browser such as Internet Explorer or Netscape® Navigator.

In its factory default state, the router will automatically display the NETGEAR Smart Wizard configuration assistant welcome page.

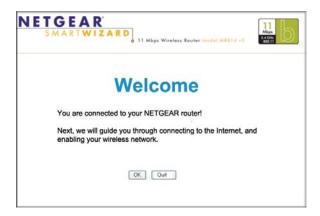

Figure 3-5: NETGEAR Smart Wizard configuration assistant

**Note**: If you do not see this page, clear the browser cache by going to the Internet Explorer Tools menu, Internet Options, and clicking Delete Files, then selecting the Delete all offline files check box and clicking Ok.

If you still do not connect, type *http://www.routerlogin.net* in the browser address bar and click Enter. Otherwise, to bypass this screen, see "How to Bypass the Configuration Assistant" on page 3-12 and the "How to Manually Configure Your Internet Connection" on page 3-13 topics in this chapter.

If you cannot connect to the router, verify your computer networking setup. It should be set to obtain *both* IP and DNS server addresses automatically, which is usually so. For help with this, see Appendix C, "Preparing Your Network" or the animated tutorials on the CD.

b. Click **OK**. Follow the prompts to proceed with the Smart Wizard configuration assistant to connect to the Internet.

c. Follow the instructions on the screen to enable the wireless feature.

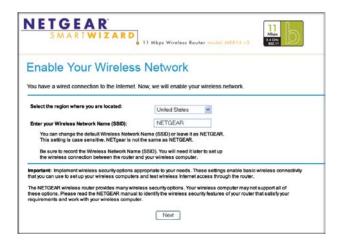

Figure 3-6: Enable the wireless feature

d. Enable your wireless network, click **Next** to proceed, then click **Done** to finish. If you have trouble connecting to the Internet, see "Troubleshooting Tips" on page 3-8 to correct basic problems.

**Note**: The Smart Wizard configuration assistant only appears when the router is in its factory default state. After you configure the router, it will not appear again. You can always connect to the router to change its settings. To do so, open a browser such as Internet Explorer and go to **http://www.routerlogin.net**. Then, when prompted, enter **admin** as the user name and **password** for the password both in lower case letters.

You are now connected to the Internet and the wireless feature of the router is enabled! Next, configure your wireless computer.

# Now, Set Up a Computer for Wireless Connectivity

You are now connected to the Internet and the wireless feature of the router is enabled! Next, configure your wireless computer.

1. CONFIGURE THE COMPUTER'S WIRELESS ADAPTER SETTINGS

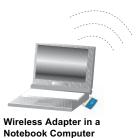

Figure 3-7: Configure wireless computer

NETGEAR, Inc. wireless adapters display a list of available wireless networks, and, when wireless security is disabled, you simply choose yours from the list and connect.

For a non-NETGEAR wireless adapter, configure it to match your settings exactly. If you changed the default Network Name (SSID), be sure to use the correct Network Name (SSID) you set in the router.

| WIRELESS FEATURE    | DEFAULT SETTING |
|---------------------|-----------------|
| Network Name (SSID) | NETGEAR         |
| WEP Security        | Disabled        |

Warning: The Network Name (SSID) is case sensitive. Entering nETgear will not work.

### 2. VERIFY WIRELESS CONNECTIVITY

Verify wireless connectivity. Connect to the Internet or log in to the router from a computer with a wireless adapter. For wireless connectivity problems, see "Troubleshooting Tips" on page 3-8.

You are now wirelessly connected to the Internet! Implement wireless security according to the instructions in "Implement Appropriate Wireless Security" on page 4-2."

Connecting the Router to the Internet

# **Troubleshooting Tips**

Here are some tips for correcting simple problems you may have.

### Be sure to restart your network in this sequence:

1) Turn off the modem, router, and computer; 2) Turn on the modem, wait two minutes; 3) Turn on the router and wait 1 minute; 4) Turn on the computer.

### Make sure the Ethernet cables are securely plugged in.

- The Internet status light on the router will be lit if the Ethernet cable to the router from the modem is plugged in securely and the modem and router are turned on.
- For each powered on computer connected to the router with a securely plugged in Ethernet cable, the corresponding router LAN port status light will be lit. The label on the bottom of the router identifies the number of each LAN port.

### Make sure the wireless settings in the computer and router match exactly.

The Wireless Network Name (SSID) and WEP settings of the router and wireless computer must match exactly.

### Make sure the network settings of the computer are correct.

- LAN and wirelessly connected computers *must* be configured to obtain an IP address automatically via DHCP. Please see Appendix C, "Preparing Your Network" or the animated tutorials on the CD for help with this.
- Some cable modem ISPs require you to use the MAC address of the computer registered on the account. If so, in the Router MAC Address section of the Basic Settings menu, select, "Use this Computer's MAC Address." The router will then capture and use the MAC address of the computer that you are now using. You must be using the computer that is registered with the ISP. Click **Apply** to save your settings. Restart the network in the correct sequence.

### Check the router status lights to verify correct router operation.

- If the Power light does not turn solid green within 2 minutes after turning the router on, reset the router according to the instructions in "Restoring the Default Configuration and Password" on page 8-7.
- If the Wireless light does not come on, verify that the wireless feature is turned on according to the instructions in "Restoring the Default Configuration and Password" on page 8-7.

### **Overview of How to Access the Router**

The table below describes how you access the router, depending on the state of the router.

| Router State                                                                                                    | Access Options                                                                   | Description                                                                                                    |
|----------------------------------------------------------------------------------------------------|----------------------------------------------------------------------------------|----------------------------------------------------------------------------------------------------|
| Factory Default<br>Note: The router is<br>supplied in the<br>factory default<br>state. Also, the<br>factory default state<br>is restored when you<br>use the factory reset<br>button. See<br>"Restoring the<br>Default<br>Configuration and<br>Password" on page<br>8-7 for more<br>information on this<br>feature. | Automatic Access via<br>the Smart Wizard<br>Configuration<br>Assistant           | Any time a browser is opened on any computer connected to<br>the router, the router will automatically connect to that<br>browser and display the Configuration Assistant<br>welcome page.<br>There is no need to enter the router URL in the browser,<br>or provide the login user name and password.                                                                                                    |
|                                                                                                    | Manually enter a URL<br>to bypass the Smart<br>Wizard Configuration<br>Assistant | You can bypass the Smart Wizard Configuration Assistant<br>feature by typing<br><i>http://www.routerlogin.net/basicsetting.htm</i><br>in the browser address bar and clicking Enter. You will not be<br>prompted for a user name or password.<br>This will enable you to manually configure the router even<br>when it is in the factory default state. When manually<br>configuring the router, you must complete the configuration<br>by clicking Apply when finished entering your settings. If you<br>do not do so, a browser on any PC connected to the router<br>will automatically display the router's Configuration Assistant<br>Welcome page rather than the browser's home page. |
| Configuration<br>Settings Have<br>Been Applied                                                                                                    | Enter the standard<br>URL to access the<br>router                                | Connect to the router by typing either of these URLs in the address field of your browser, then click Enter:<br>• http://www.routerlogin.net<br>• http://www.routerlogin.com<br>The router will prompt you to enter the user name of admin and the password. The default password is password.                                                                                                    |
|                                                                                                    | Enter the IP address<br>of the router to<br>access the                           | Connect to the router by typing the IP address of the router in<br>the address field of your browser, then click Enter.<br>192.168.0.1 is the default IP address of the router. The router<br>will prompt you to enter the user name of admin and the<br>password. The default password is password.                                                                                                    |

### How to Log On to the Router After Configuration Settings Have Been Applied

1. Connect to the router by typing **http://www.routerlogin.net** in the address field of your browser, then click **Enter**.

| 💊 http://www.routerlogin.net | - 0 |
|------------------------------|-----|
|                              |     |

2. For security reasons, the router has its own user name and password. When prompted, enter **admin** for the router user name and **password** for the router password, both in lower case letters. To change the password, see "Changing the Administrator Password" on page 6-8

**Note:** The router user name and password are not the same as any user name or password you may use to log in to your Internet connection.

A login window like the one shown below opens:

| <b>?</b> > | Please type your user name and password. |             |  |  |
|------------|------------------------------------------|-------------|--|--|
| ۶J         | Site:                                    | 192.168.0.1 |  |  |
|            | Realm                                    |             |  |  |
|            | <u>U</u> ser Name                        | admin       |  |  |
|            | Password                                 | княя        |  |  |
|            | Save this password in your password list |             |  |  |
|            |                                          | OK Cancel   |  |  |

### Figure 3-8: Login window

Once you have entered your user name and password, your Web browser should find the MR814 v3 router and display the home page as shown in below.

| S M A R T W I Z A R D<br>Wireless Router model MR814 v3 |                                                |                                                                                                    |  |  |
|---------------------------------------------------------|------------------------------------------------|----------------------------------------------------------------------------------------------------|--|--|
| Setup Wizard                                            | Basic Settings                                 | Help                                                                                                    |  |  |
| Setup<br>Basic Settings                                 | Does Your Internet Connection Require A Login? | The MR814v3 Settings pages allow you to<br>configure, upgrade and check the status or<br>your NETGEAR Cable/DSL Wireless Rou |  |  |
| Wireless Settings                                       | Yes                                            | Jour NETGEAR Cable/DBL Wireless Rou                                                                                          |  |  |
| Content Filtering                                       | O No                                           | Click an item in the leftmost column. The                                                                                    |  |  |
| Logs                                                    |                                                | current settings or information for that are<br>appear in the center column.                                                 |  |  |
| Block Sites                                             |                                                |                                                                                                    |  |  |
| Block Services                                          | Internet Service Provider Other 👻              | Helpful information related to the selecte                                                                                   |  |  |
| Schedule                                                |                                                | Settings page appears in this column. If y<br>are using Internet Explorer, you may click                                     |  |  |
| E-mail                                                  | Login                                          | item in the center column to jump directly                                                                                   |  |  |
| Maintenance                                             | Password                                       | the related help section; otherwise, scrol<br>down until you reach it.                                                       |  |  |
| Router Status                                           | Service Name (If Required)                     |                                                                                                    |  |  |
| Attached Devices                                        | Idle Timeout (In Minutes) 5                    | Basic Settings Help                                                                                                    |  |  |
| Backup Settings                                         |                                                | Basic Settings Help                                                                                                    |  |  |
| Set Password                                            | Domain Name Server (DNS) Address               | Note: If you are setting up the router for th                                                                                |  |  |
| Router Upgrade                                          | <ul> <li>Get Automatically From ISP</li> </ul> | first time, the default settings may work for<br>you with no changes.                                                        |  |  |
| Advanced                                                | O Use These DNS Servers                        | jou martie changee.                                                                                                    |  |  |
| Port Forwarding                                         | Primary DNS                                    | Does Your Internet Connection Require                                                                                        |  |  |
| WAN Setup                                               | Secondary DNS                                  | Login?                                                                                                    |  |  |
| LAN IP Setup                                            |                                                | Select this option based on the type of                                                                                      |  |  |
| Wireless Setup                                          | Apply Cancel                                   | account you have with your ISP. If you nee<br>to enter login information every time you                                      |  |  |
| Dynamic DNS                                             |                                                | connect to the Internet or you have a PPP                                                                                    |  |  |
| Static Routes                                           |                                                | account with your ISP, select Yes.<br>Otherwise, select No.                                                                  |  |  |
| Remote                                                  |                                                |                                                                                                    |  |  |
| Management                                              |                                                | Note: If you have installed PPP software<br>such as WinPoET (from Earthlink) or                                              |  |  |
| UPnP                                                    |                                                | Enternet (from PacBell), then you have                                                                                       |  |  |
|                                                         |                                                | PPPoE. Select Yes. After selecting Yes and<br>configuring your router, you will not need                                     |  |  |
| Neb Support                                             |                                                | run the PPP software on your PC to conn                                                                                      |  |  |
| Knowledge Base                                          |                                                | to the Internet.                                                                                                    |  |  |
|                                                         |                                                |                                                                                                    |  |  |

Figure 3-9: Login result: MR814 v3 home page

The browser will then display the MR814 v3 settings home page.

When the router is connected to the Internet, click the Knowledge Base or the Documentation link under the Web Support menu to view support information or the documentation for the router.

If you do not click Logout, the router will wait 5 minutes after there is no activity before it automatically logs you out.

### How to Bypass the Configuration Assistant

 When the router is in the factory default state, type http://www.routerlogin.net/basicsetting.htm in the address field of your browser, then click Enter.

When the router is in the factory default state, a user name and password are not required.

2. The browser will then display the MR814 v3 settings home page shown in "Login result: MR814 v3 home page" on page 3-11.

If you do not click Logout, the router will wait 5 minutes after there is no activity before it automatically logs you out.

### How to Manually Configure Your Internet Connection

You can manually configure your router using the menu below, or you can allow the Setup Wizard to determine your configuration as described in the previous section.

| ISP | Does | Not | Req | uire | Login |
|-----|------|-----|-----|------|-------|
|     |      | /   | -   |      | •     |

#### **ISP** Does Require Login

| Basic Settings                               |                 |        |     | Ba   | sic Settings                                        |                  |          |
|----------------------------------------------|-----------------|--------|-----|------|-----------------------------------------------------|------------------|----------|
| Does Your Internet Connection F<br>Yes<br>No | tequire A Login | 1?     |     | •    | es Your Internet Connection<br>Yes<br>No            | Require A Login? | _        |
| Account Name (If Required)                   |                 |        |     | Inte | rnet Service Provider                               | Other 🗸          |          |
| Domain Name (If Required)                    |                 |        |     | Log  | in                                                  |                  |          |
| Internet IP Address                          |                 |        |     | Pas  | sword                                               |                  |          |
| Oet Dynamically From ISP                     |                 |        |     | Ser  | vice Name (If Required)                             |                  | 8        |
| O Use Static IP Address                      |                 |        |     | Idle | Timeout (In Minutes)                                | 5                |          |
| IP Address                                   | 0 0             | . 0    | . 0 |      |                                                     |                  | 93<br>93 |
| IP Subnet Mask                               | 255 . 25        | 55 255 | . 0 |      | nain Name Server (DNS) Ad                           | dress            |          |
| Gateway IP Address                           | 0.0             | . 0    | . 0 |      | Get Automatically From ISP<br>Use These DNS Servers |                  |          |
| Domain Name Server (DNS) Add                 | ress            |        |     | Ĩ    | Primary DNS                                         |                  |          |
| Oet Automatically From ISP                   |                 |        |     |      | Secondary DNS                                       |                  |          |
| OUse These DNS Servers                       |                 |        |     |      |                                                     |                  |          |
| Primary DNS                                  | 0.0             | . 0    | . 0 |      | Apply C                                             | Cancel Test      |          |
| Secondary DNS                                | 0.0             | . 0    | . 0 | -    |                                                     |                  | _        |
| Router MAC Address                           |                 |        |     |      |                                                     |                  |          |
| 💿 Use Default MAC Address                    |                 |        |     |      |                                                     |                  |          |
| O Use Computer MAC Address                   |                 |        |     |      |                                                     |                  |          |
| OUse This MAC Address                        |                 |        |     |      |                                                     |                  |          |
| Apply Ca                                     | ancel Test      | ¢.     |     |      |                                                     |                  |          |

#### Figure 3-10: Browser-based configuration Basic Settings menus

You can manually configure the router using the Basic Settings menu shown in Figure 3-10 using these steps:

1. Connect to the router by typing **http://www.routerlogin.net** in the address field of your browser, then click **Enter**.

Connecting the Router to the Internet

- 2. For security reasons, the router has its own user name and password. When prompted, enter **admin** for the router user name and **password** for the router password, both in lower case letters.
- 3. Click **Basic Settings** on the Setup menu.
- 4. If your Internet connection does not require a login, click No at the top of the Basic Settings menu and fill in the settings according to the instructions below. If your Internet connection does require a login, click Yes, and skip to step 3.
  - Enter your Account Name (may also be called Host Name) and Domain Name. These parameters may be necessary to access your ISP's services such as mail or news servers.
  - b. Internet IP Address:

If your ISP has assigned you a permanent, fixed (static) IP address for your computer, select "Use static IP address". Enter the IP address that your ISP assigned. Also enter the netmask and the Gateway IP address. The Gateway is the ISP's router to which your router will connect.

c. Domain Name Server (DNS) Address:

If you know that your ISP does not automatically transmit DNS addresses to the router during login, select "Use these DNS servers" and enter the IP address of your ISP's Primary DNS Server. If a Secondary DNS Server address is available, enter it also.

**Note:** If you enter an address here, restart the computers on your network so that these settings take effect.

d. Gateway's MAC Address:

This section determines the Ethernet MAC address that will be used by the router on the Internet port. Some ISPs will register the Ethernet MAC address of the network interface card in your computer when your account is first opened. They will then only accept traffic from the MAC address of that computer. This feature allows your router to masquerade as that computer by "cloning" its MAC address.

To change the MAC address, select "**Use this Computer's MAC address**." The router will then capture and use the MAC address of the computer that you are now using. You must be using the one computer that is allowed by the ISP. Or, select "Use this MAC address" and enter it.

- e. Click **Apply** to save your settings.
- 5. If your Internet connection does require a login, fill in the settings according to the instructions below. Select Yes if you normally must launch a login program such as Enternet or WinPOET in order to access the Internet.

202-10039-01

**Note:** After you finish setting up your router, you will no longer need to launch the ISP's login program on your computer in order to access the Internet. When you start an Internet application, your router will automatically log you in.

a. Select you Internet service provider from the drop-down list.

| Does Your Internet Connection Red  | wire A Login?     |
|------------------------------------|-------------------|
| <ul> <li>Yes</li> </ul>            |                   |
| O No                               |                   |
|                                    |                   |
| Internet Service Provider          | Telstra Bigpond 🐱 |
| Internet Service Provider          | Other             |
| Internet Service Provider<br>Login |                   |

Figure 3-11: Basic Settings ISP list

Note: Not all ISPs are listed here. The ones on this list have special requirements.

- b. The screen will change according to the ISP settings requirements of the ISP you select.
- c. Fill in the parameters for your Internet service provider.
- d. Click Apply to save your settings. Click the Test button to verify you have Internet access.

# **Using the Smart Setup Wizard**

You can use the Smart Setup Wizard to assist with manual configuration or to verify the Internet connection. The Smart Setup Wizard is not the same as the Smart Wizard configuration assistant (as illustrated in Figure 3-5) that only appears when the router is in its factory default state. After you configure the router, the Smart Wizard configuration assistant will not appear again.

To use the Smart Setup Wizard to assist with manual configuration or to verify the Internet connection settings, follow this procedure.

1. Connect to the router by typing **http://www.routerlogin.net** in the address field of your browser, then click **Enter**.

Connecting the Router to the Internet

 For security reasons, the router has its own user name and password. When prompted, enter admin for the router user name and password for the router password, both in lower case letters. To change the password, see "Changing the Administrator Password" on page 6-8

**Note:** The router user name and password are not the same as any user name or password you may use to log in to your Internet connection.

Once you have entered your user name and password, your Web browser should find the MR814 v3 router and display the home page as shown in "Login result: MR814 v3 home page" on page 3-11.

- 3. Click **Setup Wizard** on the upper left of the main menu.
- 4. Click **Next** to proceed. Input your ISP settings, as needed.
- 5. At the end of the Setup Wizard, click the **Test** button to verify your Internet connection. If you have trouble connecting to the Internet, use the Troubleshooting Tips "Troubleshooting Tips" on page 3-8 to correct basic problems, or refer to Chapter 8, "Troubleshooting."

The topics below describe each of the various options the Smart Wizard can detect. Use this information to assist you with filling in the menus.

### **NETGEAR** product registration, support, and documentation

Register your product at *http://www.NETGEAR.com/register*. Registration is required before you can use our telephone support service.

Product updates and web support are always available by going to: *http://kbserver.netgear.com/products/MR814v3.asp.* 

Documentation is available on the CD and at http://kbserver.netgear.com/documentation/MR814v3.asp.

When the router is connected to the Internet, click the Knowledge Base or the Documentation link under the Web Support menu to view support information or the documentation for the router.

# Chapter 4 Wireless Configuration

This chapter describes how to configure the wireless features of your MR814 v3 router. In planning your wireless network, you should consider the level of security required. You should also select the physical placement of your firewall in order to maximize the network speed. For further information on wireless networking, refer to in Appendix D, "Wireless Networking Basics."

### **Observe Performance, Placement, and Range Guidelines**

The operating distance or range of your wireless connection can vary significantly based on the physical placement of the wireless firewall. The latency, data throughput performance, and notebook power consumption also vary depending on your configuration choices.

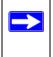

**Note:** Failure to follow these guidelines can result in significant performance degradation or inability to wirelessly connect to the router. For complete range/ performance specifications, please see Appendix A, "Technical Specifications."

For best results, place your firewall:

- Near the center of the area in which your PCs will operate.
- In an elevated location such as a high shelf where the wirelessly connected PCs have line-of-sight access (even if through walls).
- Away from sources of interference, such as PCs, microwaves, and 2.4 GHz cordless phones.
- Away from large metal surfaces.

The time it takes to establish a wireless connection can vary depending on both your security settings and placement. WEP connections can take slightly longer to establish. Also, WEP encryption can consume more battery power on a notebook PC.

# Implement Appropriate Wireless Security

**Note:** Indoors, computers can connect over 802.11 wireless networks at ranges of up to 300 feet. Such distances can allow for others outside of your immediate area to access your network.

Unlike wired network data, your wireless data transmissions can be received well beyond your walls by anyone with a compatible adapter. For this reason, use the security features of your wireless equipment. The MR814 v3 router provides highly effective security features which are covered in detail in this chapter. Deploy the security features appropriate to your needs.

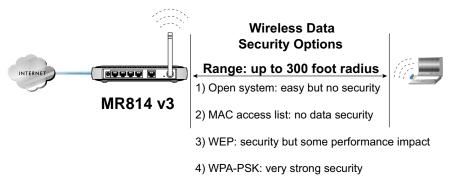

Figure 4-1: MR814 v3 wireless data security options

There are several ways you can enhance the security of you wireless network.

- **Restrict Access Based on MAC Address.** You can restrict access to only trusted computers o that unknown computers cannot wirelessly connect to the MR814 v3. MAC address filtering adds an obstacle against unwanted access to your network, but the data broadcast over the wireless link is fully exposed.
- **WEP.** Wired Equivalent Privacy (WEP) data encryption provides data security. WEP Shared Key authentication and WEP data encryption will block all but the most determined eavesdropper.
- **WPA-PSK.** Wi-Fi Protected Access (WPA) data encryption provides strong data security. WPA-PSK will block eavesdropping. Because this is a new standard, wireless device driver and software availability may be limited.

- **Turn Off the Wireless LAN.** If you disable the wireless LAN, wireless devices cannot communicate with the router at all. You might choose to turn off the wireless the LAN when you are away and the others in the household all use wired connections.
- **Turn Off the Broadcast of the Wireless Network Name SSID.** If you disable broadcast of the SSID, only devices that have the correct SSID can connect. This nullifies the wireless network 'discovery' feature of some products such as Windows XP, but the data is still fully exposed to a determined snoop using specialized test equipment like wireless sniffers.

# **Understanding Wireless Settings**

This section identifies the default factory settings and introduces each wireless option.

# **Default Factory Settings**

When you first receive your MR814 v3, the default factory settings are shown below. You can restore these defaults with the Factory Default Restore button on the rear panel. After you install the MR814 v3 router, use the procedures below to customize any of the settings to better meet your networking needs.

| FEATURE                              | DEFAULT FACTORY SETTINGS      |
|--------------------------------------|-------------------------------|
| Wireless Access Point                | Enabled                       |
| Wireless Access List (MAC Filtering) | All wireless stations allowed |
| SSID broadcast                       | Enabled                       |
| SSID                                 | NETGEAR                       |
| 11b RF Channel                       | 11                            |
| Authentication Type                  | Automatic                     |
| Wireless Security Options            | Disabled                      |

# **Basic Wireless Settings**

To configure the wireless settings of your router, click the Wireless link in the main menu of the browser interface. The Wireless Settings menu will appear, as shown below.

| Wireless Network                                   |                                                   |
|----------------------------------------------------|---------------------------------------------------|
| Name (SSID):                                       | NETGEAR                                           |
| Region:                                            | United States 👻                                   |
| Channel:                                           | 11 🗸                                              |
| Security Options<br>O Disable<br>O WEP (Wired Equi | valent Privacy)<br>Protected Access Pre-Shared Ke |

Figure 4-2: Wireless Settings menu

- Name (SSID). The SSID is also known as the wireless network name. Enter a value of up to 32 alphanumeric characters. In a setting where there is more than one wireless network, different wireless network names provide a means for separating the traffic. Any device you want to participate in a particular wireless network will need to use this SSID for that network. The MR814 v3 default SSID is: NETGEAR.
- **Region.** This field identifies the region where the MR814 v3 can be used. It may not be legal to operate the wireless features of the router in a region other than one of those identified in this field.
- **Channel.** This field determines which operating frequency will be used. It should not be necessary to change the wireless channel unless you notice interference problems with another nearby access point. For more information on the wireless channel frequencies please refer to "Wireless Channels" on page D-2.
- Security Options. These options are the wireless security features you can enable. The table below identifies the various basic wireless security options. A full explanation of these standards is available in Appendix D, "Wireless Networking Basics.

| Field   | Description                                                                                                    |  |  |  |
|---------|----------------------------------------------------------------------------------------------------|--|--|--|
| Disable | No wireless security.                                                                                                    |  |  |  |
| WEP     | <ul> <li>WEP offers the following options:</li> <li>Automatic <ul> <li>Normally, this can be left to the default setting of automatic. When set to Automatic, the MR814 v3 will make a best effort attempt to use whatever options the wireless station is using. If this fails, you may need to configure this setting so that the MR814 v3 router and wireless stations match.</li> <li>Open System <ul> <li>With Open Network Authentication and 64- or 128-bit WEP Data Encryption, the MR814 v3 does perform 64- or 128-bit data encryption but does not perform any authentication.</li> </ul> </li> <li>Shared Key <ul> <li>Shared Key authentication encrypts the SSID and data.</li> <li>Choose the Encryption Strength (64- or 128-bit data encryption). Manually enter the key values or enter a word or group of printable characters in the Passphrase box. Manually entered keys are case sensitive but passphrase characters are not case sensitive.</li> </ul> </li> <li>Note: Not all wireless adapter configuration utilities support WEP passphrase key generation.</li> </ul></li></ul> |  |  |  |
| WPA-PSK | <ul> <li>WPA-Pre-shared Key performs authentication, uses 128-bit data encryption, and dynamically changes the encryption keys making it nearly impossible to circumvent.</li> <li>Passphrase <ul> <li>Enter a word or group of between 8-63 printable characters in the Passphrase box. These characters <i>are</i> case sensitive.</li> </ul> </li> <li>Key Lifetime <ul> <li>This setting determines how often the encryption key is changed. Shorter periods provide greater security, but adversely affect performance. If desired, you can change the default value.</li> </ul> </li> <li>Note: Not all wireless adapter configuration utilities support WPA. Furthermore, client software is required on the client. Windows XP and Windows 2000 with Service Pack 3 do include the client software that supports WPA. Nevertheless, the wireless adapter hardware and driver must also support WPA.</li> </ul>                                                                                                    |  |  |  |

#### Table 4-1.Security Options

### **Advanced Wireless Settings**

To configure the advanced wireless settings of your firewall, click the Wireless Setup link in the Advanced section of the main menu of the browser interface. The Wireless Settings menu will appear, as shown below.

| Vireless Router Settings  |                   |
|---------------------------|-------------------|
| Enable Wireless Access    | s Point           |
| Enable SSID Broadcast     |                   |
| Vireless Card Access List | Setup Access List |

Figure 4-3: Advanced Wireless Settings menu

- Allow Broadcast of Name (SSID). If you disable broadcast of the SSID, only devices that have the correct SSID can connect. Disabling SSID broadcast nullifies the wireless network 'discovery' feature of some products such as Windows XP.
- Enable Wireless Access Point. If you disable the wireless access point, wireless devices cannot connect to the MR814 v3.
- Wireless Card Access List. When the Trusted PCs Only radio button is selected, the MR814 v3 checks the MAC address of the wireless station and only allows connections to computers identified on the trusted computers list.

### Information to Gather Before Changing Basic Wireless Settings

Before customizing your wireless settings, print this form and record the following information. If you are working with an existing wireless network, the person who set up or is responsible for the network will be able to provide this information. Otherwise, you will choose the settings for your wireless network. Either way, record the settings for your wireless network in the spaces below.

- Wireless Network Name (SSID): \_\_\_\_\_\_ The SSID, identifies the wireless network. You can use up to 32 alphanumeric characters. The SSID *is* case sensitive. The SSID in the wireless adapter card must match the SSID of the router. In some configuration utilities (such as in Windows XP), the term "wireless network name" is used instead of SSID.
- If WEP Authentication is Used. Circle one: Open System, Shared Key, or Auto. Note: If you select Shared Key, the other devices in the network will not connect unless they

are set to Shared Key as well and are configured with the correct key.

- WEP Encryption key size. Choose one: 64-bit or 128-bit. Again, the encryption key size must be the same for the wireless adapters and the router.
- **Data Encryption (WEP) Keys.** There are two methods for creating WEP data encryption keys. Whichever method you use, record the key values in the spaces below.
  - **Passphrase method**. \_\_\_\_\_ These characters *are* case sensitive. Enter a word or group of printable characters and click the Generate Keys button. Not all wireless devices support the passphrase method.
  - **Manual method**. These values *are not* case sensitive. For 64-bit WEP, enter 10 hex digits (any combination of 0-9 or a-f). For 128-bit WEP, enter 26 hex digits.
  - Key 1: \_\_\_\_\_
  - Key 2: \_\_\_\_\_
  - Key 3: \_\_\_\_\_
  - Key 4: \_\_\_\_\_

**Note**: Key values and key identities (for example Key 1, Key 2, etc.) must match on all wireless devices. However, not all wireless configuration utilities identify the keys in the same way. For example, Windows XP Key 0 corresponds to Key 1 in most other products.

- If WPA-PSK Authentication is Used.
  - Passphrase: \_\_\_\_\_\_ These characters *are* case sensitive.
     Enter a word or group of printable characters. When you use WPA-PSK, the other devices in the network will not connect unless they are set to WPA-PSK as well and are configured with the correct Passphrase.

Use the procedures described in the following sections to configure the MR814 v3. Store this information in a safe place.

### How to Set Up and Test Basic Wireless Connectivity

**Note:** If you use a wireless computer to configure WPA settings, you will be disconnected when you click Apply. Reconfigure your wireless adapter to match the new settings or access the router from a wired computer to make any further changes.

Follow the instructions below to set up and test basic wireless connectivity. Once you have established basic wireless connectivity, you can enable security settings appropriate to your needs.

- 1. Log in to the MR814 v3 firewall at **http://www.routerlogin.net** with its default user name of **admin** and default password of **password**, or using whatever LAN address and password you have set up.
- 2. Click Wireless Settings in the main menu of the MR814 v3 firewall.

| Wireless Network                                                             |                                                     |
|------------------------------------------------------------------------------|-----------------------------------------------------|
| Name (SSID):                                                                 | NETGEAR                                             |
| Region:                                                                      | United States 🛛 👻                                   |
| Channel:                                                                     | 11 🗸                                                |
| Security Options <ul> <li>Disable</li> <li>WEP (Wired Equination)</li> </ul> | valent Privacy)<br>Protected Access Pre-Shared Key) |

Figure 4-4: Wireless Settings menu

3. Choose a suitable descriptive name for the wireless network name (SSID). In the SSID box, enter a value of up to 32 alphanumeric characters. The default SSID is NETGEAR.

**Note:** The SSID is case sensitive; NETGEAR is not the same as nETgear. Also, the SSID of any wireless access adapters must match the SSID you configure in the MR814 v3 Cable/DSL Wireless Router. If they do not match, you will not get a wireless connection to the MR814 v3.

- 4. Set the Region. Select the region in which the wireless interface will operate.
- 5. Set the Channel. The default channel is 11.

This field determines which operating frequency will be used. It should not be necessary to change the wireless channel unless you notice interference problems with another nearby wireless router or access point. Select a channel that is not being used by any other wireless networks within several hundred feet of your firewall and at least 5 channel positions from the others in use. For more information on the wireless channel frequencies please refer to "Wireless Channels" on page D-2.

- 6. For initial configuration and test, leave the Wireless Card Access List set to "Everyone" and the Encryption Strength set to "Disabled."
- 7. Click **Apply** to save your changes.

**Note:** If you are configuring the firewall from a wireless computer and you change the firewall's SSID, channel, or security settings, you will lose your wireless connection when you click on Apply. You must then change the wireless settings of your computer to match the firewall's new settings.

8. Configure and test your computers for wireless connectivity.

Program the wireless adapter of your computers to have the same SSID and channel that you configured in the router. Check that they have a wireless link and are able to obtain an IP address by DHCP from the firewall.

**Warning:** The Network Name (SSID) is case sensitive. If NETGEAR is the Network Name (SSID) in your router, you must enter NETGEAR in your computer's wireless settings. Entering nETgear will not work.

Once your computers have basic wireless connectivity to the firewall, then you can configure the advanced wireless security functions of the firewall.

Wireless Configuration

### How to Configure WEP

To configure WEP data encryption, follow these steps:

**Note:** If you use a wireless computer configure WEP settings, you will be disconnected when you click on Apply. You must then either configure your wireless adapter to match the router WEP settings or access the router from a wired computer to make any further changes.

- 1. Log in to the MR814 v3 firewall at **http://www.routerlogin.net** with its default user name of **admin** and default password of **password**, or using whatever LAN address and password you have set up.
- 2. Click Wireless Settings in the main menu of the MR814 v3 firewall.
- 3. From the Security Options menu, select **WEP**. The WEP options display.

| Wireless Network        |                              |
|-------------------------|------------------------------|
| Name (SSID):            | NETGEAR                      |
| Region:                 | United States 🛛 👻            |
| Channel:                | 11 🗸                         |
| Security Options        |                              |
| O Disable               |                              |
| 💿 WEP (Wired Equival    | ent Privacy)                 |
| OWPA-PSK (Wi-Fi Pro     | tected Access Pre-Shared Key |
| Security Encryption (WI |                              |
| Authentication Type:    | Automatic 👻                  |
| Encryption Strength:    | Disable 🚩                    |
| Security Encryption (WI | EP) Key                      |
| Passphrase:             | Generate                     |
| Key 1: 💿                |                              |
| Key 2: 🔘                |                              |
| Key 3: 🔘                |                              |
| Key 4: 🔘                |                              |

#### Figure 4-5. Wireless Settings encryption menu

- 4. Select the Authentication Type and Encryptions strength from the drop-down lists.
- 5. You can manually or automatically program the four data encryption keys. These values must be identical on all computers and Access Points in your network.
  - Automatic Enter a word or group of printable characters in the Passphrase box and click the Generate button. The passphrase is case sensitive; NETGEAR is not the same as nETgear. The four key boxes will be automatically populated with key values.
  - Manual Enter ten hexadecimal digits (any combination of 0-9, a-f, or A-F). These entries are not case sensitive; AA is the same as aa. Select which of the four keys will be active.

Please refer to "Overview of WEP Parameters" on page D-6 for a full explanation of each of these options, as defined by the IEEE 802.11 wireless communication standard.

6. Click **Apply** to save your settings.

# How to Configure WPA-PSK Wireless Security

**Note**: Not all wireless adapters support WPA. Furthermore, client software is also required. Windows XP service pack 1 and Windows 2000 with service pack 3 do include WPA support. Nevertheless, the wireless adapter hardware and driver must also support WPA. For instructions on configuring wireless computers or PDAs for WPA-PSK security, consult the documentation for the product you are using.

To configure WPA-PSK, follow these steps:

1. Click Wireless Settings the main menu and select WPA-PSK for the Security Option.

| Wireless N                        | etwork                                                                                         |
|-----------------------------------|------------------------------------------------------------------------------------------------|
| Name<br>(SSID):                   | NETGEAR                                                                                        |
| Region:                           | United States 🛛 💌                                                                              |
| Channel:                          | 11 💌                                                                                           |
| O Disable                         | vired Equivalent Privacy)                                                                      |
| O Disable<br>O WEP (M<br>O WPA-PS | vired Equivalent Privacy)<br>SK (Wi-Fi Protected Access Pre-Shared Key)                        |
| O Disable<br>WEP (M<br>WPA-PS     | vired Equivalent Privacy)<br>SK (Wi-Fi Protected Access Pre-Shared Key)<br>Accyption (WPA-PSK) |
| WEP (M                            | vired Equivalent Privacy)<br>SK (Wi-Fi Protected Access Pre-Shared Key)<br>Accyption (WPA-PSK) |

Figure 4-6: WPA Settings menu

- 2. Enter a word or group of 8-63 printable characters in the Password Phrase box.
- 3. Click **Apply** to save your settings.

#### How to Restrict Wireless Access by MAC Address

To restrict access based on MAC Addresses, follow these steps:

1. Log in to the MR814 v3 firewall at **http://www.routerlogin.net** with its default user name of **admin** and default password of **password**, or using whatever LAN address and password you have set up.

|        | Note: When configuring the firewall from a wireless computer whose MAC address is      |
|--------|----------------------------------------------------------------------------------------|
| $\sim$ | not in the Trusted PC list, if you select Turn Access Control On, you will lose your   |
|        | wireless connection when you click on Apply. You must then access the router from a    |
|        | wired computer or from a wireless computer which is on the access control list to make |
|        | any further changes.                                                                   |

- 2. Click Wireless Settings in the Advanced section of the main menu of the MR814 v3.
- 3. Click **Setup Access List** to display the Wireless Station Access List menu.

| Wireless Card Acce | ss List |          |                   |                   |
|--------------------|---------|----------|-------------------|-------------------|
|                    | n       |          |                   |                   |
| Devic              | Wirel   | ess C    | ard Access Setup  |                   |
|                    | Availab | le Wirel | ess Cards         |                   |
|                    |         | #        | Device Name       | MAC Address       |
|                    | ۲       | 1        | alsallette-xp2    | 00:30:ab:11:ed:84 |
|                    | Wirele  | ss Card  | Entry             |                   |
|                    | Device  | Name:    | alsallette-xp2    |                   |
|                    |         |          | 00:30:ab:11:ed:84 |                   |
|                    |         |          | Add Cancel        | Refresh           |

Figure 4-7: Wireless Card Access List Setup

- 4. Click the **Turn Access Control On** check box.
- 5. Click **Add** to add a wireless device to the wireless access control list. The Wireless Card Access Setup menu displays.
- 6. Then, either select from the list of available wireless cards the MR814 v3 has found in your area, or enter the MAC address and device name for a device you plan to use. You can usually find the MAC address printed on the wireless adapter.

**Note:** You can copy and paste the MAC addresses from the firewall's Attached Devices menu into the MAC Address box of this menu. To do this, configure each wireless computer to obtain a wireless link to the firewall. The computer should then appear in the Attached Devices menu.

- 7. Click **Add** to add this wireless device to the Wireless Card Access List. The screen changes back to the list screen. Repeat these steps for each additional device you wish to add to the list.
- 8. Be sure to click **Apply** to save your wireless access control list settings.

Now, only devices on this list will be allowed to wirelessly connect to the MR814 v3.

# Chapter 5 Content Filtering

This chapter describes how to use the content filtering features of the MR814 v3 Cable/DSL Wireless Router to protect your network. These features can be found by clicking on the Content Filtering heading in the Main Menu of the browser interface.

# **Content Filtering Overview**

The MR814 v3 Cable/DSL Wireless Router provides you with Web content filtering options, plus browsing activity reporting and instant alerts via e-mail. Parents and network administrators can establish restricted access policies based on time-of-day, web addresses and web address keywords. You can also block Internet access by applications and services, such as chat or games.

To configure these features of your router, click on the subheadings under the Content Filtering heading in the Main Menu of the browser interface. The subheadings are described below:

### **Blocking Access to Internet Sites**

The MR814 v3 router allows you to restrict access based on web addresses and web address keywords. Up to 255 entries are supported in the Keyword list. The Block Sites menu is shown in Figure 5-1 below:

| Keyword Blocking             |                                  |
|------------------------------|----------------------------------|
| <ul> <li>Never</li> </ul>    |                                  |
| 🔘 Per Schedule               |                                  |
| O Always                     |                                  |
| Add Keyword                  |                                  |
| discodanny<br>Delete Keyword | vords or domain names:<br>• List |

#### Figure 5-1: Block Sites menu

To enable keyword blocking, select either "Per Schedule" or "Always", then click Apply. If you want to block by schedule, be sure that a time period is specified in the Schedule menu.

To add a keyword or domain, type it in the Keyword box, click Add Keyword, then click Apply.

To delete a keyword or domain, select it from the list, click Delete Keyword, then click Apply.

Keyword application examples:

• If the keyword "XXX" is specified, the URL <http://www.badstuff.com/xxx.html> is blocked.

- If the keyword ".com" is specified, only Web sites with other domain suffixes (such as .edu or .gov) can be viewed.
- If you wish to block all Internet browsing access during a scheduled period, enter the keyword "." and set the schedule in the Schedule menu.

To specify a Trusted User, enter that PC's IP address in the Trusted User box and click Apply.

You may specify one Trusted User, which is a PC that will be exempt from blocking and logging. Since the Trusted User will be identified by an IP address, you should configure that PC with a fixed IP address.

### **Blocking Access to Internet Services**

The MR814 v3 router allows you to block the use of certain Internet services by PCs on your network. This is called services blocking or port filtering. The Block Services menu is shown below:

| Blo | ck S  | Services     |       |          |
|-----|-------|--------------|-------|----------|
| 0   | Off   |              |       |          |
|     |       | chedule      |       |          |
| •   | Alway | s            |       |          |
| -   | #     | Service Type | Port  | IP       |
| •   | 1     | HTTP         | 80~80 | Every IP |

#### Figure 5-2: Block Services menu

Services are functions performed by server computers at the request of client computers. For example, Web servers serve web pages, time servers serve time and date information, and game hosts serve data about other players' moves. When a computer on your network sends a request for service to a server computer on the Internet, the requested service is identified by a service or port number. This number appears as the destination port number in the transmitted IP packets. For example, a packet that is sent with destination port number 80 is an HTTP (Web server) request.

To enable service blocking, select either Per Schedule or Always, then click Apply. If you want to block by schedule, be sure that a time period is specified in the Schedule menu.

**Content Filtering** 

To specify a service for blocking, click Add. The Add Services menu will appear, as shown below:

| Service Type           | HTTP 🗾                            |
|------------------------|-----------------------------------|
| Protocol               | TCP                               |
| Starting Port          | 80 (1~65535)                      |
| Ending Port            | 80 (1~65535)                      |
| Service Type/User Defi | ned HTTP                          |
| Filter IP by :         |                                   |
| Only this IP:          | 192 . 168 . 0 .                   |
| C IP address range:    | 192 . 168 . 0<br>to 192 . 168 . 0 |
| C Every IP             |                                   |

Figure 5-3: Add Services menu

From the Service Type list, select the application or service to be allowed or blocked. The list already displays several common services, but you are not limited to these choices. To add any additional services or applications that do not already appear, select User Defined.

### **Configuring a User Defined Service**

To define a service, first you must determine which port number or range of numbers is used by the application. The service numbers for many common protocols are defined by the Internet Engineering Task Force (IETF) and published in RFC1700, "Assigned Numbers." Service numbers for other applications are typically chosen from the range 1024 to 65535 by the authors of the application. This information can usually be determined by contacting the publisher of the application or from user groups of newsgroups.

Enter the Starting Port and Ending Port numbers. If the application uses a single port number, enter that number in both boxes.

If you know that the application uses either TCP or UDP, select the appropriate protocol. If you are not sure, select Both.

### **Configuring Services Blocking by IP Address Range**

Under "Filter Services For", you can block the specified service for a single PC, a range of PCs (having consecutive IP addresses), or all PCs on your network.

### **Scheduling When Blocking Will Be Enforced**

The MR814 v3 router allows you to specify when blocking will be enforced. The Schedule menu is shown below:

| Days To Block:        |                     |
|-----------------------|---------------------|
| Sunday                |                     |
| Monday                |                     |
| V Tuesday             |                     |
| Wednesday             |                     |
| Thursday              |                     |
| Friday                |                     |
| 🗹 Saturday            |                     |
|                       |                     |
| Time Of Day To Block: | (use 24-hour clock) |
|                       | (use 24-hour clock) |

Figure 5-4: Schedule menu

- Use this schedule for blocking content. Check this box if you wish to enable a schedule for Content Filtering. Click Apply.
- Days to Block. Select days to block by checking the appropriate boxes. Select Everyday to check the boxes for all days. Click Apply.
- Time of Day to Block. Select a start and end time in 23:59 format. Select All day for 24 hour blocking. Click Apply.

Be sure to select your Time Zone in the E-Mail menu.

| Content I | Filtering |
|-----------|-----------|
|-----------|-----------|

### Viewing Logs of Web Access or Attempted Web Access

The log is a detailed record of what Web sites you have accessed or attempted to access. Up to 128 entries are stored in the log. Log entries will only appear when keyword blocking is enabled, and no log entries will be made for the Trusted User. An example is shown below:

| Logs               |                     |  |
|--------------------|---------------------|--|
|                    |                     |  |
| 0 Fri, 15 Feb 2002 | 16:38:14            |  |
| Source:192.168.0.2 | BLOCK:www.yahoo.com |  |
| 1 Fri, 15 Feb 2002 | 16:34:07            |  |
| Source:192.168.0.2 | ALLOW:ar.atwola.com |  |
| 2 Fri, 15 Feb 2002 | 16:34:06            |  |
| Source:192.168.0.2 | ALLOW:www.cnn.com   |  |
| 3 Fri, 15 Feb 2002 | 16:34:05            |  |
| Source:192.168.0.2 |                     |  |
| ALLOW:toolbar.nets | cape.com            |  |
| 4 Fri, 15 Feb 2002 | 16:34:03            |  |
| Source:192.168.0.2 | ALLOW: i.cnn.net    |  |
| 5 Fri, 15 Feb 2002 |                     |  |
| Source:192.168.0.2 |                     |  |
| 6 Fri, 15 Feb 2002 |                     |  |
| Source:192.168.0.2 | ALLOW:i.cnn.net     |  |
|                    |                     |  |
| Refresh            | Clear Log Send Log  |  |

#### Figure 5-5: Logs menu

Log entries are described in Table 5-1

Table 5-1. Log entry descriptions

| Field         | Description                                                                                                    |
|---------------|----------------------------------------------------------------------------------------------------|
| Number        | The index number of the content filter log entries. 128 entries are available numbered from 0 to 127. The log will keep the record of the latest 128 entries. |
| Date and Time | The date and time the log entry was recorded.                                                                                                    |
| Source IP     | The IP address of the initiating device for this log entry.                                                                                                   |
| Action        | This field displays whether the access was blocked or allowed.                                                                                                |
|               | The name or IP address of the website or newsgroup visited or attempted to access.                                                                            |

Log action buttons are described in Table 5-2

| Field     | Description                                     |
|-----------|-------------------------------------------------|
| Refresh   | Click this button to refresh the log screen.    |
| Clear Log | Click this button to clear the log entries.     |
| Send Log  | Click this button to email the log immediately. |

# **Configuring E-Mail Alert and Web Access Log Notifications**

In order to receive logs and alerts by E-mail, you must provide your E-mail information in the E-Mail menu, shown below:

| E-mail                                                                                     |
|--------------------------------------------------------------------------------------------|
| ☑ Turn E-mail Notification On.                                                             |
| Send Alert And Logs Via E-mail<br>Your Outgoing Mail Server:                               |
| mail.myisp.com                                                                             |
| Send To This E-mail Address:                                                               |
| jsmith@myisp.com                                                                           |
| ☑ Send Alert Immediately<br>When Someone Attempts To Visit Blocked Site.                   |
| Send Logs According To This Schedule<br>When Log is Full<br>Sunday<br>12:00<br>A.M. O P.M. |
| Time Zone                                                                                  |
| (GMT-08:00) Pacific Time (US & Canada), Tijuana                                            |
| Adjust for Daylight Savings Time                                                           |
| Current Time : 10:14:38, Fri.                                                              |
| Apply Cancel                                                                               |

#### Figure 5-6: Email menu

- Turn e-mail notification on Check this box if you wish to receive e-mail logs and alerts from the router.
- Your outgoing mail server

Enter the name of your ISP's outgoing (SMTP) mail server (such as mail.myISP.com). You may be able to find this information in the configuration menu of your e-mail program. If you leave this box blank, log and alert messages will not be sent via e-mail.

• Send to this e-mail address Enter the e-mail address to which logs and alerts are sent. This e-mail address will also be used as the From address. If you leave this box blank, log and alert messages will not be sent via e-mail.

You can specify that logs are automatically sent to the specified e-mail address with these options:

- Send alert immediately Check this box if you would like immediate notification of attempted access to a blocked site.
- Send logs according to this schedule Specifies how often to send the logs: Hourly, Daily, Weekly, or When Full.
  - Day for sending log Specifies which day of the week to send the log. Relevant when the log is sent weekly or daily.
  - Time for sending log
     Specifies the time of day to send the log. Relevant when the log is sent daily or weekly.

If the Weekly, Daily or Hourly option is selected and the log fills up before the specified period, the log is automatically e-mailed to the specified e-mail address. After the log is sent, the log is cleared from the router's memory. If the router cannot e-mail the log file, the log buffer may fill up. In this case, the router overwrites the log and discards its contents.

The MR814 v3 router uses the Network Time Protocol (NTP) to obtain the current time and date from one of several Network Time Servers on the Internet. In order to localize the time for your log entries, you must specify your Time Zone:

- Time Zone Select your local time zone. This setting will be used for the blocking schedule and for time-stamping log entries.
- Daylight Savings Time Check this box if your time zone is currently under daylight savings time.

202-10039-01 Download from Www.Somanuals.com. All Manuals Search And Download.

# Chapter 6 Maintenance

This chapter describes how to use the maintenance features of your MR814 v3 Cable/DSL Wireless Router. These features can be found by clicking on the Maintenance heading in the Main Menu of the browser interface.

### **Viewing Router Status Information**

The Router Status menu provides a limited amount of status and usage information. From the Main Menu of the browser interface, click on Maintenance, then select System Status to view the System Status screen, shown below.

| Account Name       | MR814v2                |
|--------------------|------------------------|
| Firmware Version   | Version 5.0 Release 00 |
| Internet Port      |                        |
| MAC Address        | 00:09:5b:2c:34:bb      |
| IP Address         | 10.1.0.44              |
| DHCP               | DHCP Client            |
| P Subnet Mask      | 255.255.254.0          |
| Domain Name Server | 10.1.1.6<br>10.1.1.56  |
| LAN Port           |                        |
| MAC Address        | 00:09:5b:2c:34:ba      |
| P Address          | 192.168.0.1            |
| DHCP               | On                     |
| P Subnet Mask      | 255.255.255.0          |
| Wireless Port      |                        |
| Name (SSID)        | NETGEAR                |
| Region             | United States          |
| Channel            | 11                     |
| Wireless AP        | On                     |
| Broadcast Name     | On                     |

Figure 6-1: Router Status screen

This screen shows the following parameters:

| Field            | Description                                                                                                    |
|------------------|----------------------------------------------------------------------------------------------------|
| Account Name     | This field displays the Host Name assigned to the router.                                                                                                    |
| Firmware Version | This field displays the router firmware version.                                                                                                    |
| Internet Port    | These parameters apply to the Internet (WAN) port of the router.                                                                                                    |
| MAC Address      | This field displays the Media Access Control address being used by the Internet (WAN) port of the router.                                                                      |
| IP Address       | This field displays the IP address being used by the Internet (WAN) port<br>of the router. If no address is shown, the router cannot connect to the<br>Internet.               |
| IP Subnet Mask   | This field displays the IP Subnet Mask being used by the Internet (WAN) port of the router.                                                                                    |
| DHCP             | If set to None, the router is configured to use a fixed IP address on the WAN.<br>If set to Client, the router is configured to obtain an IP address dynamically from the ISP. |
| LAN Port         | These parameters apply to the Local (WAN) port of the router.                                                                                                    |
| MAC Address      | This field displays the Media Access Control address being used by the LAN port of the router.                                                                                 |
| IP Address       | This field displays the IP address being used by the Local (LAN) port of the router. The default is 192.168.0.1                                                                |
| IP Subnet Mask   | This field displays the IP Subnet Mask being used by the Local (LAN) port of the router. The default is 255.255.255.0                                                          |
| DHCP             | Identifies if the router's built-in DHCP server is active for the LAN attached devices.                                                                                        |
| Wireless Port    | These parameters apply to the Wireless port of the router.                                                                                                    |
| MAC Address      | This field displays the Media Access Control address being used by the Wireless port of the router.                                                                            |
| Name (SSID)      | This field displays the wireless network name (SSID) being used by the wireless port of the router. The default is Wireless.                                                   |
| Region           | This field displays the geographic region where the router being used. It may be illegal to use the wireless features of the router in some parts of the world.                |
| Channel          | Identifies if the channel the wireless port is using. See "Wireless Channels" on page D-2 for the frequencies used on each channel.                                            |

#### Table 6-1. Router Status Fields

Click on the "Show Connection Status" button to display the connection status, as shown below.

| IP Address      | 10.1.0.44                |
|-----------------|--------------------------|
| Subnet Mask     | 255.255.254.0            |
| Default Gateway | 10.1.1.13                |
| DHCP Server     | 10.1.1.6                 |
| DNS Server      | 10.1.1.6<br>10.1.1.56    |
| Lease Obtained  | 1 days,0 hrs,0 minutes   |
| Lease Expires   | 0 days,23 hrs,55 minutes |

Figure 6-2: Connection Status screen

This screen shows the following statistics:.

| Item            | Description                                                                             |
|-----------------|-----------------------------------------------------------------------------------------|
| IP Address      | The WAN (Internet) IP Address assigned to the router.                                   |
| Subnet Mask     | The WAN (Internet) Subnet Mask assigned to the router.                                  |
| Default Gateway | The WAN (Internet) default gateway the router communicates with.                        |
| DHCP Server     | The IP address of the DHCP server which provided the IP configuration addresses.        |
| DNS Server      | The IP address of the DNS server which provides network name to IP address translation. |
| Lease Obtained  | When the DHCP lease was obtained.                                                       |
| Lease Expires   | When the DHCP lease was expires.                                                        |
| Release         | Click the Release button to release the DHCP lease.                                     |
| Renew           | Click the Renew button to renew the DHCP lease.                                         |

| Port | Status    | TxPkts | RxPkts | Collisions | Tx B/s | Rx B/s | Up Time |
|------|-----------|--------|--------|------------|--------|--------|---------|
| WAN  | 10M/Half  | 52     | 0      | 0          | 118    | 0      | 0:13:22 |
| LAN  | 100M/Full | 959    | 728    | 0          | 1921   | 720    | 0:13:22 |
| WLAN | 11M       | 959    | 728    | 0          | 1921   | 720    | 0:13:22 |

Click on the "Show Statistics" button to display router usage statistics, as shown below.

#### Figure 6-3: Router Statistics screen

This screen shows the following statistics:

| ltem          | Description                                                                                                    |
|---------------|----------------------------------------------------------------------------------------------------|
| Port          | The statistics for the WAN (Internet) and LAN (local) ports. For each port, the screen displays:                 |
| Status        | The link status of the port.                                                                                     |
| TxPkts        | The number of packets transmitted on this port since reset or manual clear.                                      |
| RxPkts        | The number of packets received on this port since reset or manual clear.                                         |
| Collisions    | The number of collisions on this port since reset or manual clear.                                               |
| Tx B/s        | The current transmission (outbound) bandwidth used on the WAN and LAN ports.                                     |
| Rx B/s        | The current reception (inbound) bandwidth used on the WAN and LAN ports.                                         |
| Up Time       | The amount of time since the router was last restarted.                                                          |
| Up Time       | The time elapsed since this port acquired the link.                                                              |
| Poll Interval | Specifies the intervals at which the statistics are updated in this window. Click on Stop to freeze the display. |
| Set Interval  | Enter a time and click the button to set the polling frequency.                                                  |
| Stop          | Click the Stop button to freeze the polling information.                                                         |

#### Table 6-3: Router Statistics Items

### Viewing a List of Attached Devices

The Attached Devices menu contains a table of all IP devices that the router has discovered on the local network. From the Main Menu of the browser interface, under the Maintenance heading, select Attached Devices to view the table, shown below.

| ¥ | IP Address  | Device Name | MAC Address       |
|---|-------------|-------------|-------------------|
| 1 | 192.168.0.2 | emachine    | 00:48:54:8d:d7:d3 |

#### Figure 6-4: Attached Devices menu

For each device, the table shows the IP address, NetBIOS Host Name (if available), and Ethernet MAC address. Note that if the router is rebooted, the table data is lost until the router rediscovers the devices. To force the router to look for attached devices, click the Refresh button.

# **Configuration File Management**

The configuration settings of the MR814 v3 router are stored within the router in a configuration file. This file can be saved (backed up) to a user's PC, retrieved (restored) from the user's PC, or cleared to factory default settings.

From the Main Menu of the browser interface, under the Maintenance heading, select the Settings Backup heading to bring up the menu shown below.

| Settings Backup                                |        |
|------------------------------------------------|--------|
| Save a copy of current settings Back Up        |        |
| Restore saved settings from file       Restore | Browse |
| Revert to factory default settings<br>Erase    |        |

#### Figure 6-5: Settings Backup menu

Three options are available, and are described in the following sections.

#### **Restoring and Backing Up the Configuration**

The Restore and Backup options in the Settings Backup menu allow you to save and retrieve a file containing your router's configuration settings.

To save your settings, select the Backup tab. Click the Backup button. Your browser will extract the configuration file from the router and will prompt you for a location on your PC to store the file. You can give the file a meaningful name at this time, such as pacbell.cfg.

To restore your settings from a saved configuration file, enter the full path to the file on your PC or click the Browse button to browse to the file. When you have located it, click the Restore button to send the file to the router. The router will then reboot automatically.

### **Erasing the Configuration**

It is sometimes desirable to restore the router to a known blank condition. This can be done by using the Erase function, which will restore all factory settings. After an erase, the router's password will be **password**, the LAN IP address will be 192.168.0.1, and the router's DHCP client will be enabled.

To erase the configuration, click the Erase button.

To restore the factory default configuration settings without knowing the login password or IP address, you must use the Default Reset button on the rear panel of the router. See "Restoring the Default Configuration and Password" on page 8-7.

# **Upgrading the Router Software**

**Note:** Before upgrading the router software, use the router backup utility to save your configuration settings. Any router upgrade will revert the router settings back to the factory defaults. After completing the upgrade, you can restore your settings from the backup.

The routing software of the MR814 v3 router is stored in FLASH memory, and can be upgraded as new software is released by NETGEAR. Upgrade files can be downloaded from Netgear's Web site. If the upgrade file is compressed (.ZIP file), you must first extract the binary (.BIN) file before sending it to the router. The upgrade file can be sent to the router using your browser.

**Note:** The Web browser used to upload new firmware into the MR814 v3 router must support HTTP uploads. NETGEAR recommends using Microsoft Internet Explorer or Netscape Navigator 3.0 or above.

From the Main Menu of the browser interface, under the Maintenance heading, select the Router Upgrade heading to display the menu shown below.

| Router Upgrade                     |                                  |
|------------------------------------|----------------------------------|
| Locate and select the upgrade file | e from your hard disk:<br>Browse |
| Upload                             | Cancel                           |

#### Figure 6-6: Router Upgrade menu

To upload new firmware:

- 1. Download and unzip the new software file from NETGEAR.
- 2. In the Router Upgrade menu, click the Browse button and browse to the location of the binary (.BIN) upgrade file
- 3. Click Upload.

**Note:** When uploading software to the MR814 v3 router, it is important not to interrupt the Web browser by closing the window, clicking a link, or loading a new page. If the browser is interrupted, it may corrupt the software. When the upload is complete, your router will automatically restart. The upgrade process will typically take about one minute.

In some cases, you may need to reconfigure the router after upgrading.

# **Changing the Administrator Password**

**Note:** Before changing the router password, use the router backup utility to save your configuration settings. If after changing the password, you forget the new password you assigned, you will have to reset the router back to the factory defaults to be able to log in using the default password of password. This means you will have to restore all the router configuration settings. If you ever have to reset the router back to the factory defaults, you can restore your settings from the backup.

The default password for the router's Web Configuration Manager is **password**. Netgear recommends that you change this password to a more secure password.

From the Main Menu of the browser interface, under the Maintenance heading, select Set Password to bring up the menu shown below.

| Change Password           |        |
|---------------------------|--------|
| Old password              |        |
| New password              |        |
| Repeat new password Apply | Cancel |

#### Figure 6-7: Set Password menu

To change the password, first enter the old password, and then enter the new password twice. Click Apply.

# Chapter 7 Advanced Configuration of the Router

This chapter describes how to configure the advanced features of your MR814 v3 Cable/DSL Wireless Router. These features can be found under the Advanced heading in the Main Menu of the browser interface.

## **Configuring for Port Forwarding to Local Servers**

Although the router causes your entire local network to appear as a single machine to the Internet, you can make a local server (for example, a web server or game server) visible and available to the Internet. This is done using the Port Forwarding menu. From the Main Menu of the browser interface, under Advanced, click on Port Forwarding to view the port forwarding menu, shown below.

| Po | Ports                                     |                   |            |            |                   |  |  |
|----|-------------------------------------------|-------------------|------------|------------|-------------------|--|--|
|    |                                           |                   |            |            |                   |  |  |
| _  |                                           |                   |            |            |                   |  |  |
| _  | Service & Game Server IP Address          |                   |            |            |                   |  |  |
| ΙН | TTF                                       | · _               |            |            | Add Server        |  |  |
| _  | 10 Mz                                     |                   |            |            |                   |  |  |
|    | #                                         | Service Name      | Start Port | End Port   | Server IP Address |  |  |
| 0  | 1                                         | FTP               | 21         | 21         | 192.168.0.100     |  |  |
| •  | 2                                         | HTTP              | 80         | 80         | 192.168.0.101     |  |  |
| _  |                                           |                   |            |            |                   |  |  |
|    | Ad                                        | ld Custom Service | . Е        | dit Servic | e 🕴 Delete Se     |  |  |
| _  | Add custom service Edit Service Delete se |                   |            |            |                   |  |  |

Figure 7-1: Port Forwarding Menu

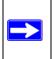

**Note:** If you are unfamiliar with networking and routing, refer to Appendix B, "Network, Routing, Firewall, and Basics," to become more familiar with the terms and procedures used in this manual.

Use the Port Forwarding menu to configure the router to forward incoming protocols to computers on your local network. In addition to servers for specific applications, you can also specify a Default DMZ Server to which all other incoming protocols are forwarded. The DMZ Server is configured in the Security Menu.

Before starting, you'll need to determine which type of service, application or game you'll provide and the IP address of the computer that will provide each service. Be sure the computer's IP address never changes. To configure port forwarding to a local server:

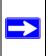

**Note:** To assure that the same computer always has the same IP address, use the reserved IP address feature of your MR814 v3 router. See "Using Address Reservation" on page 7-8 for instructions on how to use reserved IP addresses.

- From the Service & Game box, select the service or game that you will host on your network. If the service does not appear in the list, refer to the following section, "Adding a Custom Service".
- 2. Enter the IP address of the local server in the corresponding Server IP Address box.
- 3. Click the Add button.

### Adding a Custom Service

To define a service, game or application that does not appear in the Services & Games list, you must determine what port numbers are used by the service. For this information, you may need to contact the manufacturer of the program that you wish to use. When you have the port number information, follow these steps:

- 1. Click the Add Custom Service button.
- 2. Enter the first port number in an unused Start Port box.
- 3. To forward only one port, enter it again in the End Port box. To specify a range of ports, enter the last port to be forwarded in the End Port box.
- 4. Enter the IP address of the local server in the corresponding Server IP Address box.
- 5. Type a name for the service.
- 6. Click Apply at the bottom of the menu.

### Editing or Deleting a Port Forwarding Entry

To edit or delete a Port Forwarding entry, follow these steps.

- 1. In the table, select the button next to the service name.
- 2. Click Edit or Delete.

# Local Web and FTP Server Example

If a local PC with a private IP address of 192.168.0.33 acts as a Web and FTP server, configure the Ports menu to forward HTTP (port 80) and FTP (port 21) to local address 192.168.0.33

In order for a remote user to access this server from the Internet, the remote user must know the IP address that has been assigned by your ISP. If this address is 172.16.1.23, for example, an Internet user can access your Web server by directing the browser to http://172.16.1.23. The assigned IP address can be found in the Maintenance Status Menu, where it is shown as the WAN IP Address.

Some considerations for this application are:

- If your account's IP address is assigned dynamically by your ISP, the IP address may change periodically as the DHCP lease expires.
- If the IP address of the local PC is assigned by DHCP, it may change when the PC is rebooted. To avoid this, you can manually configure the PC to use a fixed address.
- Local PCs must access the local server using the PCs' local LAN address (192.168.0.33 in this example). Attempts by local PCs to access the server using the external IP address (172.16.1.23 in this example) will fail.

# Multiple Computers for Half Life, KALI or Quake III Example

To set up an additional computer to play Half Life, KALI or Quake III:

- 1. Click the button of an unused port in the table.
- 2. Select the game again from the Services/Games list.
- Change the beginning port number in the Start Port box. For these games, use the supplied number in the default listing and add +1 for each additional computer. For example, if you've already configured one computer to play Hexen II (using port 26900), the second computer's port number would be 26901, and the third computer would be 26902.

Advanced Configuration of the Router

- 4. Type the same port number in the End Port box that you typed in the Start Port box.
- 5. Type the IP address of the additional computer in the Server IP Address box.
- 6. Click Apply.

Some online games and videoconferencing applications are incompatible with NAT. The MR814 v3 router is programmed to recognize some of these applications and to work properly with them, but there are other applications that may not function well. In some cases, one local PC can run the application properly if that PC's IP address is entered as the default in the PORTS Menu. If one local PC acts as a game or videoconferencing host, enter its IP address as the default.

# **Configuring the WAN Setup Options**

The WAN Setup options let you configure a DMZ server, change the MTU size and enable the router to respond to a Ping on the WAN port. These options are discussed below.

# Setting Up a Default DMZ Server

The default DMZ server feature is helpful when using some online games and videoconferencing applications that are incompatible with NAT. The router is programmed to recognize some of these applications and to work properly with them, but there are other applications that may not function well. In some cases, one local PC can run the application properly if that PC's IP address is entered as the default DMZ server.

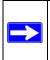

**Note:** DMZ servers pose a security risk. A computer designated as the default DMZ server loses much of the protection of the firewall, and is exposed to exploits from the Internet. If compromised, the DMZ server can be used to attack your network.

Incoming traffic from the Internet is normally discarded by the router unless the traffic is a response to one of your local computers or a service that you have configured in the Ports menu. Instead of discarding this traffic, you can have it forwarded to one computer on your network. This computer is called the Default DMZ Server.

The WAN Setup menu, shown below lets you configure a Default DMZ Server.

| WAN Setup                        |                   |  |  |  |  |
|----------------------------------|-------------------|--|--|--|--|
| Default DMZ Server               | 192 . 168 . 0 . 0 |  |  |  |  |
| Respond To Ping On Internet Port |                   |  |  |  |  |
| MTU Size (in bytes)              | 1500              |  |  |  |  |
| Appl                             | y Cancel          |  |  |  |  |

Figure 7-2: WAN Setup menu.

To assign a computer or server to be a Default DMZ server, follow these steps:

- 1. Click WAN Setup link on the Advanced section of the main menu.
- 2. Type the IP address for that server. To remove the default DMZ server, replace the IP address numbers with all zeros.
- 3. Click Apply.

#### **Respond to Ping on Internet WAN Port**

If you want the router to respond to a 'ping' from the Internet, click the 'Respond to Ping on Internet WAN Port' check box. This should only be used as a diagnostic tool, since it allows your router to be discovered. Don't check this box unless you have a specific reason to do so.

#### Setting the MTU Size

The default MTU size is usually fine. The normal MTU (Maximum Transmit Unit) value for most Ethernet networks is 1500 Bytes. For some ISPs, particularly some using PPPoE, you may need to reduce the MTU. This should not be done unless you are sure it is necessary by your ISP.

Any packets sent through the router that are larger than the configured MTU size will be repackaged into smaller packets to meet the MTU requirement. To change the MTU size:

- 1. Under MTU Size, enter a new size between 64 and 1500.
- 2. Click Apply to save the new configuration.

## **Using the LAN IP Setup Options**

The second feature category under the Advanced heading is LAN IP Setup. This menu allows configuration of LAN IP services such as DHCP and RIP. From the Main Menu of the browser interface, under Advanced, click on LAN IP Setup to view the LAN IP Setup menu, shown below.

| LAN TCP/IP Setup                                  |                                                                      |
|---------------------------------------------------|----------------------------------------------------------------------|
| IP Address                                        | 192 168 0 1                                                          |
| IP Subnet Mask                                    | 255 255 255 0                                                        |
| RIP Direction                                     | Both 💌                                                               |
| RIP Version                                       | RIP-1 💌                                                              |
| Starting IP Address<br>Ending IP Address          | 192       168       0       2         192       168       0       50 |
| Address Reservation                               | ~                                                                    |
| # IP Address Devi                                 | ce Name MAC Address                                                  |
|                                                   |                                                                      |
| Address Reservation<br># IP Address Devi<br>Add E |                                                                      |

Figure 7-3: LAN IP Setup Menu

### **Configuring LAN TCP/IP Setup Parameters**

The router is shipped preconfigured to use private IP addresses on the LAN side, and to act.as a DHCP server. The router's default LAN IP configuration is:

- LAN IP addresses—192.168.0.1
- Subnet mask—255.255.255.0

These addresses are part of the IETF-designated private address range for use in private networks, and should be suitable in most applications. If your network has a requirement to use a different IP addressing scheme, you can make those changes in this menu.

The LAN IP parameters are:

• IP Address

This is the LAN IP address of the router.

• IP Subnet Mask

This is the LAN Subnet Mask of the router. Combined with the IP address, the IP Subnet Mask allows a device to know which other addresses are local to it, and which must be reached through a gateway or router.

RIP Direction

RIP (Router Information Protocol) allows a router to exchange routing information with other routers. The RIP Direction selection controls how the router sends and receives RIP packets. Both is the default.

- When set to Both or Out Only, the router will broadcast its routing table periodically.
- When set to Both or In Only, it will incorporate the RIP information that it receives.
- When set to None, it will not send any RIP packets and will ignore any RIP packets received.
- RIP Version

This controls the format and the broadcasting method of the RIP packets that the router sends. (It recognizes both formats when receiving.) By default, this is set for RIP-1.

- RIP-1 is universally supported. RIP-1 is probably adequate for most networks, unless you
  have an unusual network setup.
- RIP-2 carries more information. RIP-2B uses subnet broadcasting.

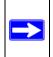

**Note:** If you change the LAN IP address of the router while connected through the browser, you will be disconnected. You must then open a new connection to the new IP address and log in again.

#### Using the Router as a DHCP server

By default, the router will function as a DHCP (Dynamic Host Configuration Protocol) server, allowing it to assign IP, DNS server, and default gateway addresses to all computers connected to the router's LAN. The assigned default gateway address is the LAN address of the router. IP addresses will be assigned to the attached PCs from a pool of addresses specified in this menu. Each pool address is tested before it is assigned to avoid duplicate addresses on the LAN.

For most applications, the default DHCP and TCP/IP settings of the router are satisfactory. See "IP Configuration by DHCP" on page B-10 for an explanation of DHCP and information about how to assign IP addresses for your network.

If another device on your network will be the DHCP server, or if you will manually configure the network settings of all of your computers, clear the 'Use router as DHCP server' check box. Otherwise, leave it checked.

Specify the pool of IP addresses to be assigned by setting the Starting IP Address and Ending IP Address. These addresses should be part of the same IP address subnet as the router's LAN IP address. Using the default addressing scheme, you should define a range between 192.168.0.2 and 192.168.0.253, although you may wish to save part of the range for devices with fixed addresses.

The router will deliver the following parameters to any LAN device that requests DHCP:

- An IP Address from the range you have defined
- Subnet Mask
- Gateway IP Address (the router's LAN IP address)
- Primary DNS Server (if you entered a Primary DNS address in the Basic Settings menu; otherwise, the router's LAN IP address)
- Secondary DNS Server (if you entered a Secondary DNS address in the Basic Settings menu

### **Using Address Reservation**

When you specify a reserved IP address for a PC on the LAN, that PC will always receive the same IP address each time it access the router's DHCP server. Reserved IP addresses should be assigned to servers that require permanent IP settings.

To reserve an IP address:

1. Click the Add button.

- 2. In the IP Address box, type the IP address to assign to the PC or server. (choose an IP address from the router's LAN subnet, such as 192.168.0.X)
- Type the MAC Address of the PC or server. (Tip: If the PC is already present on your network, you can copy its MAC address from the Attached Devices menu and paste it here.)
- 4. Click Apply to enter the reserved address into the table.

Note: The reserved address will not be assigned until the next time the PC contacts the router's DHCP server. Reboot the PC or access its IP configuration and force a DHCP release and renew.

To edit or delete a reserved address entry:

- 1. Click the button next to the reserved address you want to edit or delete.
- 2. Click Edit or Delete.

# Using a Dynamic DNS Service

If your network has a permanently assigned IP address, you can register a domain name and have that name linked with your IP address by public Domain Name Servers (DNS). However, if your Internet account uses a dynamically assigned IP address, you will not know in advance what your IP address will be, and the address can change frequently. In this case, you can use a commercial dynamic DNS service, who will allow you to register your domain to their IP address, and will forward traffic directed at your domain to your frequently-changing IP address.

**Note:** If your ISP assigns a private WAN IP address (such as 192.168.x.x or 10.x.x.x), the dynamic DNS service will not work because private addresses will not be routed on the Internet.

The router contains a client that can connect to many popular dynamic DNS services. You can select one of these services and obtain an account with them. Then, whenever your ISP-assigned IP address changes, your router will automatically contact your dynamic DNS service provider, log in to your account, and register your new IP address.

From the Main Menu of the browser interface, under Advanced, click on Dynamic DNS. To configure Dynamic DNS:

1. Register for an account with one of the dynamic DNS service providers whose names appear in the 'Select Service Provider' box. For example, for dyndns.org, go to www.dyndns.org.

- 2. Select the Use a dynamic DNS service check box.
- 3. Select the name of your dynamic DNS Service Provider.
- 4. Type the Host Name (or domain name) that your dynamic DNS service provider gave you.
- 5. Type the User Name for your dynamic DNS account.
- 6. Type the Password (or key) for your dynamic DNS account.
- If your dynamic DNS provider allows the use of wildcards in resolving your URL, you may select the Use wildcards check box to activate this feature.
   For example, the wildcard feature will cause \*.yourhost.dyndns.org to be aliased to the same IP address as yourhost.dyndns.org
- 8. Click Apply to save your configuration.

# **Configuring Static Routes**

Static Routes provide additional routing information to your router. Under normal circumstances, the router has adequate routing information after it has been configured for Internet access, and you do not need to configure additional static routes. You must configure static routes only for unusual cases such as multiple routers or multiple IP subnets located on your network.

From the Main Menu of the browser interface, under Advanced, click on Static Routes to view the Static Route menu, shown below.

|   | # | Name     | Destination | Gateway       |
|---|---|----------|-------------|---------------|
| • | 1 | isdn_rtr | 134.177.0.0 | 192.168.0.100 |
| C | 2 | -        |             |               |
| C | 3 |          |             |               |
| C | 4 |          |             |               |
| C | 5 | 12       |             |               |
| 0 | 6 | -        |             |               |
| C | 7 | -        |             |               |
| C | 8 | -        |             |               |

#### Figure 7-4. Static Route Summary Table

To add or edit a Static Route:

1. Click the Add button to open the Add/Edit Menu, shown below.

| Route Name             | isdn_rtr      |  |  |  |
|------------------------|---------------|--|--|--|
| 🗹 Private              |               |  |  |  |
| Destination IP Address | 134.177.0.0   |  |  |  |
| IP Subnet Mask         | 255.255.255.0 |  |  |  |
| Gateway IP Address     | 192.168.0.100 |  |  |  |
| Metric                 | 0             |  |  |  |
| Apply Cancel           |               |  |  |  |

#### Figure 7-5. Static Route Entry and Edit Menu

- 2. Type a route name for this static route in the Route Name box under the table. (This is for identification purpose only.)
- 3. Select Private if you want to limit access to the LAN only. The static route will not be reported in RIP.
- 4. Select Active to make this route effective.
- 5. Type the Destination IP Address of the final destination.
- 6. Type the IP Subnet Mask for this destination. If the destination is a single host, type 255.255.255.
- 7. Type the Gateway IP Address, which must be a router on the same LAN segment as the router.
- 8. Type a number between 1 and 15 as the Metric value. This represents the number of routers between your network and the destination. Usually, a setting of 2 or 3 works, but if this is a direct connection, set it to 1.
- 9. Click Apply to have the static route entered into the table.

As an example of when a static route is needed, consider the following case:

- Your primary Internet access is through a cable modem to an ISP.
- You have an ISDN router on your home network for connecting to the company where you are employed. This router's address on your LAN is 192.168.0.100.
- Your company's network is 134.177.0.0.

Advanced Configuration of the Router

When you first configured your router, two implicit static routes were created. A default route was created with your ISP as the gateway, and a second static route was created to your local network for all 192.168.0.x addresses. With this configuration, if you attempt to access a device on the 134.177.0.0 network, your router will forward your request to the ISP. The ISP forwards your request to the company where you are employed, and the request will likely be denied by the company's firewall.

In this case you must define a static route, telling your router that 134.177.0.0 should be accessed through the ISDN router at 192.168.0.100. The static route would look like Figure 7-5.

In this example:

- The Destination IP Address and IP Subnet Mask fields specify that this static route applies to all 134.177.x.x addresses.
- The Gateway IP Address fields specifies that all traffic for these addresses should be forwarded to the ISDN router at 192.168.0.100.
- A Metric value of 1 will work since the ISDN router is on the LAN.
- Private is selected only as a precautionary security measure in case RIP is activated.

### **Enabling Remote Management Access**

Using the Remote Management page, you can allow a user or users on the Internet to configure, upgrade and check the status of your MR814 v3 router.

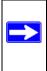

**Note:** Be sure to change the router's default configuration password to a very secure password. The ideal password should contain no dictionary words from any language, and should be a mixture of letters (both upper and lower case), numbers, and symbols. Your password can be up to 30 characters.

To configure your router for Remote Management:

- 1. Select the Turn Remote Management On check box.
- 2. Specify what external addresses will be allowed to access the router's remote management.

Note: For enhanced security, restrict access to as few external IP addresses as practical.

a. To allow access from any IP address on the Internet, select Everyone.

202-10039-01

- b. To allow access from a range of IP addresses on the Internet, select IP address range. Enter a beginning and ending IP address to define the allowed range.
- c. To allow access from a single IP address on the Internet, select Only this PC. Enter the IP address that will be allowed access.
- 3. Specify the Port Number that will be used for accessing the management interface.

Web browser access normally uses the standard HTTP service port 80. For greater security, change the remote management web interface to a custom port by entering that number in the box provided. Choose a number between 1024 and 65535, but do not use the number of any common service port. The default is 8080, which is a common alternate for HTTP.

4. Click Apply to have your changes take effect.

**Note:** When accessing your router from the Internet, you will type your router's WAN IP address into your browser's Address (in IE) or Location (in Netscape) box, followed by a colon (:) and the custom port number. For example, if your external address is 134.177.0.123 and you use port number 8080, you must enter http://134.177.0.123:8080 in your browser.

# Using Universal Plug and Play (UPnP)

Universal Plug and Play (UPnP) helps devices, such as Internet appliances and computers, access the network and connect to other devices as needed. UPnP devices can automatically discover the services from other registered UPnP devices on the network.

|            | d (in minute<br>To Live (in ł |                              | 30                                            |  |  |  |  |  |
|------------|-------------------------------|------------------------------|-----------------------------------------------|--|--|--|--|--|
|            |                               |                              |                                               |  |  |  |  |  |
| ent Time ' | To Live (in h                 | nops)                        | 0                                             |  |  |  |  |  |
|            |                               |                              | Advertisement Time To Live (in hops)          |  |  |  |  |  |
|            |                               |                              |                                               |  |  |  |  |  |
| ap Table   |                               |                              |                                               |  |  |  |  |  |
| otocol     | Int. Port                     | Ext. Port                    | IP Address                                    |  |  |  |  |  |
| TCP        | 9198                          | 11913                        | 192.168.0.2                                   |  |  |  |  |  |
| UDP        | 5339                          | 7102                         | 192.168.0.2                                   |  |  |  |  |  |
|            | otocol<br>TCP                 | otocol Int. Port<br>TCP 9198 | totocol Int. Port Ext. Port<br>TCP 9198 11913 |  |  |  |  |  |

Figure 7-6. UPnP Menu

Advanced Configuration of the Router

From the Main Menu of the browser interface, under Advanced, click on UPnP. Set up UPnP according to the guidelines below.

**Turn UPnP On:** UPnP can be enabled or disabled for automatic device configuration. The default setting for UPnP is disabled. If disabled, the router will not allow any device to automatically control the resources, such as port forwarding (mapping), of the router.

**Note:** If you use applications such as multi-player gaming, peer-to-peer connections, real time communications such as instant messaging, or remote assistance (a feature in Windows XP), you should enable UPnP.

Advertisement Period: The Advertisement Period is how often the router will broadcast its UPnP information. This value can range from 1 to 1440 minutes. The default period is 30 minutes. Shorter durations will ensure that control points have current device status at the expense of additional network traffic. Longer durations may compromise the freshness of the device status but can significantly reduce network traffic.

Advertisement Time To Live: The time to live for the advertisement is measured in hops (steps) for each UPnP packet sent. The time to live hop count is the number of steps a broadcast packet is allowed to propagate for each UPnP advertisement before it disappears. The number of hops can range from 1 to 255. The default value for the advertisement time to live is 4 hops, which should be fine for most home networks. If you notice that some devices are not being updated or reached correctly, then it may be necessary to increase this value a little.

**UPnP Portmap Table**: The UPnP Portmap Table displays the IP address of each UPnP device that is currently accessing the router and which ports (Internal and External) that device has opened. The UPnP Portmap Table also displays what type of port is opened and if that port is still active for each IP address.

# Chapter 8 Troubleshooting

This chapter gives information about troubleshooting your MR814 v3 Cable/DSL Wireless Router. After each problem description, instructions are provided to help you diagnose and solve the problem.

### **Basic Functioning**

After you turn on power to the router, the following sequence of events should occur:

- 1. When power is first applied, verify that the Power light  $\bigcirc$  is on.
- 2. After approximately 10 seconds, verify that:
  - a. The power light is solid green.
  - b. The LAN port lights are lit for any local ports that are connected.
  - c. The Internet port light is lit.

If a port's light is lit, a link has been established to the connected device. If a LAN port is connected to a 100 Mbps device, verify that the port's light is green. If the port is 10 Mbps, the light will be amber.

If any of these conditions does not occur, refer to the appropriate following section.

# Power Light Not On

If the Power and other lights are off when your router is turned on:

- Make sure that the power cord is properly connected to your router and that the power supply adapter is properly connected to a functioning power outlet.
- Check that you are using the 12 V DC 1A power adapter supplied by NETGEAR for this product.

If the error persists, you have a hardware problem and should contact technical support.

Troubleshooting

#### **Lights Never Turn Off**

When the router is turned on, the lights turns on for about 10 seconds and then turn off. If all the lights stay on, there is a fault within the router.

If all lights are still on one minute after power up:

- Cycle the power to see if the router recovers.
- Clear the router's configuration to factory defaults. This will set the router's IP address to 192.168.0.1. This procedure is explained in "Restoring the Default Configuration and Password" on page 8-7.

If the error persists, you might have a hardware problem and should contact technical support.

#### LAN or WAN Port Lights Not On

If either the LAN lights or Internet light do not light when the Ethernet connection is made, check the following:

- Make sure that the Ethernet cable connections are secure at the router and at the hub or workstation.
- Make sure that power is turned on to the connected hub or workstation.
- Be sure you are using the correct cable:
  - When connecting the router's Internet port to a cable or DSL modem, use the cable that was supplied with the cable or DSL modem. This cable could be a standard straight-through Ethernet cable or an Ethernet crossover cable.

## **Troubleshooting the Web Configuration Interface**

If you are unable to access the router's web Configuration interface from a computer on your local network, check the following:

- Check the Ethernet connection between the computer and the router as described in the previous section.
- Make sure your computer's IP address is on the same subnet as the router. If you are using the recommended addressing scheme, your computer's address should be in the range of 192.168.0.2 to 192.168.0.254. Refer to "Verifying TCP/IP Properties" on page C-8 or "Verifying TCP/IP Properties for Macintosh Computers" on page C-19 to find your computer's IP address. Follow the instructions in Appendix C to configure your computer.

**Note:** If your computer's IP address is shown as 169.254.x.x: Recent versions of Windows and MacOS will generate and assign an IP address if the computer cannot reach a DHCP server. These auto-generated addresses are in the range of 169.254.x.x. If your IP address is in this range, check the connection from the computer to the router and reboot your computer.

- If your router's IP address has been changed and you don't know the current IP address, clear the router's configuration to factory defaults. This will set the router's IP address to 192.168.0.1. This procedure is explained in "Restoring the Default Configuration and Password" on page 8-7.
- Make sure your browser has Java, JavaScript, or ActiveX enabled. If you are using Internet Explorer, click Refresh to be sure the Java applet is loaded.
- Try quitting the browser and launching it again.
- Make sure you are using the correct login information. The factory default login name is **admin** and the password is **password**. Make sure that CAPS LOCK is off when entering this information.

If the router does not save changes you have made in the web Configuration Interface, check the following:

- When entering configuration settings, be sure to click the APPLY button before moving to another menu or tab, or your changes are lost.
- Click the Refresh or Reload button in the web browser. The changes may have occurred, but the web browser may be caching the old configuration.

## **Troubleshooting the ISP Connection**

If your router is unable to access the Internet, you should first determine whether the router is able to obtain a WAN IP address from the ISP. Unless you have been assigned a static IP address, your router must request an IP address from the ISP. You can determine whether the request was successful using the web Configuration Manager.

To check the WAN IP address:

- 1. Launch your browser and select an external site such as www.netgear.com
- 2. Access the Main Menu of the router's configuration at http://www.routerlogin.net.
- 3. Under the Maintenance heading, select Router Status
- 4. Check that an IP address is shown for the WAN Port If 0.0.0 is shown, your router has not obtained an IP address from your ISP.

If your router is unable to obtain an IP address from the ISP, you may need to force your cable or DSL modem to recognize your new router by performing the following procedure:

- 1. Turn off power to the cable or DSL modem.
- 2. Turn off power to your router.
- 3. Wait five minutes and reapply power to the cable or DSL modem.
- 4. When the modem's lights indicate that it has reacquired sync with the ISP, reapply power to your router.
- 5. Then restart your computer.

If your router is still unable to obtain an IP address from the ISP, the problem may be one of the following:

- Your ISP may require a login program. Ask your ISP whether they require PPP over Ethernet (PPPoE) or some other type of login.
- If your ISP requires a login, you may have incorrectly set the login name and password.
- Your ISP may check for your computer's host name. Assign the computer Host Name of your ISP account as the Account Name in the Basic Settings menu.
- Your ISP only allows one Ethernet MAC address to connect to Internet, and may check for your computer's MAC address. In this case:

Inform your ISP that you have bought a new network device, and ask them to use the router's MAC address.

OR

Configure your router to spoof your computer's MAC address. This can be done in the Basic Settings menu. Refer to "How to Bypass the Configuration Assistant" on page 3-12.

If your router can obtain an IP address, but your computer is unable to load any web pages from the Internet:

• Your computer may not recognize any DNS server addresses.

A DNS server is a host on the Internet that translates Internet names (such as www addresses) to numeric IP addresses. Typically your ISP will provide the addresses of one or two DNS servers for your use. If you entered a DNS address during the router's configuration, reboot your computer and verify the DNS address as described in "Install or Verify Windows Networking Components" on page C-9. Alternatively, you may configure your computer manually with DNS addresses, as explained in your operating system documentation.

• Your computer may not have the router configured as its TCP/IP gateway.

If your computer obtains its information from the router by DHCP, reboot the computer and verify the gateway address as described in "Install or Verify Windows Networking Components" on page C-9.

# Troubleshooting a TCP/IP Network Using a Ping Utility

Most TCP/IP terminal devices and routers contain a ping utility that sends an echo request packet to the designated device. The device then responds with an echo reply. Troubleshooting a TCP/IP network is made very easy by using the ping utility in your computer or workstation.

#### Testing the LAN Path to Your Router

You can ping the router from your computer to verify that the LAN path to your router is set up correctly.

To ping the router from a PC running Windows 95 or later:

- 1. From the Windows toolbar, click on the Start button and select Run.
- 2. In the field provided, type Ping followed by the IP address of the router, as in this example: ping 192.168.0.1

3. Click on OK.

You should see a message like this one:

#### Pinging <IP address> with 32 bytes of data

If the path is working, you see this message:

#### Reply from < IP address >: bytes=32 time=NN ms TTL=xxx

If the path is not working, you see this message:

#### Request timed out

If the path is not functioning correctly, you could have one of the following problems:

- Wrong physical connections
  - Make sure the LAN port LED is on. If the LED is off, follow the instructions in "LAN or WAN Port Lights Not On" on page 8-2.
  - Check that the corresponding Link LEDs are on for your network interface card and for the hub ports (if any) that are connected to your workstation and router.
- Wrong network configuration
  - Verify that the Ethernet card driver software and TCP/IP software are both installed and configured on your computer or workstation.
  - Verify that the IP address for your router and your workstation are correct and that the addresses are on the same subnet.

#### Testing the Path from Your Computer to a Remote Device

After verifying that the LAN path works correctly, test the path from your computer to a remote device. From the Windows run menu, type:

PING -n 10 <IP address>

where *<IP address>* is the IP address of a remote device such as your ISP's DNS server.

If the path is functioning correctly, replies as in the previous section are displayed. If you do not receive replies:

— Check that your computer has the IP address of your router listed as the default gateway. If the IP configuration of your computer is assigned by DHCP, this information will not be visible in your computer's Network Control Panel. Verify that the IP address of the router is listed as the default gateway as described in "Install or Verify Windows Networking Components" on page C-9.

- Check to see that the network address of your computer (the portion of the IP address specified by the netmask) is different from the network address of the remote device.
- Check that your cable or DSL modem is connected and functioning.
- If your ISP assigned a host name to your computer, enter that host name as the Account Name in the Basic Settings menu.
- Your ISP could be rejecting the Ethernet MAC addresses of all but one of your computers. Many broadband ISPs restrict access by only allowing traffic from the MAC address of your broadband modem, but some ISPs additionally restrict access to the MAC address of a single computer connected to that modem. If this is the case, you must configure your router to "clone" or "spoof" the MAC address from the authorized computer. Refer to "How to Bypass the Configuration Assistant" on page 3-12.

#### **Restoring the Default Configuration and Password**

This section explains how to restore the factory default configuration settings, changing the router's administration password to **password** and the IP address to 192.168.0.1. You can erase the current configuration and restore factory defaults in two ways:

- Use the Erase function of the router (see "Erasing the Configuration" on page 6-7).
- Use the Default Reset button on the rear panel of the router. Use this method for cases when the administration password or IP address is not known.

To restore the factory default configuration settings without knowing the administration password or IP address, you must use the Default Reset button on the rear panel of the router.

- 1. Press and hold the Default Reset button until the power light blinks on (about 10 seconds).
- 2. Release the Default Reset button and wait for the router to reboot.

If the router fails to restart or the power light continues to blink or turns solid amber, the unit may be defective. If the error persists, you might have a hardware problem and should contact technical support.

## **Problems with Date and Time**

The E-Mail menu in the Content Filtering section displays the current date and time of day. The MR814 v3 router uses the Network Time Protocol (NTP) to obtain the current time from one of several Network Time Servers on the Internet. Each entry in the log is stamped with the date and time of day. Problems with the date and time function can include:

- Date shown is January 1, 2000. Cause: The router has not yet successfully reached a Network Time Server. Check that your Internet access settings are configured correctly. If you have just completed configuring the router, wait at least five minutes and check the date and time again.
- Time is off by one hour. Cause: The router does not automatically sense Daylight Savings Time. In the E-Mail menu, check or uncheck the box marked "Adjust for Daylight Savings Time".

# Appendix A Technical Specifications

This appendix provides technical specifications for the MR814 v3 Cable/DSL Wireless Router.

#### **Network Protocol and Standards Compatibility**

| Data and Routing Protocols:  | TCP/IP, RIP-1, RIP-2, DHCP<br>PPP over Ethernet (PPPoE) |  |  |
|------------------------------|---------------------------------------------------------|--|--|
| Power Adapter                |                                                         |  |  |
| North America:               | 120V, 60 Hz, input                                      |  |  |
| United Kingdom, Australia:   | 240V, 50 Hz, input                                      |  |  |
| Europe:                      | 230V, 50 Hz, input                                      |  |  |
| Japan:                       | 100V, 50/60 Hz, input                                   |  |  |
| All regions (output):        | 12 V DC @ 1 A output, 20W maximum                       |  |  |
| Physical Specifications      |                                                         |  |  |
| Dimensions:                  | 28 x 175 x 118 mm (1.1 x 6.89 x 4.65 in.)               |  |  |
| Weight:                      | 0.3 kg (0.66 lb)                                        |  |  |
| Environmental Specifications |                                                         |  |  |
| Operating temperature:       | 0° to 40° C (32° to 104° F)                             |  |  |
| Operating humidity:          | 90% maximum relative humidity, noncondensing            |  |  |
| Electromagnetic Emissions    |                                                         |  |  |
| Meets requirements of:       | FCC Part 15 Class B                                     |  |  |

Reference Manual for the MR814 v3 Cable/DSL Wireless Router

|                                            | VCCI Class B                                                                                                    |                                                                                            |                                 |
|--------------------------------------------|----------------------------------------------------------------------------------------------------|--------------------------------------------------------------------------------------------|---------------------------------|
|                                            | EN 55 022 (CIS)                                                                                                    | PR 22), Class B                                                                            |                                 |
| Interface Specifications                   |                                                                                                    |                                                                                            |                                 |
| LAN:                                       | 10BASE-T or 100BASE-Tx, RJ-45                                                                                           |                                                                                            |                                 |
| WAN:                                       | 10BASE-T, RJ-45                                                                                                    |                                                                                            |                                 |
| Wireless                                   |                                                                                                    |                                                                                            |                                 |
| Radio Data Rate                            | 1, 2, 5.5, 11Mbp                                                                                                    | s Auto Rate Sensing                                                                        | <b>T</b>                        |
| Frequency                                  | 2.4-2.5Ghz                                                                                                    |                                                                                            |                                 |
| Data Encoding:                             | Direct Sequence Spread Spectrum (DSSS)                                                                                  |                                                                                            |                                 |
| 802.11b Operating Range                    | <ul><li>@ 11 Mbps</li><li>@ 5.5 Mbps</li><li>@ 2 Mbps</li><li>@ 1 Mbps</li></ul>                                        | Outdoor environme<br>398 ft (120 m)<br>561 ft (170 m)<br>890 ft (270 m)<br>1485 ft (450 m) | 264 ft (80 m)<br>430 ft (130 m) |
| Maximum Computers Per<br>Wireless Network: | •                                                                                                    | mount of wireless no<br>pically 30-70 nodes                                                | etwork traffic generated        |
| 802.11b Operating Frequency<br>Ranges      | 2.412~2.462 GHz (US)2.457~2.462 GHz (Spain)2.412~2.484 GHz (Japan)2.457~2.472 GHz (France)2.412~2.472 GHz (Europe ETSI) |                                                                                            |                                 |
| 802.11b Encryption                         | 40-bits (also call                                                                                                    | ed 64-bits), 128-bits                                                                      | WEP data encryption             |

# Appendix B Network, Routing, Firewall, and Basics

This chapter provides an overview of IP networks, routing, and networking.

# **Related Publications**

As you read this document, you may be directed to various RFC documents for further information. An RFC is a Request For Comment (RFC) published by the Internet Engineering Task Force (IETF), an open organization that defines the architecture and operation of the Internet. The RFC documents outline and define the standard protocols and procedures for the Internet. The documents are listed on the World Wide Web at *www.ietf.org* and are mirrored and indexed at many other sites worldwide.

# **Basic Router Concepts**

Large amounts of bandwidth can be provided easily and relatively inexpensively in a local area network (LAN). However, providing high bandwidth between a local network and the Internet can be very expensive. Because of this expense, Internet access is usually provided by a slower-speed wide-area network (WAN) link such as a cable or DSL modem. In order to make the best use of the slower WAN link, a mechanism must be in place for selecting and transmitting only the data traffic meant for the Internet. The function of selecting and forwarding this data is performed by a router.

### What is a Router?

A router is a device that forwards traffic between networks based on network layer information in the data and on routing tables maintained by the router. In these routing tables, a router builds up a logical picture of the overall network by gathering and exchanging information with other routers in the network. Using this information, the router chooses the best path for forwarding network traffic.

Routers vary in performance and scale, number of routing protocols supported, and types of physical WAN connection they support. The MR814 v3 Cable/DSL Wireless Router is a small office router that routes the IP protocol over a single-user broadband connection.

Network, Routing, Firewall, and Basics

### **Routing Information Protocol**

One of the protocols used by a router to build and maintain a picture of the network is the Routing Information Protocol (RIP). Using RIP, routers periodically update one another and check for changes to add to the routing table.

The MR814 v3 router supports both the older RIP-1 and the newer RIP-2 protocols. Among other improvements, RIP-2 supports subnet and multicast protocols. RIP is not required for most home applications.

## **IP Addresses and the Internet**

Because TCP/IP networks are interconnected across the world, every machine on the Internet must have a unique address to make sure that transmitted data reaches the correct destination. Blocks of addresses are assigned to organizations by the Internet Assigned Numbers Authority (IANA). Individual users and small organizations may obtain their addresses either from the IANA or from an Internet service provider (ISP). You can contact IANA at www.iana.org.

The Internet Protocol (IP) uses a 32-bit address structure. The address is usually written in dot notation (also called dotted-decimal notation), in which each group of eight bits is written in decimal form, separated by decimal points.

For example, the following binary address:

11000011 00100010 00001100 00000111

is normally written as:

195.34.12.7

The latter version is easier to remember and easier to enter into your computer.

In addition, the 32 bits of the address are subdivided into two parts. The first part of the address identifies the network, and the second part identifies the host node or station on the network. The dividing point may vary depending on the address range and the application.

There are five standard classes of IP addresses. These address classes have different ways of determining the network and host sections of the address, allowing for different numbers of hosts on a network. Each address type begins with a unique bit pattern, which is used by the TCP/IP software to identify the address class. After the address class has been determined, the software can correctly identify the host section of the address. The follow figure shows the three main address classes, including network and host sections of the address for each address type.

| Class A |         |      |      |
|---------|---------|------|------|
|         |         |      |      |
| Network |         | Node |      |
| Class B |         |      |      |
|         |         |      |      |
| Net     | work    | No   | ode  |
|         |         |      |      |
| Class C |         |      |      |
|         |         |      |      |
|         | Network |      | Node |

Figure B-1: Three Main Address Classes

The five address classes are:

Class A

Class A addresses can have up to 16,777,214 hosts on a single network. They use an eight-bit network number and a 24-bit node number. Class A addresses are in this range:

1.x.x.x to 126.x.x.x.

Class B

Class B addresses can have up to 65,354 hosts on a network. A Class B address uses a 16-bit network number and a 16-bit node number. Class B addresses are in this range:

128.1.x.x to 191.254.x.x.

Class C

Class C addresses can have 254 hosts on a network. Class C addresses use 24 bits for the network address and eight bits for the node. They are in this range:

192.0.1.x to 223.255.254.x.

Class D

Class D addresses are used for multicasts (messages sent to many hosts). Class D addresses are in this range:

224.0.0.0 to 239.255.255.255.

• Class E

Class E addresses are for experimental use.

Network, Routing, Firewall, and Basics

This addressing structure allows IP addresses to uniquely identify each physical network and each node on each physical network.

For each unique value of the network portion of the address, the base address of the range (host address of all zeros) is known as the network address and is not usually assigned to a host. Also, the top address of the range (host address of all ones) is not assigned, but is used as the broadcast address for simultaneously sending a packet to all hosts with the same network address.

#### Netmask

In each of the address classes previously described, the size of the two parts (network address and host address) is implied by the class. This partitioning scheme can also be expressed by a netmask associated with the IP address. A netmask is a 32-bit quantity that, when logically combined (using an AND operator) with an IP address, yields the network address. For instance, the netmasks for Class A, B, and C addresses are 255.0.0.0, 255.255.0.0, and 255.255.255.0, respectively.

For example, the address 192.168.170.237 is a Class C IP address whose network portion is the upper 24 bits. When combined (using an AND operator) with the Class C netmask, as shown here, only the network portion of the address remains:

11000000 10101000 10101010 11101101 (192.168.170.237)

combined with:

11111111 11111111 1111111 00000000 (255.255.255.0)

Equals:

11000000 10101000 10101010 00000000 (192.168.170.0)

As a shorter alternative to dotted-decimal notation, the netmask may also be expressed in terms of the number of ones from the left. This number is appended to the IP address, following a backward slash (/), as "/n." In the example, the address could be written as 192.168.170.237/24, indicating that the netmask is 24 ones followed by 8 zeros.

### Subnet Addressing

By looking at the addressing structures, you can see that even with a Class C address, there are a large number of hosts per network. Such a structure is an inefficient use of addresses if each end of a routed link requires a different network number. It is unlikely that the smaller office LANs would have that many devices. You can resolve this problem by using a technique known as subnet addressing.

Subnet addressing allows us to split one IP network address into smaller multiple physical networks known as subnetworks. Some of the node numbers are used as a subnet number instead. A Class B address gives us 16 bits of node numbers translating to 64,000 nodes. Most organizations do not use 64,000 nodes, so there are free bits that can be reassigned. Subnet addressing makes use of those bits that are free, as shown below.

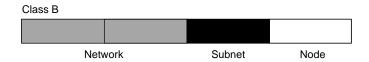

Figure B-2: Example of Subnetting a Class B Address

A Class B address can be effectively translated into multiple Class C addresses. For example, the IP address of 172.16.0.0 is assigned, but node addresses are limited to 255 maximum, allowing eight extra bits to use as a subnet address. The IP address of 172.16.97.235 would be interpreted as IP network address 172.16, subnet number 97, and node number 235. In addition to extending the number of addresses available, subnet addressing provides other benefits. Subnet addressing allows a network manager to construct an address scheme for the network by using different subnets for other geographical locations in the network or for other departments in the organization.

Although the preceding example uses the entire third octet for a subnet address, note that you are not restricted to octet boundaries in subnetting. To create more network numbers, you need only shift some bits from the host address to the network address. For instance, to partition a Class C network number (192.68.135.0) into two, you shift one bit from the host address to the network address. The new netmask (or subnet mask) is 255.255.255.128. The first subnet has network number 192.68.135.0 with hosts 192.68.135.1 to 129.68.135.126, and the second subnet has network number 192.68.135.128 with hosts 192.68.135.129 to 192.68.135.254.

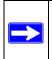

**Note:** The number 192.68.135.127 is not assigned because it is the broadcast address of the first subnet. The number 192.68.135.128 is not assigned because it is the network address of the second subnet.

The following table lists the additional subnet mask bits in dotted-decimal notation. To use the table, write down the original class netmask and replace the 0 value octets with the dotted-decimal value of the additional subnet bits. For example, to partition your Class C network with subnet mask 255.255.255.0 into 16 subnets (4 bits), the new subnet mask becomes 255.255.250.240.

| Number of Bits | Dotted-Decimal Value |
|----------------|----------------------|
| 1              | 128                  |
| 2              | 192                  |
| 3              | 224                  |
| 4              | 240                  |
| 5              | 248                  |
| 6              | 252                  |
| 7              | 254                  |
| 8              | 255                  |
|                |                      |

 Table 8-1.
 Netmask Notation Translation Table for One Octet

The following table displays several common netmask values in both the dotted-decimal and the masklength formats.

| Dotted-Decimal  | Masklength |
|-----------------|------------|
| 255.0.0.0       | /8         |
| 255.255.0.0     | /16        |
| 255.255.255.0   | /24        |
| 255.255.255.128 | /25        |
| 255.255.255.192 | /26        |
| 255.255.255.224 | /27        |
| 255.255.255.240 | /28        |
| 255.255.255.248 | /29        |
| 255.255.255.252 | /30        |
| 255.255.255.254 | /31        |
| 255.255.255.255 | /32        |

#### Table 8-2.Netmask Formats

Configure all hosts on a LAN segment to use the same netmask for the following reasons:

• So that hosts recognize local IP broadcast packets

When a device broadcasts to its segment neighbors, it uses a destination address of the local network address with all ones for the host address. In order for this scheme to work, all devices on the segment must agree on which bits comprise the host address.

• So that a local router or bridge recognizes which addresses are local and which are remote

#### **Private IP Addresses**

If your local network is isolated from the Internet (for example, when using NAT), you can assign any IP addresses to the hosts without problems. However, the IANA has reserved the following three blocks of IP addresses specifically for private networks:

10.0.0.0 - 10.255.255.255 172.16.0.0 - 172.31.255.255 192.168.0.0 - 192.168.255.255

Choose your private network number from this range. The DHCP server of the MR814 v3 router is preconfigured to automatically assign private addresses.

Regardless of your particular situation, do not create an arbitrary IP address; always follow the guidelines explained here. For more information about address assignment, refer to RFC 1597, *Address Allocation for Private Internets*, and RFC 1466, *Guidelines for Management of IP Address Space*. The Internet Engineering Task Force (IETF) publishes RFCs on its web site at www.ietf.org.

# Single IP Address Operation Using NAT

In the past, if multiple computers on a LAN needed to access the Internet simultaneously, you had to obtain a range of IP addresses from the ISP. This type of Internet account is more costly than a single-address account typically used by a single user with a modem, rather than a router. The MR814 v3 router employs an address-sharing method called Network Address Translation (NAT). This method allows several networked computers to share an Internet account using only a single IP address, which may be statically or dynamically assigned by your ISP.

The router accomplishes this address sharing by translating the internal LAN IP addresses to a single address that is globally unique on the Internet. The internal LAN IP addresses can be either private addresses or registered addresses. For more information about IP address translation, refer to RFC 1631, *The IP Network Address Translator (NAT)*.

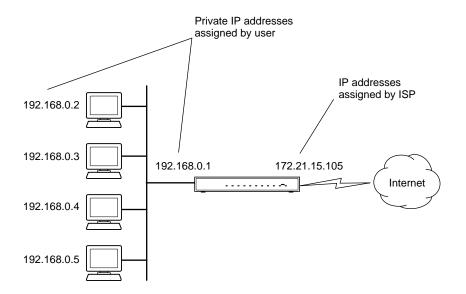

The following figure illustrates a single IP address operation.

#### Figure B-3: Single IP Address Operation Using NAT

This scheme offers the additional benefit of firewall-like protection because the internal LAN addresses are not available to the Internet through the translated connection. All incoming inquiries are filtered out by the router. This filtering can prevent intruders from probing your system. However, using port forwarding, you can allow one computer (for example, a web server) on your local network to be accessible to outside users.

#### **MAC Addresses and Address Resolution Protocol**

An IP address alone cannot be used to deliver data from one LAN device to another. To send data between LAN devices, you must convert the IP address of the destination device to its media access control (MAC) address. Each device on an Ethernet network has a unique MAC address, which is a 48-bit number assigned to each device by the manufacturer. The technique that associates the IP address with a MAC address is known as address resolution. Internet Protocol uses the Address Resolution Protocol (ARP) to resolve MAC addresses.

If a device sends data to another station on the network and the destination MAC address is not yet recorded, ARP is used. An ARP request is broadcast onto the network. All stations on the network receive and read the request. The destination IP address for the chosen station is included as part of the message so that only the station with this IP address responds to the ARP request. All other stations discard the request.

#### **Related Documents**

The station with the correct IP address responds with its own MAC address directly to the sending device. The receiving station provides the transmitting station with the required destination MAC address. The IP address data and MAC address data for each station are held in an ARP table. The next time data is sent, the address can be obtained from the address information in the table.

For more information about address assignment, refer to the IETF documents RFC 1597, Address Allocation for Private Internets, and RFC 1466, Guidelines for Management of IP Address Space.

For more information about IP address translation, refer to RFC 1631, *The IP Network Address Translator (NAT)*.

#### **Domain Name Server**

Many of the resources on the Internet can be addressed by simple descriptive names such as *www.NETGEAR.com*. This addressing is very helpful at the application level, but the descriptive name must be translated to an IP address in order for a user to actually contact the resource. Just as a telephone directory maps names to phone numbers, or as an ARP table maps IP addresses to MAC addresses, a domain name system (DNS) server maps descriptive names of network resources to IP addresses.

When a computer accesses a resource by its descriptive name, it first contacts a DNS server to obtain the IP address of the resource. The computer sends the desired message using the IP address. Many large organizations, such as ISPs, maintain their own DNS servers and allow their customers to use the servers to look up addresses.

# **IP Configuration by DHCP**

When an IP-based local area network is installed, each computer must be configured with an IP address. If the computers need to access the Internet, they should also be configured with a gateway address and one or more DNS server addresses. As an alternative to manual configuration, there is a method by which each computer on the network can automatically obtain this configuration information. A device on the network may act as a Dynamic Host Configuration Protocol (DHCP) server. The DHCP server stores a list or pool of IP addresses, along with other information (such as gateway and DNS addresses) that it may assign to the other devices on the network. The MR814 v3 router has the capacity to act as a DHCP server.

The MR814 v3 router also functions as a DHCP client when connecting to the ISP. The firewall can automatically obtain an IP address, subnet mask, DNS server addresses, and a gateway address if the ISP provides this information by DHCP.

# **Internet Security and Firewalls**

When your LAN connects to the Internet through a router, an opportunity is created for outsiders to access or disrupt your network. A NAT router provides some protection because by the very nature of the process, the network behind the router is shielded from access by outsiders on the Internet. However, there are methods by which a determined hacker can possibly obtain information about your network or at the least can disrupt your Internet access. A greater degree of protection is provided by a firewall router.

#### What is a Firewall?

A firewall is a device that protects one network from another, while allowing communication between the two. A firewall incorporates the functions of the NAT router, while adding features for dealing with a hacker intrusion or attack. Several known types of intrusion or attack can be recognized when they occur. When an incident is detected, the firewall can log details of the attempt, and can optionally send E-mail to an administrator notifying them of the incident. Using information from the log, the administrator can take action with the ISP of the hacker. In some types of intrusions, the firewall can fend off the hacker by discarding all further packets from the hacker's IP address for a period of time.

#### **Stateful Packet Inspection**

Unlike simple Internet sharing routers, a firewall uses a process called stateful packet inspection to ensure secure firewall filtering to protect your network from attacks and intrusions. Since user-level applications such as FTP and web browsers can create complex patterns of network traffic, it is necessary for the firewall to analyze groups of network connection states. Using Stateful Packet Inspection, an incoming packet is intercepted at the network layer and then analyzed for state-related information associated with all network connections. A central cache within the firewall keeps track of the state information associated with all network connections. All traffic passing through the firewall is analyzed against the state of these connections in order to determine whether or not it will be allowed to pass through or rejected.

#### **Denial of Service Attack**

A hacker may be able to prevent your network from operating or communicating by launching a Denial of Service (DoS) attack. The method used for such an attack can be as simple as merely flooding your site with more requests than it can handle. A more sophisticated attack may attempt to exploit some weakness in the operating system used by your router or gateway. Some operating systems can be disrupted by simply sending a packet with incorrect length information.

## **Ethernet Cabling**

Although Ethernet networks originally used thick or thin coaxial cable, most installations currently use unshielded twisted pair (UTP) cabling. The UTP cable contains eight conductors, arranged in four twisted pairs, and terminated with an RJ45 type connector. A normal straight-through UTP Ethernet cable follows the EIA568B standard wiring as described below in Table B-1.

| Pin | Wire color   | Signal          |
|-----|--------------|-----------------|
| 1   | Orange/White | Transmit (Tx) + |
| 2   | Orange       | Transmit (Tx) - |
| 3   | Green/White  | Receive (Rx) +  |
| 4   | Blue         |                 |
| 5   | Blue/White   |                 |
| 6   | Green        | Receive (Rx) -  |
| 7   | Brown/White  |                 |
| 8   | Brown        |                 |

 Table B-1.
 UTP Ethernet cable wiring, straight-through

#### **Category 5 Cable Quality**

Category 5 distributed cable that meets ANSI/EIA/TIA-568-A building wiring standards can be a maximum of 328 feet (ft.) or 100 meters (m) in length, divided as follows:

20 ft. (6 m) between the hub and the patch panel (if used)

295 ft. (90 m) from the wiring closet to the wall outlet

10 ft. (3 m) from the wall outlet to the desktop device

The patch panel and other connecting hardware must meet the requirements for 100 Mbps operation (Category 5). Only 0.5 inch (1.5 cm) of untwist in the wire pair is allowed at any termination point.

A twisted pair Ethernet network operating at 10 Mbits/second (10BASE-T) will often tolerate low quality cables, but at 100 Mbits/second (10BASE-Tx) the cable must be rated as Category 5, or Cat 5, by the Electronic Industry Association (EIA). This rating will be printed on the cable jacket. A Category 5 cable will meet specified requirements regarding loss and crosstalk. In addition, there are restrictions on maximum cable length for both 10 and 100 Mbits/second networks.

### **Inside Twisted Pair Cables**

For two devices to communicate, the transmitter of each device must be connected to the receiver of the other device. The crossover function is usually implemented internally as part of the circuitry in the device. Computers and workstation adapter cards are usually media-dependent interface ports, called MDI or uplink ports. Most repeaters and switch ports are configured as media-dependent interfaces with built-in crossover ports, called MDI-X or normal ports. Auto Uplink technology automatically senses which connection, MDI or MDI-X, is needed and makes the right connection.

Figure B-4 illustrates straight-through twisted pair cable.

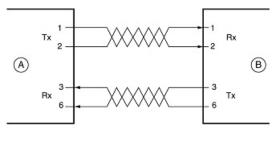

Key: A = UPLINK OR MDI PORT (as on a PC) B = Normal or MDI-X port (as on a hub or switch) 1, 2, 3, 6 = Pin numbers

#### Figure B-4: Straight-Through Twisted-Pair Cable

Figure B-5 illustrates crossover twisted pair cable.

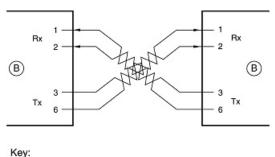

B = Normal or MDI-X port (as on a hub or switch) 1, 2, 3, 6 = Pin numbers

Figure B-5: Crossover Twisted-Pair Cable

Network, Routing, Firewall, and Basics

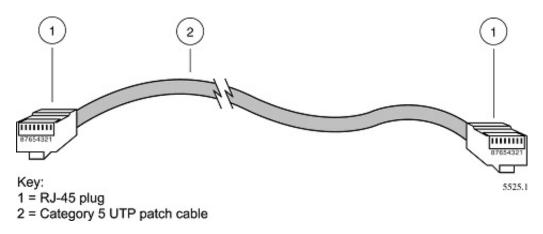

Figure B-6: Category 5 UTP Cable with Male RJ-45 Plug at Each End

**Note**: Flat "silver satin" telephone cable may have the same RJ-45 plug. However, using telephone cable results in excessive collisions, causing the attached port to be partitioned or disconnected from the network.

# Uplink Switches, Crossover Cables, and MDI/MDIX Switching

In the wiring table above, the concept of transmit and receive are from the perspective of the computer, which is wired as Media Dependant Interface (MDI). In this wiring, the computer transmits on pins 1 and 2. At the hub, the perspective is reversed, and the hub receives on pins 1 and 2. This wiring is referred to as Media Dependant Interface - Crossover (MDI-X).

When connecting a computer to a computer, or a hub port to another hub port, the transmit pair must be exchanged with the receive pair. This exchange is done by one of two mechanisms. Most hubs provide an Uplink switch which will exchange the pairs on one port, allowing that port to be connected to another hub using a normal Ethernet cable. The second method is to use a crossover cable, which is a special cable in which the transmit and receive pairs are exchanged at one of the two cable connectors. Crossover cables are often unmarked as such, and must be identified by comparing the two connectors. Since the cable connectors are clear plastic, it is easy to place them side by side and view the order of the wire colors on each. On a straight-through cable, the color order will be the same on both connectors. On a crossover cable, the orange and blue pairs will be exchanged from one connector to the other. The MR814 v3 router incorporates Auto Uplink<sup>TM</sup> technology (also called MDI/MDIX). Each LOCAL Ethernet port will automatically sense whether the Ethernet cable plugged into the port should have a normal connection (e.g. connecting to a computer) or an uplink connection (e.g. connecting to a router, switch, or hub). That port will then configure itself to the correct configuration. This feature also eliminates the need to worry about crossover cables, as Auto Uplink<sup>TM</sup> will accommodate either type of cable to make the right connection.

# Appendix C Preparing Your Network

This appendix describes how to prepare your network to connect to the Internet through the MR814 v3 Cable/DSL Wireless Router and how to verify the readiness of broadband Internet service from an Internet service provider (ISP).

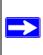

**Note:** If an ISP technician configured your computer during the installation of a broadband modem, or if you configured it using instructions provided by your ISP, you may need to copy the current configuration information for use in the configuration of your firewall. Write down this information before reconfiguring your computers. Refer to "Obtaining ISP Configuration Information for Windows Computers" on page C-21 or "Obtaining ISP Configuration Information for Macintosh Computers" on page C-22 for further information.

# What You Need To Use a Router with a Broadband Modem

You need to prepare these three things before you begin:

# **Cabling and Computer Hardware**

To use the MR814 v3 router on your network, each computer must have an 802.11g or 802.11b wireless adapter or an installed Ethernet Network Interface Card (NIC) and an Ethernet cable. If the computer will connect to your network using an Ethernet NIC at 100 Mbps, you must use a Category 5 (Cat 5) cable such as the one provided with your router. For an explanation of Ethernet cabling, see "Ethernet Cabling" on page B-11. The cable or DSL broadband modem must provide a standard 10 Mbps (10BASE-T) or 100 Mbps (100BASE-Tx) Ethernet interface.

## **Computer Network Configuration Requirements**

The MR814 v3 includes a built-in web Configuration Manager. To access the configuration menus on the MR814 v3, your must use a Java-enabled web browser program which supports HTTP uploads such as Microsoft Internet Explorer or Netscape Navigator. Use Internet Explorer or Netscape Navigator 4.0 or above.

For the initial setup of your router, you will need to connect a computer to the router. This computer has to be set to automatically get its TCP/IP configuration from the router via DHCP.

**Note:** For help with DHCP configuration, please use the Windows TCP/IP Configuration Tutorials on the *MR814 v3 Resource CD (2230-10095-01 )*, or in this appendix.

# **Internet Configuration Requirements**

Depending on how your Internet service set up your account, you may need one or more of these configuration parameters to connect your router to the Internet:

- Host and Domain Names
- ISP Login Name and Password
- ISP Domain Name Server (DNS) Addresses
- Fixed IP Address which is also known as Static IP Address

# Where Do I Get the Internet Configuration Parameters?

There are several ways you can gather the required Internet connection information.

- Your Internet service provides all the information needed to connect to the Internet. If you cannot locate this information, you can ask your Internet service to provide it or you can try one of the options below.
- If you have a computer already connected using the Internet, you can gather the configuration information from that computer.
  - For Windows 95/98/ME, open the Network control panel, select the TCP/IP entry for the Ethernet adapter, and click Properties. Record all the settings for each tab page.
  - For Windows 2000/XP, open the Local Area Network Connection, select the TCP/IP entry for the Ethernet adapter, and click Properties. Record all the settings for each tab page.
  - For Macintosh computers, record the settings in the TCP/IP or Network control panel.
- You may also refer to the *MR814 v3 Resource CD* (2230-10095-01) for the NETGEAR Router ISP Guide which provides Internet connection information for many ISPs.

Once you locate your Internet configuration parameters, you may want to record them on the page below.

# **Record Your Internet Connection Information**

| Print this page. Fill in the con                               | nfiguration parameters from your Internet Service Provider (ISP).                                                                                                    |
|----------------------------------------------------------------|----------------------------------------------------------------------------------------------------|
| given by your ISP. Some ISP                                    | name and password are case sensitive and must be entered exactly as<br>s use your full e-mail address as the login name. The Service Name is<br>ou connect using a login name and password, enter the following: |
| Login Name:                                                    |                                                                                                    |
| Password:                                                      |                                                                                                    |
| Service Name:                                                  |                                                                                                    |
| <b>Fixed or Static IP Address:</b> example, 169.254.141.148 cd | If you have a static IP address, record the following information. For<br>ould be a valid IP address.                                                                                                    |
| Fixed or Static Internet IP A                                  | ddress:                                                                                                    |
| Gateway IP Address:                                            |                                                                                                    |
| Subnet Mask:                                                   |                                                                                                    |
| ISP DNS Server Addresses                                       | : If you were given DNS server addresses, fill in the following:                                                                                                    |
| Primary DNS Server IP Add                                      | ress:                                                                                                    |
| Secondary DNS Server IP A                                      | ddress:                                                                                                    |
|                                                                | Some ISPs use a specific host or domain name like <b>CCA7324-A</b> or iven host or domain names, you can use the following examples as a                                                                         |
| •                                                              | unt with your ISP is <b>aaa@yyy.com</b> , then use <b>aaa</b> as your host name.<br>your account, user, host, computer, or system name.                                                                          |
| • If your ISP's mail server                                    | is <b>mail.xxx.yyy.com</b> , then use <b>xxx.yyy.com</b> as the domain name.                                                                                                    |
| ISP Host Name:                                                 | ISP Domain Name:                                                                                                    |

**For Wireless Access:** See the configuration worksheet at "Information to Gather Before Changing Basic Wireless Settings" on page 4-7.

# **Preparing Your Computers for TCP/IP Networking**

Computers access the Internet using a protocol called TCP/IP (Transmission Control Protocol/ Internet Protocol). Each computer on your network must have TCP/IP installed and selected as its networking protocol. If a Network Interface Card (NIC) is already installed in your PC, then TCP/ IP is probably already installed as well.

**Preparing Your Network** 

Most operating systems include the software components you need for networking with TCP/IP:

- Windows<sup>®</sup> 95 or later includes the software components for establishing a TCP/IP network.
- Windows 3.1 does not include a TCP/IP component. You need to purchase a third-party TCP/ IP application package such as NetManage Chameleon.
- Macintosh Operating System 7 or later includes the software components for establishing a TCP/IP network.
- All versions of UNIX or Linux include TCP/IP components. Follow the instructions provided with your operating system or networking software to install TCP/IP on your computer.

In your IP network, each PC and the firewall must be assigned a unique IP addresses. Each PC must also have certain other IP configuration information such as a subnet mask (netmask), a domain name server (DNS) address, and a default gateway address. In most cases, you should install TCP/IP so that the PC obtains its specific network configuration information automatically from a DHCP server during bootup. For a detailed explanation of the meaning and purpose of these configuration items, refer to "Appendix B, "Network, Routing, Firewall, and Basics."

The MR814 v3 router is shipped preconfigured as a DHCP server. The firewall assigns the following TCP/IP configuration information automatically when the PCs are rebooted:

- PC or workstation IP addresses—192.168.0.2 through 192.168.0.254
- Subnet mask—255.255.255.0
- Gateway address (the firewall)—192.168.0.1

These addresses are part of the IETF-designated private address range for use in private networks.

# Configuring Windows 95, 98, and Me for TCP/IP Networking

As part of the PC preparation process, you need to manually install and configure TCP/IP on each networked PC. Before starting, locate your Windows CD; you may need to insert it during the TCP/IP installation process.

# Install or Verify Windows Networking Components

To install or verify the necessary components for IP networking:

- 1. On the Windows taskbar, click the Start button, point to Settings, and then click Control Panel.
- 2. Double-click the Network icon.

The Network window opens, which displays a list of installed components:

| Network ? 🗙                                             |
|---------------------------------------------------------|
| Configuration   Identification   Access Control         |
|                                                         |
| The following <u>n</u> etwork components are installed: |
| Client for Microsoft Networks                           |
| NETGEAR FA310TX Fast Ethernet PCI Adapter               |
|                                                         |
|                                                         |
|                                                         |
| Add Remove Properties                                   |
| Add <u>R</u> emove <u>Properties</u>                    |
| Primary Network Logon:                                  |
| Client for Microsoft Networks                           |
| File and Print Sharing                                  |
|                                                         |
| Description                                             |
|                                                         |
|                                                         |
|                                                         |
| OK Cancel                                               |

You must have an Ethernet adapter, the TCP/IP protocol, and Client for Microsoft Networks.

Note: It is not necessary to remove any other network components shown in the Network window in order to install the adapter, TCP/IP, or Client for Microsoft Networks.

If you need to install a new adapter, follow these steps:

- a. Click the Add button.
- b. Select Adapter, and then click Add.
- c. Select the manufacturer and model of your Ethernet adapter, and then click OK.

If you need TCP/IP:

- a. Click the Add button.
- b. Select Protocol, and then click Add.
- c. Select Microsoft.

Preparing Your Network

d. Select TCP/IP, and then click OK.

If you need Client for Microsoft Networks:

- a. Click the Add button.
- b. Select Client, and then click Add.
- c. Select Microsoft.
- d. Select Client for Microsoft Networks, and then click OK.
- 3. Restart your PC for the changes to take effect.

# Enabling DHCP to Automatically Configure TCP/IP Settings in Windows 95B, 98, and Me

After the TCP/IP protocol components are installed, each PC must be assigned specific information about itself and resources that are available on its network. The simplest way to configure this information is to allow the PC to obtain the information from a DHCP server in the network.

You will find there are many similarities in the procedures for different Windows systems when using DHCP to configure TCP/IP.

The following steps will walk you through the configuration process for each of these versions of Windows.

# 1

#### Locate your Network Neighborhood icon.

- If the Network Neighborhood icon is on the Windows desktop, position your mouse pointer over it and right-click your mouse button.
- If the icon is not on the desktop,
  - Click **Start** on the task bar located at the bottom left of the window.
  - Choose **Settings**, and then **Control Panel**.
  - Locate the **Network Neighborhood** icon and click on it. This will open the Network panel as shown below.

| 2                                                                                                    | Network         ?         ×           Configuration         Identification         Access Control            The following network components are installed:                                                                                                    |
|----------------------------------------------------------------------------------------------------|----------------------------------------------------------------------------------------------------|
| <ul><li>Verify the following settings as shown:</li><li>Client for Microsoft Network exists</li><li>Ethernet adapter is present</li></ul>                                                                                         | Client for Microsoft Networks  S Client for Microsoft Networks  S Com Fast EtherLink XL 10/100Mb TX Ethernet Adapter  TCP/IP                                                                                                    |
| <ul> <li>TCP/IP is present</li> <li>TCP/IP is present</li> <li>Primary Network Logon is set to<br/>Windows logon</li> <li>Click on the Properties button. The<br/>following TCP/IP Properties window will<br/>display.</li> </ul> | Add       Bemove       Properties         Primary Network Logon:       Image: Client for Microsoft Networks       Image: Client for Microsoft Networks         Client for Microsoft Networks       Image: Client for Microsoft Networks         Windows Logon       Image: Client for Microsoft Networks         Description       Image: Client for Microsoft Network logon is the client that is used to validate your user name and password, process any login scripts, and perform other startup tasks.         OK       Cancel |

|                                                                                                    | TCP/IP Properties                                             |                                                                                                    | ? ×                                          |
|----------------------------------------------------------------------------------------------------|---------------------------------------------------------------|----------------------------------------------------------------------------------------------------|----------------------------------------------|
| 3                                                                                                    | Bindings                                                      | Advanced                                                                                              | NetBIOS                                      |
| • By default, the <b>IP Address</b> tab is open on this window.                                                                                                    | An IP address can<br>If your network doe                      | Gateway WINS Cor<br>be automatically assign<br>es not automatically assi<br>nistrator for an address, | ed to this computer.<br>gn IP addresses, ask |
| • Verify the following:                                                                                                    | the space below.                                              |                                                                                                    |                                              |
| <b>Obtain an IP address automatically</b> is<br>selected. If not selected, click in the radio<br>button to the left of it to select it. This<br>setting is required to enable the DHCP server<br>to automatically assign an IP address. | © <u>Obtain an IP</u><br>© <u>Specify an IF</u><br>IP Address | address automatically<br>9 address:                                                                   |                                              |
| • Click <b>OK</b> to continue.                                                                                                    | Sybnet Mas                                                    | k                                                                                                    |                                              |
| Restart the PC.<br>Repeat these steps for each PC with this<br>version of Windows on your network.                                                                                                    |                                                               |                                                                                                    |                                              |
|                                                                                                    |                                                               |                                                                                                    | IK Cancel                                    |

### **Selecting Windows' Internet Access Method**

- 1. On the Windows taskbar, click the Start button, point to Settings, and then click Control Panel.
- 2. Double-click the Internet Options icon.
- 3. Select "I want to set up my Internet connection manually" or "I want to connect through a Local Area Network" and click Next.
- 4. Select "I want to connect through a Local Area Network" and click Next.
- 5. Uncheck all boxes in the LAN Internet Configuration screen and click Next.
- 6. Proceed to the end of the Wizard.

## **Verifying TCP/IP Properties**

After your PC is configured and has rebooted, you can check the TCP/IP configuration using the utility *winipcfg.exe*:

1. On the Windows taskbar, click the Start button, and then click Run.

2. Type winipcfg, and then click OK.

The IP Configuration window opens, which lists (among other things), your IP address, subnet mask, and default gateway.

3. From the drop-down box, select your Ethernet adapter.

The window is updated to show your settings, which should match the values below if you are using the default TCP/IP settings that NETGEAR recommends for connecting through a router or gateway:

- The IP address is between 192.168.0.2 and 192.168.0.254
- The subnet mask is 255.255.255.0
- The default gateway is 192.168.0.1

# Configuring Windows NT4, 2000 or XP for IP Networking

As part of the PC preparation process, you may need to install and configure TCP/IP on each networked PC. Before starting, locate your Windows CD; you may need to insert it during the TCP/IP installation process.

# Install or Verify Windows Networking Components

To install or verify the necessary components for IP networking:

- 1. On the Windows taskbar, click the Start button, point to Settings, and then click Control Panel.
- 2. Double-click the Network and Dialup Connections icon.
- 3. If an Ethernet adapter is present in your PC, you should see an entry for Local Area Connection. Double-click that entry.
- 4. Select Properties.
- 5. Verify that 'Client for Microsoft Networks' and 'Internet Protocol (TCP/IP)' are present. If not, select Install and add them.
- 6. Select 'Internet Protocol (TCP/IP)', click Properties, and verify that "Obtain an IP address automatically is selected.
- 7. Click OK and close all Network and Dialup Connections windows.
- 8. Then, restart your PC.

**Preparing Your Network** 

# DHCP Configuration of TCP/IP in Windows XP, 2000, or NT4

You will find there are many similarities in the procedures for different Windows systems when using DHCP to configure TCP/IP.

The following steps will walk you through the configuration process for each of these versions of Windows.

## **DHCP Configuration of TCP/IP in Windows XP**

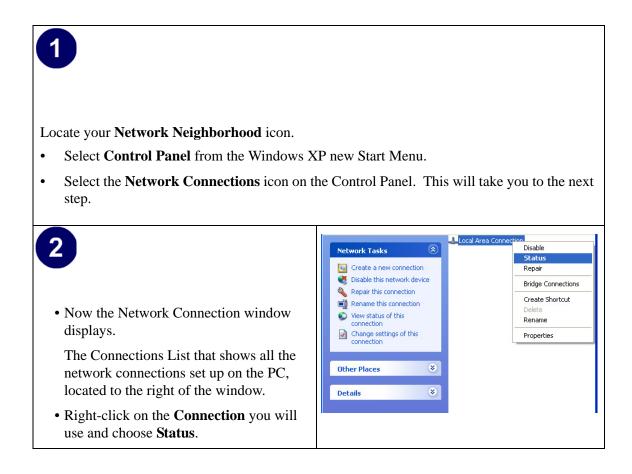

| <ul> <li>3</li> <li>Now you should be at the Local Area<br/>Network Connection Status window. This<br/>box displays the connection status, duration,<br/>speed, and activity statistics.</li> <li>Administrator logon access rights are needed</li> </ul> | Local Area Connection Status     Connection     Status:     Connected     Duration:     O11:40:23     Speed:     100.0 Mbps                                                                                                    |
|----------------------------------------------------------------------------------------------------|----------------------------------------------------------------------------------------------------|
| <ul> <li>to use this window.</li> <li>Click the <b>Properties button</b> to view details about the connection.</li> </ul>                                                                                                    | Activity<br>Sent - Received<br>Packets: 138,143   243,057<br>Properties Disable<br>Close                                                                                                    |
| <ul> <li>4</li> <li>The TCP/IP details are presented on the Support tab page.</li> <li>Select Internet Protocol, and click Properties to view the configuration information.</li> </ul>                                                                   | Local Area Connection Properties     General Authentication Advanced   Connect using:   Intel(R) PR0/100 VE Network Connection   Configure   This connection uses the following items:   Client for Microsoft Networks   Os Packet Scheduler   Scienter Protocol (TCP/IP)   Install.   Uninstall   Properties   Description   Allows your computer to access resources on a Microsoft network.   Show icon in notification area when connected |

| 5                                                                                                | Internet Protocol (TCP/IP) Properties                                                                                                    |
|--------------------------------------------------------------------------------------------------|----------------------------------------------------------------------------------------------------|
| • Verify that the <b>Obtain an IP address</b>                                                    | General Alternate Configuration                                                                                                    |
| automatically radio button is selected.                                                          | You can get IP settings assigned automatically if your network supports<br>this capability. Otherwise, you need to ask your network administrator for<br>the appropriate IP settings. |
| • Verify that <b>Obtain DNS server address</b><br><b>automatically</b> radio button is selected. | Obtain an IP address automatically                                                                                                    |
| • Click the <b>OK</b> button.                                                                    | Use the following IP address:                                                                                                    |
| This completes the DHCP configuration of TCP/<br>IP in Windows XP.                               | Subnet mask:                                                                                                    |
| Repeat these steps for each PC with this version of Windows on your network.                     | Obtain DNS server address automatically     Use the following DNS server addresses:     Preferred DNS server:     Alternate DNS server:                                               |
|                                                                                                  | Advanced<br>OK Cancel                                                                                                    |
|                                                                                                  |                                                                                                    |
|                                                                                                  |                                                                                                    |
|                                                                                                  |                                                                                                    |

# DHCP Configuration of TCP/IP in Windows 2000

Once again, after you have installed the network card, TCP/IP for Windows 2000 is configured. TCP/IP should be added by default and set to DHCP without your having to configure it. However, if there are problems, follow these steps to configure TCP/IP with DHCP for Windows 2000.

# 1

- Click on the **My Network Places** icon on the Windows desktop. This will bring up a window called Network and Dial-up Connections.
- Right click on Local Area Connection and select Properties.

# 2

- The Local Area Connection Properties dialog box appears.
- Verify that you have the correct Ethernet card selected in the **Connect using:** box.
- Verify that at least the following two items are displayed and selected in the box of "Components checked are used by this connection:"
  - Client for Microsoft Networks and
  - Internet Protocol (TCP/IP)
- Click OK.

|         | Local Area Connection Properties                                                                                                    |
|---------|----------------------------------------------------------------------------------------------------|
|         | General                                                                                                    |
| erties  | Connect using:                                                                                                    |
| ernet   | B 3Com 10/100 Mini PCI Ethernet Adapter                                                                                                    |
| box.    | Configure                                                                                                    |
| o items | Components checked are used by this connection:                                                                                                    |
| x of    | B Client for Microsoft Networks     B File and Printer Sharing for Microsoft Networks                                                                             |
| his     | Internet Protocol (TCP/IP)                                                                                                    |
|         |                                                                                                    |
| and     | Install Uninstall Properties                                                                                                    |
|         | Description                                                                                                    |
|         | Transmission Control Protocol/Internet Protocol. The default<br>wide area network protocol that provides communication<br>across diverse interconnected networks. |
|         | Show icon in taskbar when connected                                                                                                    |
|         | OK Cancel                                                                                                    |
|         |                                                                                                    |
|         |                                                                                                    |

|                                                                                                    | Internet Protocol (TCP/IP) Properties                                                                                                    |
|----------------------------------------------------------------------------------------------------|----------------------------------------------------------------------------------------------------|
| 3                                                                                                    | General                                                                                                    |
| <ul> <li>With Internet Protocol (TCP/IP) selected, click on <b>Properties</b> to open the Internet Protocol (TCP/IP) Properties dialogue box.</li> <li>Verify that</li> </ul> | You can get IP settings assigned automatically if your network supports<br>this capability. Otherwise, you need to ask your network administrator for<br>the appropriate IP settings.   C Obtain an IP address automatically  C Use the following IP address:  IP address: |
| verify that                                                                                                    | Subnet mask:                                                                                                    |
| • Obtain an IP address automatically is selected.                                                                                                    | Default gateway:     Obtain DNS server address automatically                                                                                                    |
| • Obtain DNS server address automatically is selected.                                                                                                    | C Use the following DNS server addresses:  Preferred DNS server:  Alternate DNS server:                                                                                                    |
| • Click <b>OK</b> to return to Local Area<br>Connection Properties.                                                                                                    | Advanced                                                                                                    |
| • Click <b>OK</b> again to complete the                                                                                                    | Local Area Connection Properties       ? X         General                                                                                                    |
| configuration process for Windows 2000.<br>Restart the PC.                                                                                                    | SCom EtherLink XL 10/100 PCI NIC (3C905-TX)      Configure  Components checked are used by this connection:                                                                                                    |
| Repeat these steps for each PC with this version of Windows on your network.                                                                                                  |                                                                                                    |
|                                                                                                    | using a Microsoft network.                                                                                                    |
|                                                                                                    | OK Cancel                                                                                                    |

# **DHCP Configuration of TCP/IP in Windows NT4**

Once you have installed the network card, you need to configure the TCP/IP environment for Windows NT 4.0. Follow this procedure to configure TCP/IP with DHCP in Windows NT 4.0.

| <ul> <li>Choose Settings from the Start Menu, and the This will display Control Panel window.</li> </ul>                                                                          | en select <b>Control Panel</b> .                                                                                                    |
|----------------------------------------------------------------------------------------------------|----------------------------------------------------------------------------------------------------|
| <ul> <li>2</li> <li>Double-click the Network icon in the Control Panel window.</li> <li>The Network panel will display.</li> <li>Select the Protocols tab to continue.</li> </ul> | Identification Services Protocols Adapters Bindings           Windows uses the following information to identify your           computer on the network. You may change the name for           this computer and the workgroup or domain that it will           appear in.           Computer Name:         DDCBERT-NT           Workgroup:         @MEDIA |

| 3<br>• Highlight the <b>TCP/IP Protocol</b> in the<br><b>Network Protocols</b> box, and click on the<br><b>Properties</b> button. | Network     Protocols       Identification     Services       Protocols:       STCP/IP Protocol         Add       Bemove       Broperties       Update |
|----------------------------------------------------------------------------------------------------|----------------------------------------------------------------------------------------------------|
|                                                                                                    | OK Cancel                                                                                                    |

| <ul> <li>4</li> <li>The TCP/IP Properties dialog box now displays.</li> <li>Click the IP Address tab.</li> </ul>                                                                                  | Microsoft TCP/IP Properties       ? ×         IP Address       DNS       WINS Address       Routing         An IP address can be automatically assigned to this network card by a DHCP server.       If your network does not have a DHCP server, ask your network administrator for an address, and then type it in the space below. |
|----------------------------------------------------------------------------------------------------|----------------------------------------------------------------------------------------------------|
| <ul> <li>Select the radio button marked Obtain an IP address from a DHCP server.</li> <li>Click OK. This completes the configuration of TCP/IP in Windows NT.</li> <li>Restart the PC.</li> </ul> | Adagter:                                                                                                    |
| Repeat these steps for each PC with this version of Windows on your network.                                                                                                    | OK Cancel Apply                                                                                                    |

# Verifying TCP/IP Properties for Windows XP, 2000, and NT4

To check your PC's TCP/IP configuration:

1. On the Windows taskbar, click the Start button, and then click Run.

The Run window opens.

2. Type cmd and then click OK.

A command window opens

3. Type ipconfig /all

Your IP Configuration information will be listed, and should match the values below if you are using the default TCP/IP settings that NETGEAR recommends for connecting through a router or gateway:

- The IP address is between 192.168.0.2 and 192.168.0.254
- The subnet mask is 255.255.255.0

- The default gateway is 192.168.0.1
- 4. Type exit

# **Configuring the Macintosh for TCP/IP Networking**

Beginning with Macintosh Operating System 7, TCP/IP is already installed on the Macintosh. On each networked Macintosh, you will need to configure TCP/IP to use DHCP.

### MacOS 8.6 or 9.x

1. From the Apple menu, select Control Panels, then TCP/IP.

The TCP/IP Control Panel opens:

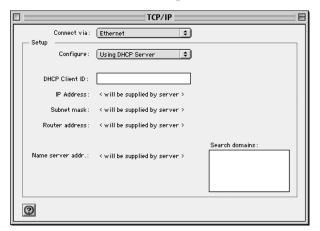

- 2. From the "Connect via" box, select your Macintosh's Ethernet interface.
- From the "Configure" box, select Using DHCP Server.
   You can leave the DHCP Client ID box empty.
- 4. Close the TCP/IP Control Panel.
- 5. Repeat this for each Macintosh on your network.

## MacOS X

1. From the Apple menu, choose System Preferences, then Network.

- 2. If not already selected, select Built-in Ethernet in the Configure list.
- 3. If not already selected, Select Using DHCP in the TCP/IP tab.
- 4. Click Save.

## Verifying TCP/IP Properties for Macintosh Computers

After your Macintosh is configured and has rebooted, you can check the TCP/IP configuration by returning to the TCP/IP Control Panel. From the Apple menu, select Control Panels, then TCP/IP.

|                       | TCP/IP            |
|-----------------------|-------------------|
| Connect via:<br>Setup | Ethernet 🗦        |
| Configure :           | Using DHCP Server |
| DHCP Client ID :      |                   |
| IP Address:           | 192.168.0.2       |
| Subnet mask :         | 255.255.255.0     |
| Router address:       | 192.168.0.1       |
| Name server addr.:    | Search domains :  |
| 0                     |                   |

The panel is updated to show your settings, which should match the values below if you are using the default TCP/IP settings that NETGEAR recommends:

- The IP Address is between 192.168.0.2 and 192.168.0.254
- The Subnet mask is 255.255.255.0
- The Router address is 192.168.0.1

If you do not see these values, you may need to restart your Macintosh or you may need to switch the "Configure" setting to a different option, then back again to "Using DHCP Server".

# Verifying the Readiness of Your Internet Account

For broadband access to the Internet, you need to contract with an Internet service provider (ISP) for a single-user Internet access account using a cable modem or DSL modem. This modem must be a separate physical box (not a card) and must provide an Ethernet port intended for connection to a Network Interface Card (NIC) in a computer. Your firewall does not support a USB-connected broadband modem.

For a single-user Internet account, your ISP supplies TCP/IP configuration information for one computer. With a typical account, much of the configuration information is dynamically assigned when your PC is first booted up while connected to the ISP, and you will not need to know that dynamic information.

In order to share the Internet connection among several computers, your firewall takes the place of the single PC, and you need to configure it with the TCP/IP information that the single PC would normally use. When the firewall's Internet port is connected to the broadband modem, the firewall appears to be a single PC to the ISP. The firewall then allows the PCs on the local network to masquerade as the single PC to access the Internet through the broadband modem. The method used by the firewall to accomplish this is called Network Address Translation (NAT) or IP masquerading.

# Are Login Protocols Used?

Some ISPs require a special login protocol, in which you must enter a login name and password in order to access the Internet. If you normally log in to your Internet account by running a program such as WinPOET or EnterNet, then your account uses PPP over Ethernet (PPPoE).

When you configure your router, you will need to enter your login name and password in the router's configuration menus. After your network and firewall are configured, the firewall will perform the login task when needed, and you will no longer need to run the login program from your PC. It is not necessary to uninstall the login program.

# What Is Your Configuration Information?

More and more, ISPs are dynamically assigning configuration information. However, if your ISP does not dynamically assign configuration information but instead used fixed configurations, your ISP should have given you the following basic information for your account:

- An IP address and subnet mask
- A gateway IP address, which is the address of the ISP's router
- One or more domain name server (DNS) IP addresses
- Host name and domain suffix

For example, your account's full server names may look like this:

mail.xxx.yyy.com

In this example, the domain suffix is xxx.yyy.com.

If any of these items are dynamically supplied by the ISP, your firewall automatically acquires them.

If an ISP technician configured your PC during the installation of the broadband modem, or if you configured it using instructions provided by your ISP, you need to copy the configuration information from your PC's Network TCP/IP Properties window or Macintosh TCP/IP Control Panel before reconfiguring your PC for use with the firewall. These procedures are described next.

# **Obtaining ISP Configuration Information for Windows Computers**

As mentioned above, you may need to collect configuration information from your PC so that you can use this information when you configure the MR814 v3 router. Following this procedure is only necessary when your ISP does not dynamically supply the account information.

To get the information you need to configure the firewall for Internet access:

- 1. On the Windows taskbar, click the Start button, point to Settings, and then click Control Panel.
- 2. Double-click the Network icon.

The Network window opens, which displays a list of installed components.

3. Select TCP/IP, and then click Properties.

The TCP/IP Properties dialog box opens.

4. Select the IP Address tab.

If an IP address and subnet mask are shown, write down the information. If an address is present, your account uses a fixed (static) IP address. If no address is present, your account uses a dynamically-assigned IP address. Click "Obtain an IP address automatically".

5. Select the Gateway tab.

Preparing Your Network

If an IP address appears under Installed Gateways, write down the address. This is the ISP's gateway address. Select the address and then click Remove to remove the gateway address.

6. Select the DNS Configuration tab.

If any DNS server addresses are shown, write down the addresses. If any information appears in the Host or Domain information box, write it down. Click Disable DNS.

7. Click OK to save your changes and close the TCP/IP Properties dialog box.

You are returned to the Network window.

- 8. Click OK.
- 9. Reboot your PC at the prompt. You may also be prompted to insert your Windows CD.

# Obtaining ISP Configuration Information for Macintosh Computers

As mentioned above, you may need to collect configuration information from your Macintosh so that you can use this information when you configure the MR814 v3 router. Following this procedure is only necessary when your ISP does not dynamically supply the account information.

To get the information you need to configure the firewall for Internet access:

1. From the Apple menu, select Control Panels, then TCP/IP.

The TCP/IP Control Panel opens, which displays a list of configuration settings. If the "Configure" setting is "Using DHCP Server", your account uses a dynamically-assigned IP address. In this case, close the Control Panel and skip the rest of this section.

- 2. If an IP address and subnet mask are shown, write down the information.
- 3. If an IP address appears under Router address, write down the address. This is the ISP's gateway address.
- 4. If any Name Server addresses are shown, write down the addresses. These are your ISP's DNS addresses.
- 5. If any information appears in the Search domains information box, write it down.
- 6. Change the "Configure" setting to "Using DHCP Server".
- 7. Close the TCP/IP Control Panel.

# **Restarting the Network**

Once you've set up your computers to work with the firewall, you must reset the network for the devices to be able to communicate correctly. Restart any computer that is connected to the firewall.

After configuring all of your computers for TCP/IP networking and restarting them, and connecting them to the local network of your MR814 v3 router, you are ready to access and configure the firewall.

# Appendix D Wireless Networking Basics

This chapter provides an overview of Wireless networking.

# **Wireless Networking Overview**

The MR814 v3 router conforms to the Institute of Electrical and Electronics Engineers (IEEE) 802.11b standard for wireless LANs (WLANs). On an 802.11b wireless link, data is encoded using direct-sequence spread-spectrum (DSSS) technology and is transmitted in the unlicensed radio spectrum at 2.5GHz. The maximum data rate for the wireless link is 11 Mbps, but it will automatically back down from 11 Mbps to 5.5, 2, and 1 Mbps when the radio signal is weak or when interference is detected.

The 802.11b standard is also called Wireless Ethernet or Wi-Fi by the Wireless Ethernet Compatibility Alliance (WECA, see *http://www.wi-fi.net*), an industry standard group promoting interoperability among 802.11b devices. The 802.11b standard offers two methods for configuring a wireless network - ad hoc and infrastructure.

## Infrastructure Mode

With a wireless Access Point, you can operate the wireless LAN in the infrastructure mode. This mode provides wireless connectivity to multiple wireless network devices within a fixed range or area of coverage, interacting with wireless nodes via an antenna.

In the infrastructure mode, the wireless access point converts airwave data into wired Ethernet data, acting as a bridge between the wired LAN and wireless clients. Connecting multiple Access Points via a wired Ethernet backbone can further extend the wireless network coverage. As a mobile computing device moves out of the range of one access point, it moves into the range of another. As a result, wireless clients can freely roam from one Access Point domain to another and still maintain seamless network connection.

#### Wireless Networking Basics

# Ad Hoc Mode (Peer-to-Peer Workgroup)

In an ad hoc network, computers are brought together as needed; thus, there is no structure or fixed points to the network - each node can generally communicate with any other node. There is no Access Point involved in this configuration. This mode enables you to quickly set up a small wireless workgroup and allows workgroup members to exchange data or share printers as supported by Microsoft networking in the various Windows operating systems. Some vendors also refer to ad hoc networking as peer-to-peer group networking.

In this configuration, network packets are directly sent and received by the intended transmitting and receiving stations. As long as the stations are within range of one another, this is the easiest and least expensive way to set up a wireless network.

# Network Name: Extended Service Set Identification (ESSID)

The Extended Service Set Identification (ESSID) is one of two types of Service Set Identification (SSID). In an ad hoc wireless network with no access points, the Basic Service Set Identification (BSSID) is used. In an infrastructure wireless network that includes an access point, the ESSID is used, but may still be referred to as SSID.

An SSID is a thirty-two character (maximum) alphanumeric key identifying the name of the wireless local area network. Some vendors refer to the SSID as network name. For the wireless devices in a network to communicate with each other, all devices must be configured with the same SSID.

# **Wireless Channels**

IEEE 802.11 wireless nodes communicate with each other using radio frequency signals in the ISM (Industrial, Scientific, and Medical) band between 2.4 GHz and 2.5 GHz. Neighboring channels are 5 MHz apart. However, due to spread spectrum effect of the signals, a node sending signals using a particular channel will utilize frequency spectrum 12.5 MHz above and below the center channel frequency. As a result, two separate wireless networks using neighboring channels (for example, channel 1 and channel 2) in the same general vicinity will interfere with each other. Applying two channels that allow the maximum channel separation will decrease the amount of channel cross-talk, and provide a noticeable performance increase over networks with minimal channel separation.

The radio frequency channels used are listed in Table 8-3:

| Channel | <b>Center Frequency</b> | Frequency Spread        |
|---------|-------------------------|-------------------------|
| 1       | 2412 MHz                | 2399.5 MHz - 2424.5 MHz |
| 2       | 2417 MHz                | 2404.5 MHz - 2429.5 MHz |
| 3       | 2422 MHz                | 2409.5 MHz - 2434.5 MHz |
| 4       | 2427 MHz                | 2414.5 MHz - 2439.5 MHz |
| 5       | 2432 MHz                | 2419.5 MHz - 2444.5 MHz |
| 6       | 2437 MHz                | 2424.5 MHz - 2449.5 MHz |
| 7       | 2442 MHz                | 2429.5 MHz - 2454.5 MHz |
| 8       | 2447 MHz                | 2434.5 MHz - 2459.5 MHz |
| 9       | 2452 MHz                | 2439.5 MHz - 2464.5 MHz |
| 10      | 2457 MHz                | 2444.5 MHz - 2469.5 MHz |
| 11      | 2462 MHz                | 2449.5 MHz - 2474.5 MHz |
| 12      | 2467 MHz                | 2454.5 MHz - 2479.5 MHz |
| 13      | 2472 MHz                | 2459.5 MHz - 2484.5 MHz |

Table 8-3.802.11 Radio Frequency Channels

**Note:** The available channels supported by the wireless products in various countries are different.

The preferred channel separation between the channels in neighboring wireless networks is 25 MHz (5 channels). This means that you can apply up to three different channels within your wireless network. There are only 11 usable wireless channels in the United States. It is recommended that you start using channel 1 and grow to use channel 6, and 11 when necessary, as these three channels do not overlap.

# Authentication and WEP

The absence of a physical connection between nodes makes the wireless links vulnerable to eavesdropping and information theft. To provide a certain level of security, the IEEE 802.11 standard has defined two types of authentication methods, Open System and Shared Key. With Open System authentication, a wireless PC can join any network and receive any messages that are not encrypted. With Shared Key authentication, only those PCs that possess the correct authentication key can join the network. By default, IEEE 802.11 wireless devices operate in an Open System network.

Wired Equivalent Privacy (WEP) data encryption is used when the wireless devices are configured to operate in Shared Key authentication mode. There are two shared key methods implemented in most commercially available products, 64-bit and 128-bit WEP data encryption.

# 802.11b Authentication

The 802.11b standard defines several services that govern how two 802.11b devices communicate. The following events must occur before an 802.11b Station can communicate with an Ethernet network through an access point such as the one built in to the MR814 v3:

- 1. Turn on the wireless station.
- 2. The station listens for messages from any access points that are in range.
- 3. The station finds a message from an access point that has a matching SSID.
- 4. The station sends an authentication request to the access point.
- 5. The access point authenticates the station.
- 6. The station sends an association request to the access point.
- 7. The access point associates with the station.
- 8. The station can now communicate with the Ethernet network through the access point.

An access point must authenticate a station before the station can associate with the access point or communicate with the network. The IEEE 802.11b standard defines two types of authentication: Open System and Shared Key.

• Open System Authentication allows any device to join the network, assuming that the device SSID matches the access point SSID. Alternatively, the device can use the "ANY" SSID option to associate with any available Access Point within range, regardless of its SSID.

• Shared Key Authentication requires that the station and the access point have the same WEP Key to authenticate. These two authentication procedures are described below.

# **Open System Authentication**

The following steps occur when two devices use Open System Authentication:

- 1. The station sends an authentication request to the access point.
- 2. The access point authenticates the station.
- 3. The station associates with the access point and joins the network.

This process is illustrated in below.

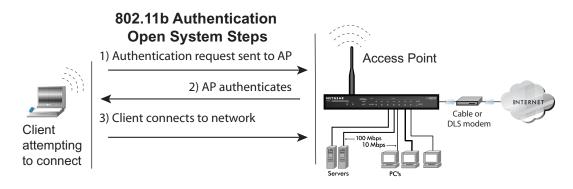

Figure 8-1: 802.11b open system authentication

# Shared Key Authentication

The following steps occur when two devices use Shared Key Authentication:

- 1. The station sends an authentication request to the access point.
- 2. The access point sends challenge text to the station.
- 3. The station uses its configured 64-bit or 128-bit default key to encrypt the challenge text, and sends the encrypted text to the access point.
- 4. The access point decrypts the encrypted text using its configured WEP Key that corresponds to the station's default key. The access point compares the decrypted text with the original challenge text. If the decrypted text matches the original challenge text, then the access point and the station share the same WEP Key and the access point authenticates the station.

Wireless Networking Basics

5. The station connects to the network.

If the decrypted text does not match the original challenge text (i.e., the access point and station do not share the same WEP Key), then the access point will refuse to authenticate the station and the station will be unable to communicate with either the 802.11b network or Ethernet network.

This process is illustrated in below.

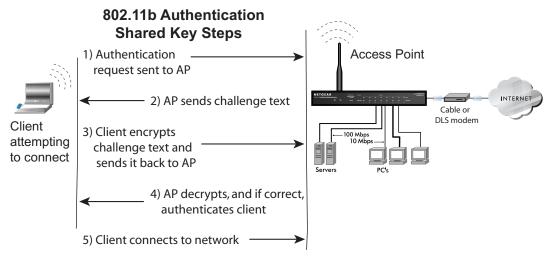

Figure 8-2: 802.11b shared key authentication

# **Overview of WEP Parameters**

Before enabling WEP on an 802.11b network, you must first consider what type of encryption you require and the key size you want to use. Typically, there are three WEP Encryption options available for 802.11b products:

1. **Do Not Use WEP:** The 802.11b network does not encrypt data. For authentication purposes, the network uses Open System Authentication.

2. Use WEP for Encryption: A transmitting 802.11b device encrypts the data portion of every packet it sends using a configured WEP Key. The receiving 802.11b device decrypts the data using the same WEP Key. For authentication purposes, the 802.11b network uses Open System Authentication.

3. Use WEP for Authentication and Encryption: A transmitting 802.11b device encrypts the data portion of every packet it sends using a configured WEP Key. The receiving 802.11b device decrypts the data using the same WEP Key. For authentication purposes, the 802.11b network uses Shared Key Authentication.

**Note:** Some 802.11b access points also support **Use WEP for Authentication Only** (Shared Key Authentication without data encryption).

# Key Size

The IEEE 802.11b standard supports two types of WEP encryption: 40-bit and 128-bit.

The 64-bit WEP data encryption method, allows for a five-character (40-bit) input. Additionally, 24 factory-set bits are added to the forty-bit input to generate a 64-bit encryption key. (The 24 factory-set bits are not user-configurable). This encryption key will be used to encrypt/decrypt all data transmitted via the wireless interface. Some vendors refer to the 64-bit WEP data encryption as 40-bit WEP data encryption since the user-configurable portion of the encryption key is 40 bits wide.

The 128-bit WEP data encryption method consists of 104 user-configurable bits. Similar to the forty-bit WEP data encryption method, the remaining 24 bits are factory set and not user configurable. Some vendors allow passphrases to be entered instead of the cryptic hexadecimal characters to ease encryption key entry.

128-bit encryption is stronger than 40-bit encryption, but 128-bit encryption may not be available outside of the United States due to U.S. export regulations.

When configured for 40-bit encryption, 802.11b products typically support up to four WEP Keys. Each 40-bit WEP Key is expressed as 5 sets of two hexadecimal digits (0-9 and A-F). For example, "12 34 56 78 90" is a 40-bit WEP Key.

When configured for 128-bit encryption, 802.11b products typically support four WEP Keys but some manufacturers support only one 128-bit key. The 128-bit WEP Key is expressed as 13 sets of two hexadecimal digits (0-9 and A-F). For example, "12 34 56 78 90 AB CD EF 12 34 56 78 90" is a 128-bit WEP Key.

**Note:** Typically, 802.11b access points can store up to four 128-bit WEP Keys but some 802.11b client adapters can only store one. Therefore, make sure that your 802.11b access and client adapters configurations match.

# **WEP Configuration Options**

The WEP settings must match on all 802.11b devices that are within the same wireless network as identified by the SSID. In general, if your mobile clients will roam between access points, then all of the 802.11b access points and all of the 802.11b client adapters on the network must have the same WEP settings.

**Note:** Whatever keys you enter for an AP, you must also enter the same keys for the client adapter in the same order. In other words, WEP key 1 on the AP must match WEP key 1 on the client adapter, WEP key 2 on the AP must match WEP key 2 on the client adapter, etc.

**Note:** The AP and the client adapters can have different default WEP Keys as long as the keys are in the same order. In other words, the AP can use WEP key 2 as its default key to transmit while a client adapter can use WEP key 3 as its default key to transmit. The two devices will communicate as long as the AP's WEP key 2 is the same as the client's WEP key 2 and the AP's WEP key 3 is the same as the client's WEP key 3.

# **WPA Wireless Security**

Wi-Fi Protected Access (WPA) is a specification of standards-based, interoperable security enhancements that increase the level of data protection and access control for existing and future wireless LAN systems.

The IEEE introduced the WEP as an optional security measure to secure 802.11b (Wi-Fi) WLANs, but inherent weaknesses in the standard soon became obvious. In response to this situation, the Wi-Fi Alliance announced a new security architecture in October 2002 that remedies the short comings of WEP. This standard, formerly known as Safe Secure Network (SSN), is designed to work with existing 802.11 products and offers forward compatibility with 802.11i, the new wireless security architecture being defined in the IEEE.

WPA offers the following benefits:

- Enhanced data privacy
- Robust key management
- Data origin authentication
- Data integrity protection

The Wi-Fi Alliance is now performing interoperability certification testing on Wi-Fi Protected Access products. Starting August of 2003, all new Wi-Fi certified products will have to support WPA. NETGEAR will implement WPA on client and access point products and make this available in the second half of 2003. Existing Wi-Fi certified products will have one year to add WPA support or they will loose their Wi-Fi certification.

The 802.11i standard is currently in draft form, with ratification due at the end of 2003. While the new IEEE 802.11i standard is being ratified, wireless vendors have agreed on WPA as an interoperable interim standard.

# How Does WPA Compare to WEP?

WEP is a data encryption method and is not intended as a user authentication mechanism. WPA user authentication is implemented using 802.1x and the Extensible Authentication Protocol (EAP). Support for 802.1x authentication is required in WPA. In the 802.11 standard, 802.1x authentication was optional. For details on EAP specifically, refer to IETF's RFC 2284.

With 802.11 WEP, all access points and client wireless adapters on a particular wireless LAN must use the same encryption key. A major problem with the 802.11 standard is that the keys are cumbersome to change. If you don't update the WEP keys often, an unauthorized person with a sniffing tool can monitor your network for less than a day and decode the encrypted messages. Products based on the 802.11 standard alone offer system administrators no effective method to update the keys.

For 802.11, WEP encryption is optional. For WPA, encryption using Temporal Key Integrity Protocol (TKIP) is required. TKIP replaces WEP with a new encryption algorithm that is stronger than the WEP algorithm, but that uses the calculation facilities present on existing wireless devices to perform encryption operations. TKIP provides important data encryption enhancements including a per-packet key mixing function, a message integrity check (MIC) named Michael, an extended initialization vector (IV) with sequencing rules, and a re-keying mechanism. Through these enhancements, TKIP addresses all of known WEP vulnerabilities.

# How Does WPA Compare to IEEE 802.11i?

WPA will be forward compatible with the IEEE 802.11i security specification currently under development. WPA is a subset of the current 802.11i draft and uses certain pieces of the 802.11i draft that are ready to bring to market today, such as 802.1x and TKIP. The main pieces of the 802.11i draft that are not included in WPA are secure IBSS (Ad-Hoc mode), secure fast handoff (for specialized 802.11 VoIP phones), as well as enhanced encryption protocols such as AES-CCMP. These features are either not yet ready for market or will require hardware upgrades to implement.

# What are the Key Features of WPA Security?

The following security features are included in the WPA standard:

- WPA Authentication
- WPA Encryption Key Management
  - Temporal Key Integrity Protocol (TKIP)
  - Michael message integrity code (MIC)
  - AES Support
- Support for a Mixture of WPA and WEP Wireless Clients

These features are discussed below.

WPA addresses most of the known WEP vulnerabilities and is primarily intended for wireless infrastructure networks as found in the enterprise. This infrastructure includes stations, access points, and authentication servers (typically RADIUS servers). The RADIUS server holds (or has access to) user credentials (e.g., user names and passwords) and authenticates wireless users before they gain access to the network.

The strength WPA comes from an integrated sequence of operations that encompass 802.1X/EAP authentication and sophisticated key management and encryption techniques. Its major operations include:

• Network security capability determination. This occurs at the 802.11 level and is communicated through WPA information elements in Beacon, Probe Response, and (Re) Association Requests. Information in these elements includes the authentication method (802.1X or Pre-shared key) and the preferred cipher suite (WEP, TKIP, or AES).

The primary information conveyed in the Beacon frames is the authentication method and the cipher suite. Possible authentication methods include 802.1X and Pre-shared key. Pre-shared key is an authentication method that uses a statically configured pass phrase on both the stations and the access point. This obviates the need for an authentication server, which in many home and small office environments will not be available nor desirable. Possible cipher suites include: WEP, TKIP, and AES (Advanced Encryption Standard). We'll talk more TKIP and AES when addressing data privacy below.

 Authentication. EAP over 802.1X is used for authentication. Mutual authentication is gained by choosing an EAP type supporting this feature and is required by WPA. 802.1X port access control prevents full access to the network until authentication completes. 802.1X EAPOL-Key packets are used by WPA to distribute per-session keys to those stations successfully authenticated.

The supplicant in the station uses the authentication and cipher suite information contained in the information elements to decide which authentication method and cipher suite to use. For example, if the access point is using the Pre-shared key method then the supplicant need not authenticate using full-blown 802.1X. Rather, the supplicant must simply prove to the access point that it is in possession of the pre-shared key. If the supplicant detects that the service set does not contain a WPA information element then it knows it must use pre-WPA 802.1X authentication and key management in order to access the network.

- Key management. WPA features a robust key generation/management system that integrates the authentication and data privacy functions. Keys are generated after successful authentication and through a subsequent 4-way handshake between the station and Access Point (AP).
- Data Privacy (Encryption). Temporal Key Integrity Protocol (TKIP) is used to wrap WEP in sophisticated cryptographic and security techniques to overcome most of its weaknesses.
- Data integrity. TKIP includes a message integrity code (MIC) at the end of each plaintext message to ensure messages are not being spoofed.

#### WPA Authentication: Enterprise-level User Authentication via 802.1x/EAP and RADIUS

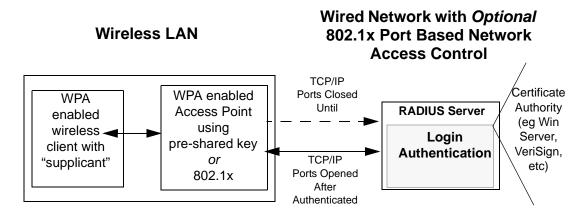

Figure D-1: WPA Overview

IEEE 802.1x offers an effective framework for authenticating and controlling user traffic to a protected network, as well as providing a vehicle for dynamically varying data encryption keys via EAP from a RADIUS server, for example. This framework enables using a central authentication server, which employs mutual authentication so that a rogue wireless user does not join the network.

It's important to note that 802.1x doesn't provide the actual authentication mechanisms. When using 802.1x, the EAP type, such as Transport Layer Security (EAP-TLS) or EAP Tunneled Transport Layer Security (EAP-TTLS) defines how the authentication takes place.

**Note**: For environments with a Remote Authentication Dial-In User Service (RADIUS) infrastructure, WPA supports Extensible Authentication Protocol (EAP). For environments without a RADIUS infrastructure, WPA supports the use of a preshared key.

Together, these technologies provide a framework for strong user authentication.

Windows XP implements 802.1x natively, and several Netgear switch and wireless access point products support 802.1x.

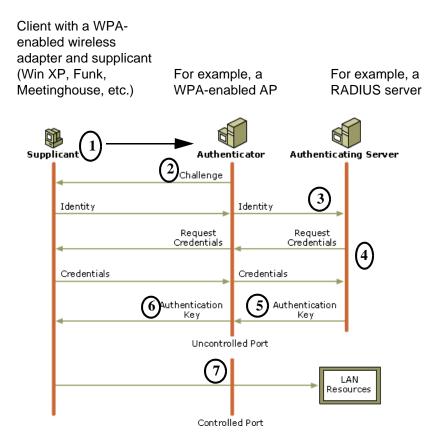

#### Figure D-2: 802.1x Authentication Sequence

The AP sends Beacon Frames with WPA information element to the stations in the service set. Information elements include the required authentication method (802.1x or Pre-shared key) and the preferred cipher suite (WEP, TKIP, or AES). Probe Responses (AP to station) and Association Requests (station to AP) also contain WPA information elements.

- 1. Initial 802.1x communications begin with an unauthenticated supplicant (i.e., client device) attempting to connect with an authenticator (i.e., 802.11 access point). The client sends an EAP-start message. This begins a series of message exchanges to authenticate the client.
- 2. The access point replies with an EAP-request identity message.

Wireless Networking Basics

- 3. The client sends an EAP-response packet containing the identity to the authentication server. The access point responds by enabling a port for passing only EAP packets from the client to an authentication server located on the wired side of the access point. The access point blocks all other traffic, such as HTTP, DHCP, and POP3 packets, until the access point can verify the client's identity using an authentication server (e.g., RADIUS).
- 4. The authentication server uses a specific authentication algorithm to verify the client's identity. This could be through the use of digital certificates or some other EAP authentication type.
- 5. The authentication server will either send an accept or reject message to the access point.
- 6. The access point sends an EAP-success packet (or reject packet) to the client.
- 7. If the authentication server accepts the client, then the access point will transition the client's port to an authorized state and forward additional traffic.

The important part to know at this point is that the software supporting the specific EAP type resides on the authentication server and within the operating system or application "supplicant" software on the client devices. The access point acts as a "pass through" for 802.1x messages, which means that you can specify any EAP type without needing to upgrade an 802.1x-compliant access point. As a result, you can update the EAP authentication type to such devices as token cards (Smart Cards), Kerberos, one-time passwords, certificates, and public key authentication or as newer types become available and your requirements for security change.

#### WPA Data Encryption Key Management

With 802.1x, the rekeying of unicast encryption keys is optional. Additionally, 802.11 and 802.1x provide no mechanism to change the global encryption key used for multicast and broadcast traffic. With WPA, rekeying of both unicast and global encryption keys is required.

For the unicast encryption key, the Temporal Key Integrity Protocol (TKIP) changes the key for every frame, and the change is synchronized between the wireless client and the wireless access point (AP). For the global encryption key, WPA includes a facility (the Information Element) for the wireless AP to advertise the changed key to the connected wireless clients.

If configured to implement dynamic key exchange, the 802.1x authentication server can return session keys to the access point along with the accept message. The access point uses the session keys to build, sign and encrypt an EAP key message that is sent to the client immediately after sending the success message. The client can then use contents of the key message to define applicable encryption keys. In typical 802.1x implementations, the client can automatically change encryption keys as often as necessary to minimize the possibility of eavesdroppers having enough time to crack the key in current use.

## Temporal Key Integrity Protocol (TKIP)

WPA uses TKIP to provide important data encryption enhancements including a per-packet key mixing function, a message integrity check (MIC) named Michael, an extended initialization vector (IV) with sequencing rules, and a re-keying mechanism. TKIP also provides for the following:

- The verification of the security configuration after the encryption keys are determined.
- The synchronized changing of the unicast encryption key for each frame.
- The determination of a unique starting unicast encryption key for each preshared key authentication.

#### Michael

With 802.11 and WEP, data integrity is provided by a 32-bit *integrity check value* (ICV) that is appended to the 802.11 payload and encrypted with WEP. Although the ICV is encrypted, you can use cryptanalysis to change bits in the encrypted payload and update the encrypted ICV without being detected by the receiver.

With WPA, a method known as *Michael* specifies a new algorithm that calculates an 8-byte *message integrity code* (MIC) using the calculation facilities available on existing wireless devices. The MIC is placed between the data portion of the IEEE 802.11 frame and the 4-byte ICV. The MIC field is encrypted together with the frame data and the ICV.

Michael also provides replay protection. A new frame counter in the IEEE 802.11 frame is used to prevent replay attacks.

## AES Support

One of the encryption methods supported by WPA beside TKIP is the advanced encryption standard (AES), although AES support will not be required initially for Wi-Fi certification. This is viewed as the optimal choice for security conscience organizations, but the problem with AES is that it requires a fundamental redesign of the NIC's hardware in both the station and the access point. TKIP was a pragmatic compromise that allows organizations to deploy better security while AES capable equipment is being designed, manufactured, and incrementally deployed.

# Is WPA Perfect?

WPA is not without its vulnerabilities. Specifically, it is susceptible to denial of service (DoS) attacks. If the access point receives two data packets that fail the Message Integrity Code (MIC) check within 60 seconds of each other then the network is under an active attack, and as a result, the access point employs counter measures, which includes disassociating each station using the access point. This prevents an attacker from gleaning information about the encryption key and alerts administrators, but it also causes users to lose network connectivity for 60 seconds. More than anything else, this may just prove that no single security tactic is completely invulnerable. WPA is a definite step forward in WLAN security over WEP and has to be thought of as a single part of an end-to-end network security strategy.

# **Product Support for WPA**

Starting in August, 2003, NETGEAR, Inc. wireless Wi-Fi certified products will support the WPA standard. NETGEAR, Inc. wireless products that had their Wi-Fi certification approved before August, 2003 will have one year to add WPA so as to maintain their Wi-Fi certification.

WPA requires software changes to the following:

- Wireless access points
- Wireless network adapters
- Wireless client programs

#### Supporting a Mixture of WPA and WEP Wireless Clients

To support the gradual transition of WEP-based wireless networks to WPA, a wireless AP can support both WEP and WPA clients at the same time. During the association, the wireless AP determines which clients use WEP and which clients use WPA. The disadvantage to supporting a mixture of WEP and WPA clients is that the global encryption key is not dynamic. This is because WEP-based clients cannot support it. All other benefits to the WPA clients, such as integrity, are maintained.

However, a mixed mode supporting WPA and non-WPA clients would offer network security that is no better than that obtained with a non-WPA network, and thus this mode of operation is discouraged.

#### **Changes to Wireless Access Points**

Wireless access points must have their firmware updated to support the following:

• The new WPA information element

To advertise their support of WPA, wireless APs send the beacon frame with a new 802.11 WPA information element that contains the wireless AP's security configuration (encryption algorithms and wireless security configuration information).

- The WPA two-phase authentication Open system, then 802.1x (EAP with RADIUS or preshared key).
- TKIP
- Michael
- **AES** (optional)

To upgrade your wireless access points to support WPA, obtain a WPA firmware update from your wireless AP vendor and upload it to your wireless AP.

#### **Changes to Wireless Network Adapters**

Wireless network adapters must have their firmware updated to support the following:

- The new WPA information element Wireless clients must be able to process the WPA information element and respond with a specific security configuration.
- The WPA two-phase authentication Open system, then 802.1x (EAP or preshared key).
- TKIP
- Michael
- **AES** (optional)

To upgrade your wireless network adapters to support WPA, obtain a WPA update from your wireless network adapter vendor and update the wireless network adapter driver.

For Windows wireless clients, you must obtain an updated network adapter driver that supports WPA. For wireless network adapter drivers that are compatible with Windows XP (Service Pack 1) and Windows Server 2003, the updated network adapter driver must be able to pass the adapter's WPA capabilities and security configuration to the Wireless Zero Configuration service.

Microsoft has worked with many wireless vendors to embed the WPA firmware update in the wireless adapter driver. So, to update you Windows wireless client, all you have to do is obtain the new WPA-compatible driver and install the driver. The firmware is automatically updated when the wireless network adapter driver is loaded in Windows.

Wireless Networking Basics

#### **Changes to Wireless Client Programs**

Wireless client programs must be updated to permit the configuration of WPA authentication (and preshared key) and the new WPA encryption algorithms (TKIP and the optional AES component).

To obtain the Microsoft WPA client program, visit the following Microsoft Web site.

# Glossary

| 10BASE-T                                  | IEEE 802.3 specification for 10 Mbps Ethernet over twisted pair wiring.                                                                                                    |
|-------------------------------------------|----------------------------------------------------------------------------------------------------|
| 100BASE-Tx                                | IEEE 802.3 specification for 100 Mbps Ethernet over twisted pair wiring.                                                                                                    |
| 802.11b                                   | IEEE specification for wireless networking at 11 Mbps using direct-sequence spread-spectrum (DSSS) technology and operating in the unlicensed radio spectrum at 2.5GHz.                                                                                                    |
| Denial of Service<br>attack               | DoS. A hacker attack designed to prevent your computer or network from operating or communicating.                                                                                                    |
| DHCP                                      | See Dynamic Host Configuration Protocol.                                                                                                    |
| DNS                                       | See Domain Name Server.                                                                                                    |
| domain name                               | A descriptive name for an address or group of addresses on the Internet.<br>Domain names are of the form of a registered entity name plus one of a<br>number of predefined top level suffixes such as .com, .edu, .uk, etc. For<br>example, in the address mail.NETGEAR.com, mail is a server name and<br>NETGEAR.com is the domain. |
| Domain Name Server                        | A Domain Name Server (DNS) resolves descriptive names of network resources (such as www.NETGEAR.com) to numeric IP addresses.                                                                                                    |
| Dynamic Host<br>Configuration<br>Protocol | DHCP. An Ethernet protocol specifying how a centralized DHCP server can<br>assign network configuration information to multiple DHCP clients. The<br>assigned information includes IP addresses, DNS addresses, and gateway<br>(router) addresses.                                                                                   |
| Gateway                                   | A local device, usually a router, that connects hosts on a local network to other networks.                                                                                                    |
| IP                                        | See Internet Protocol.                                                                                                    |
| IP Address                                |                                                                                                    |
|                                           | A four-byte number uniquely defining each host on the Internet. Ranges of addresses are assigned by Internic, an organization formed for this purpose. Usually written in dotted-decimal notation with periods separating the bytes (for example, 134.177.244.57).                                                                   |

| Internet Protocol              | The main internetworking protocol used in the Internet. Used in conjunction with the Transfer Control Protocol (TCP) to form TCP/IP.                                                                                                    |
|--------------------------------|----------------------------------------------------------------------------------------------------|
| LAN                            | See local area network.                                                                                                    |
| local area network             | LAN. A communications network serving users within a limited area, such as<br>one floor of a building. A LAN typically connects multiple personal<br>computers and shared network devices such as storage and printers. Although<br>many technologies exist to implement a LAN, Ethernet is the most common<br>for connecting personal computers.                 |
| MAC address                    | Media Access Control address. A unique 48-bit hardware address assigned to every Ethernet node. Usually written in the form 01:23:45:67:89:ab.                                                                                                    |
| Mbps                           | Megabits per second.                                                                                                    |
| MTU                            | See Maximum Transmission Unit.                                                                                                    |
| Maximum<br>Transmission        | The size in bytes of the largest packet that can be sent or received.                                                                                                    |
| Unit                           |                                                                                                    |
| NAT                            | See Network Address Translation.                                                                                                    |
| netmask                        | A number that explains which part of an IP address comprises the network<br>address and which part is the host address on that network. It can be<br>expressed in dotted-decimal notation or as a number appended to the IP<br>address. For example, a 28-bit mask starting from the MSB can be shown as<br>255.255.255.192 or as /28 appended to the IP address. |
| Network Address<br>Translation | A technique by which several hosts share a single IP address for access to the Internet.                                                                                                    |
| packet                         | A block of information sent over a network. A packet typically contains a source and destination network address, some protocol and length information, a block of data, and a checksum.                                                                                                    |
| PPP                            | See Point-to-Point Protocol.                                                                                                    |
| PPP over Ethernet              | PPPoE. PPP over Ethernet is a protocol for connecting remote hosts to the<br>Internet over an always-on connection by simulating a dial-up connection.                                                                                                    |
| РРТР                           | Point-to-Point Tunneling Protocol. A method for establishing a virtual private network (VPN) by embedding Microsoft's network protocol into Internet packets.                                                                                                    |

| Point-to-Point<br>Protocol         | PPP. A protocol allowing a computer using TCP/IP to connect directly to the Internet.                                                                                                    |
|------------------------------------|----------------------------------------------------------------------------------------------------|
| RFC                                | Request For Comment. Refers to documents published by the Internet<br>Engineering Task Force (IETF) proposing standard protocols and procedures<br>for the Internet. RFCs can be found at www.ietf.org.                                                                                                    |
| RIP                                | See Routing Information Protocol.                                                                                                    |
| router                             | A device that forwards data between networks. An IP router forwards data based on IP source and destination addresses.                                                                                                    |
| Routing Information<br>Protocol    | A protocol in which routers periodically exchange information with one<br>another so that they can determine minimum distance paths between sources<br>and destinations.                                                                                                    |
| subnet mask                        | See netmask.                                                                                                    |
| UPnP                               | See Universal Plug and Play.                                                                                                    |
| Universal Plug and<br>Play         | UPnP. A networking architecture that provides compatibility among<br>networking equipment, software and peripherals of the 400+ vendors that are<br>part of the Universal Plug and Play Forum. UPnP compliant routers provide<br>broadband users at home and small businesses with a seamless way to<br>participate in online games, videoconferencing and other peer-to-peer<br>services. |
| UTP                                | Unshielded twisted pair. The cable used by 10BASE-T and 100BASE-Tx Ethernet networks.                                                                                                    |
| WAN                                | See wide area network.                                                                                                    |
| WEP                                | Wired Equivalent Privacy. WEP is a data encryption protocol for 802.11b wireless networks. All wireless nodes and access points on the network are configured with a 64-bit or 128-bit Shared Key for data encryption.                                                                                                    |
| wide area network                  | WAN. A long distance link used to extend or connect remotely located local area networks. The Internet is a large WAN.                                                                                                    |
| Windows Internet<br>Naming Service | WINS. Windows Internet Naming Service is a server process for resolving Windows-based computer names to IP addresses. If a remote network contains a WINS server, your Windows PCs can gather information from that WINS server about its local hosts. This allows your PCs to browse that remote network using Network Neighborhood.                                                      |
| WINS                               | See Windows Internet Naming Service.                                                                                                    |

# Index

## **Numerics**

802.11b D-1

## Α

Account Name 3-14, 6-2 Address Resolution Protocol B-8 ad-hoc mode D-2 Auto MDI/MDI-X B-15 Auto Uplink 2-3, B-15

#### В

backup configuration 6-6 Basic Wireless Connectivity 4-8 Basic Wireless Settings 4-12 BSSID D-2

# С

Cabling B-11 Cat5 cable B-12, C-1 configuration automatic by DHCP 2-4 backup 6-6 erasing 6-7 restore 6-8 router, initial 3-1 content filtering 2-2, 5-1 conventions typography 1-1 crossover cable 2-3, 8-2, B-14, B-15 customer support 1-iii

#### D

date and time 8-8 Daylight Savings Time 8-8 daylight savings time 5-8 Default DMZ Server 7-4 Denial of Service (DoS) protection 2-2 denial of service attack B-11 DHCP 2-4, B-10 DHCP Client ID C-18 DMZ 2-3, 7-2, 7-5 DMZ Server 7-4 **DNS Proxy 2-4** DNS server C-22 DNS, dynamic 7-9 domain C-22 Domain Name 3-14 domain name server (DNS) B-9 DoS attack B-11 Dynamic DNS 7-9

#### Ε

End Port 7-2 EnterNet C-20 erase configuration 6-7 ESSID 4-9, D-2 Ethernet 2-3 Ethernet cable B-11

#### F

factory settings, restoring 6-7 firewall features 2-2

Flash memory, for firmware upgrade 2-1 front panel 2-6, 2-7 fully qualified domain name (FQDN) 4-6

# G

gateway address C-22

## Η

Half Life 7-3 host name 3-14

# 

IANA contacting B-2 IETF B-1 Web site address B-7 infrastructure mode D-2 installation 2-4 Internet account address information C-20 establishing C-20 IP addresses C-21, C-22 and NAT B-7 and the Internet B-2 assigning B-2, B-9 auto-generated 8-3 private B-7 translating B-9 IP configuration by DHCP B-10 IP networking for Macintosh C-18 for Windows C-4, C-9

## Κ

KALI 7-3

#### L

LAN IP Setup Menu 7-6 LEDs troubleshooting 8-2 log sending 5-7 log entries 5-6 Logout 3-11, 3-12

#### Μ

MAC address 8-7, B-8 spoofing 3-14, 8-5 Macintosh C-21 configuring for IP networking C-18 DHCP Client ID C-18 Obtaining ISP Configuration Information C-22 masquerading C-20 MDI/MDI-X B-15 MDI/MDI-X wiring B-14 metric 7-11

# Ν

NAT C-20 NAT. See Network Address Translation netmask translation table B-6 Network Address Translation 2-3, B-7, C-20 Network Time Protocol 5-8, 8-8 NTP 5-8, 8-8

## 0

Open System authentication D-4

#### Ρ

package contents 2-5 Passphrase 4-5, 4-8, 4-11, 4-12 passphrase 2-2 password restoring 8-7 PC, using to configure C-23 ping 7-5 placement 4-1 port filtering 5-3 Port Forwarding 7-1 port forwarding behind NAT B-8 Port Forwarding Menu 7-1 port numbers 5-3 PPP over Ethernet 2-4, C-20 PPPoE 2-4, C-20 Primary DNS Server 3-14 protocols Address Resolution B-8 DHCP 2-4, B-10 Routing Information 2-3, B-2 support 2-1 publications, related B-1

# Q

Quake 7-3

# R

range 4-1 range, port forwarding 7-2 rear panel 2-7 remote management 7-12 reserved IP adresses 7-8 restore configuration 6-8 restore factory settings 6-7 Restrict Wireless Access by MAC Address 4-12 RFC 1466 B-7, B-9 1597 B-7, B-9 1631 B-7, B-9 finding B-7 RIP (Router Information Protocol) 7-7 router concepts B-1 Router Status 6-1 Routing Information Protocol 2-3, B-2

#### S

Scope of Document 1-1

Index

Secondary DNS Server 3-14 security 2-1, 2-3 service numbers 5-4 Setup Wizard 3-1 Shared Key authentication D-4 SMTP 5-8 spoof MAC address 8-5 SSID 2-8, 4-4, 4-9, D-2 Start Port 7-2 stateful packet inspection 2-2, B-11 Static Routes 7-9 Status Light 2-6 subnet addressing B-4 subnet mask B-5, C-21, C-22

#### Т

TCP/IP configuring C-1 network, troubleshooting 8-5 TCP/IP properties verifying for Macintosh C-19 verifying for Windows C-8, C-17 time of day 8-8 time zone 5-8 time-stamping 5-8 troubleshooting 8-1 Trusted Host 5-3

#### U

Uplink switch B-14 USB C-20

#### W

WAN 7-5 WEP 2-8, D-4 Wi-Fi D-1 Windows, configuring for IP routing C-4, C-9 winipcfg utility C-8 WinPOET C-20 Wired Equivalent Privacy. *See* WEP Wireless Access C-3 Wireless Ethernet D-1 wireless network name 2-8 Wireless Performance 4-1 Wireless Range Guidelines 4-1 Wireless Security 4-2 World Wide Web 1-iii WPA-PSK 4-5 WPA-PSK Password Phrase 4-5 Free Manuals Download Website <u>http://myh66.com</u> <u>http://usermanuals.us</u> <u>http://www.somanuals.com</u> <u>http://www.4manuals.cc</u> <u>http://www.4manuals.cc</u> <u>http://www.4manuals.cc</u> <u>http://www.4manuals.com</u> <u>http://www.404manual.com</u> <u>http://www.luxmanual.com</u> <u>http://aubethermostatmanual.com</u> Golf course search by state

http://golfingnear.com Email search by domain

http://emailbydomain.com Auto manuals search

http://auto.somanuals.com TV manuals search

http://tv.somanuals.com